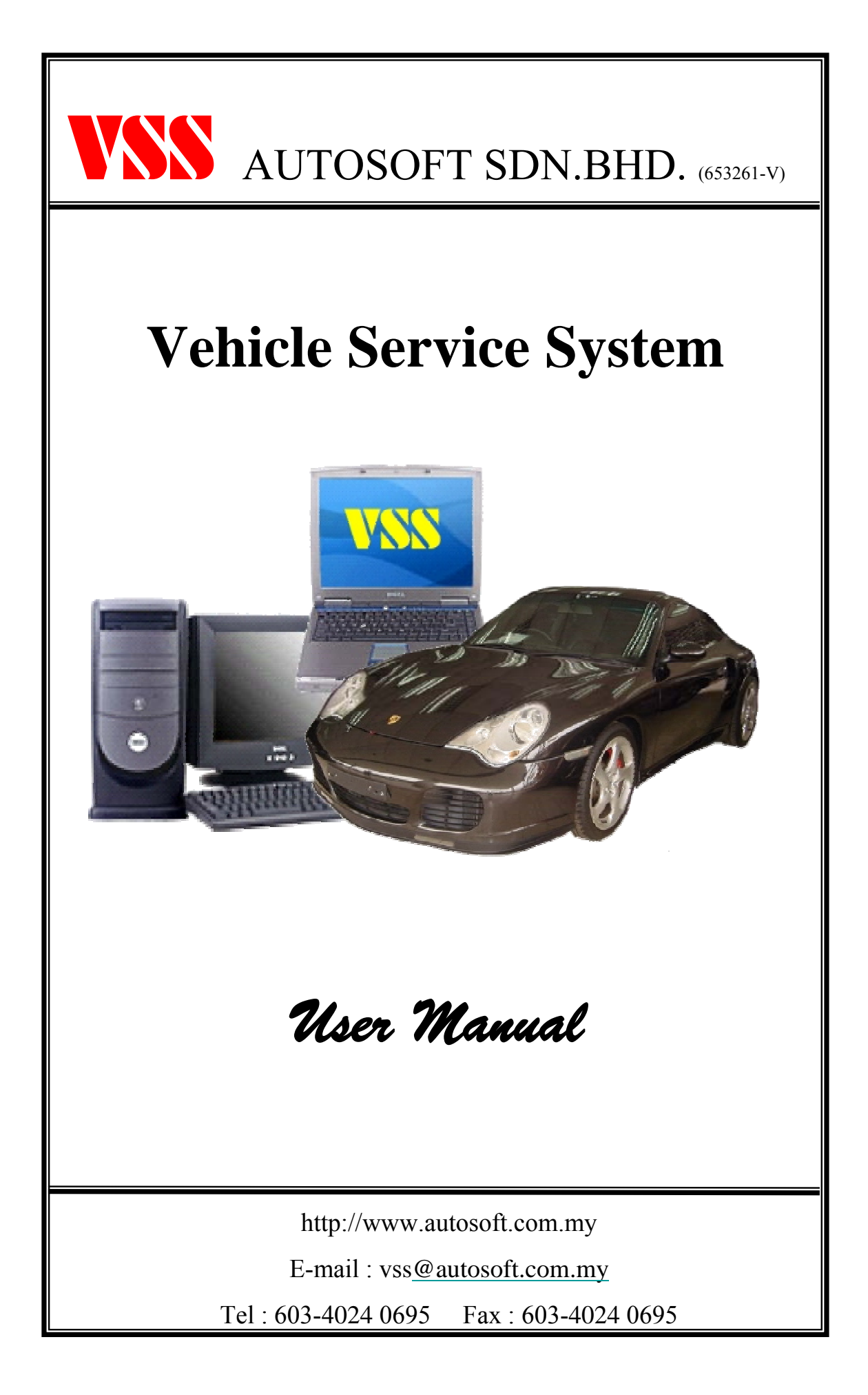

# TABLE OF CONTENTS

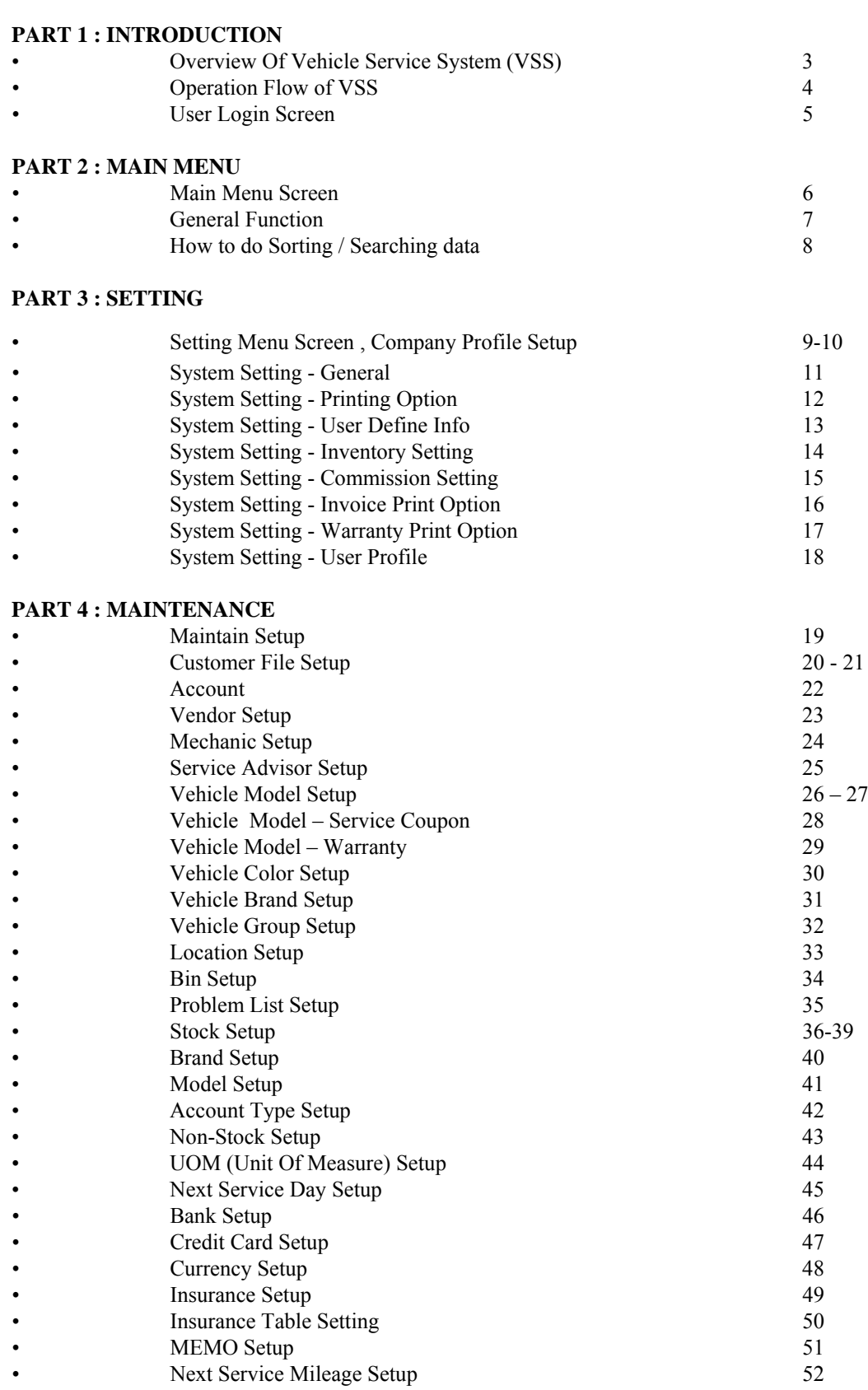

# TABLE OF CONTENTS

#### **PART 5 : INVENTORY** Purchase Order 53-54 • Inventory Transaction 55-57 **PART 6 : SERVICE** • Jobsheet 58-65 • Counter Sales 66-67 • Quotation 68 • Collection 69 example of the Credit Note 70 Warranty Tracking 71-72 • Sublet Order 73 • Service Coupon Bill Tracking 74-75

# INTRODUCTION

#### *Overview of Vehicle Service System (VSS)*

Vehicle Service System (**VSS)** is a truly unique system that handles the vehicle service industry from Job Sheet Control, Stock Inventory Control, Front Desk Customer Billing & Collection, right up to the Financial Section. This system is easy to handle because it is "Windows Based Application" and User Friendly Computerized System specified designed for the Local and International Vehicle Service Centre & Tyre Industry.

For your information, upon our research, to maintain the " Vehicle Service History " transaction works such as accounting, billing , delivery order, warranty tracking, service coupon tracking, billing history, stock inventory control etc. by daily manual paper works or inefficient computerized application system, from time to time, it has given them a lot of redundant works and just simply too much headache.

This system is design, base-on the Vehicle Service Industry daily operation and every modules are fully integrated.

#### *Standard Module*

- 1. Centralized Database Control
- 2. Customer Profile ( Individual / Corporate )
- 3. Vendor Information.
- 4. Vehicle Model Database
- 5. On-Line stock Inventory Control with Stock Take Function
- 6. On–Line Billing such as Cash Sale/Invoice, Internal Bill Delivery Order & Payment Receipt Billing
- 7. Counter Sales Module
- 8. Warranty Tracking Module
- 9. Service Coupon Bill Tracking Module
- 10. Sublet Order Module
- 11. Barcode Function
- 12. Vehicle Service History
- 13. Credit Note Module
- 14. Quotation Module
- 15. Purchase Order Module
- 16. Individual Vehicle Service Profit & Loss
- 17. Management Reports
- 18. Data Backup & Restore
- 19. Integrated with VSS (Vehicle Sales System)
- 20. Multi-Level Security Control
- 21. Daily / Up-to-dated On-Screen Inquiries with Rep*orts*
- Single / Multi-user Application

### *Computerized Vehicle Service System Operation Flow*

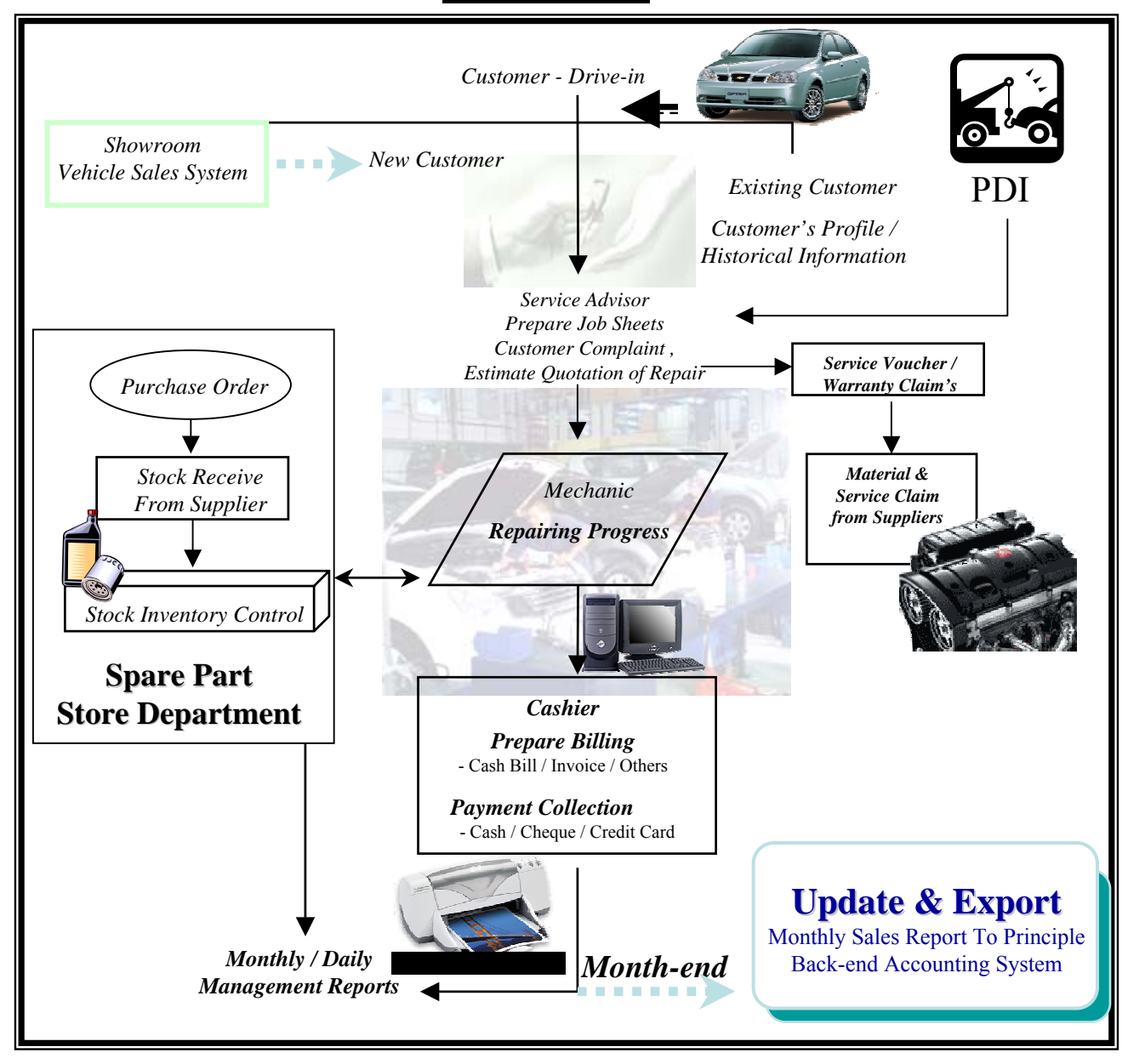

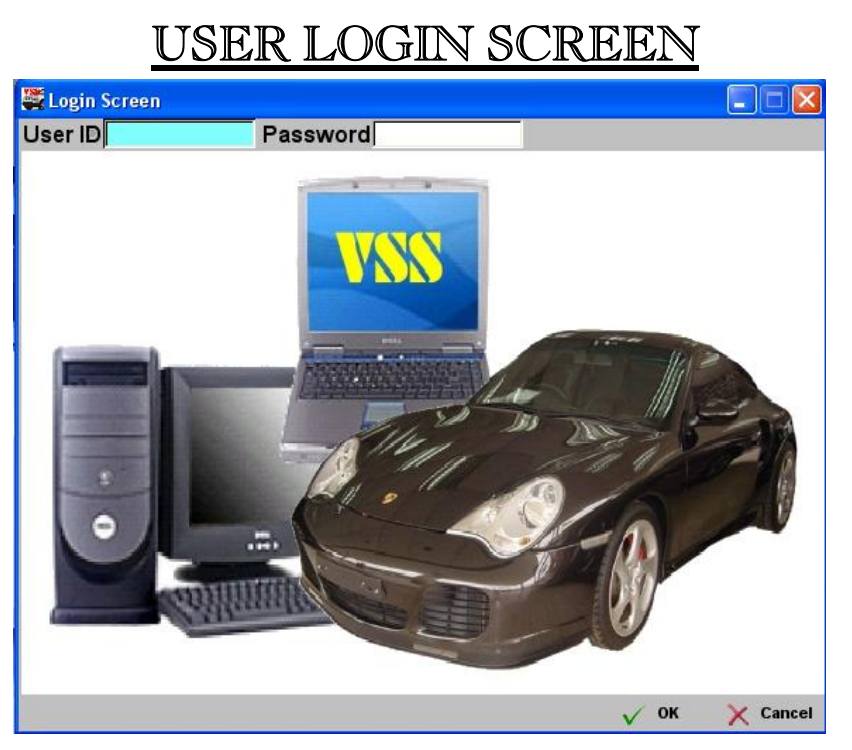

This is the User Logon Screen. This will be first screen that you will see if the VSS application is executed properly. You are require to key-in User-ID and Password. In order to proceed if the combination of the User-ID and Password was correct.

If the User-ID or Password is invalid, it will automatically exit from the system.

Note : Please obtains your User-ID and Password from the designated Administrator.

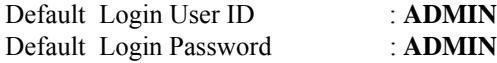

# MAIN MENU SCREEN

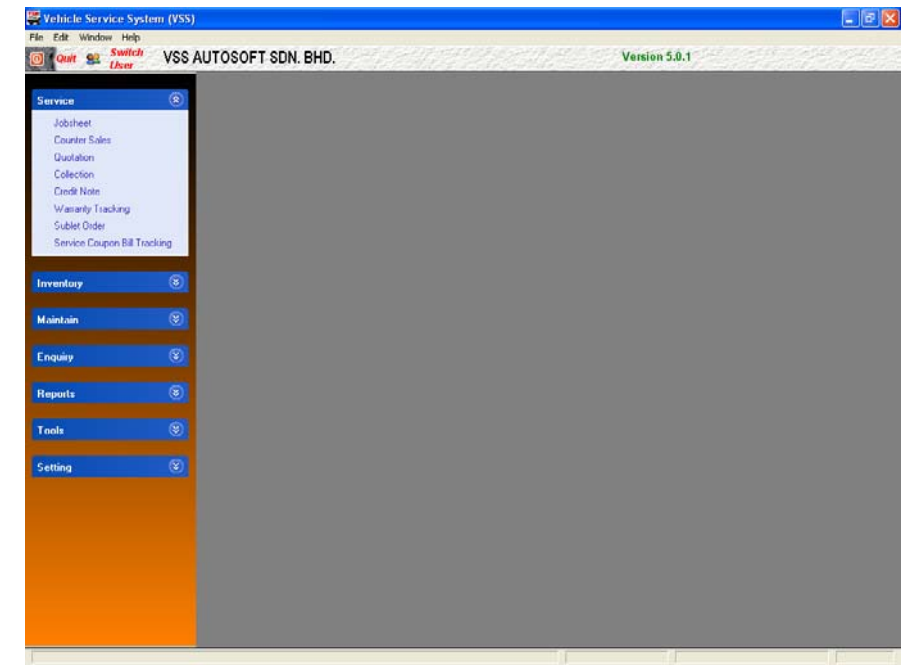

## **VEHICLE SERVICE SYSTEM Main Menu**

This is the main menu screen, highlighting all the major modules available to user for selection. In o order to proceed, user are require to select the on screen icon.

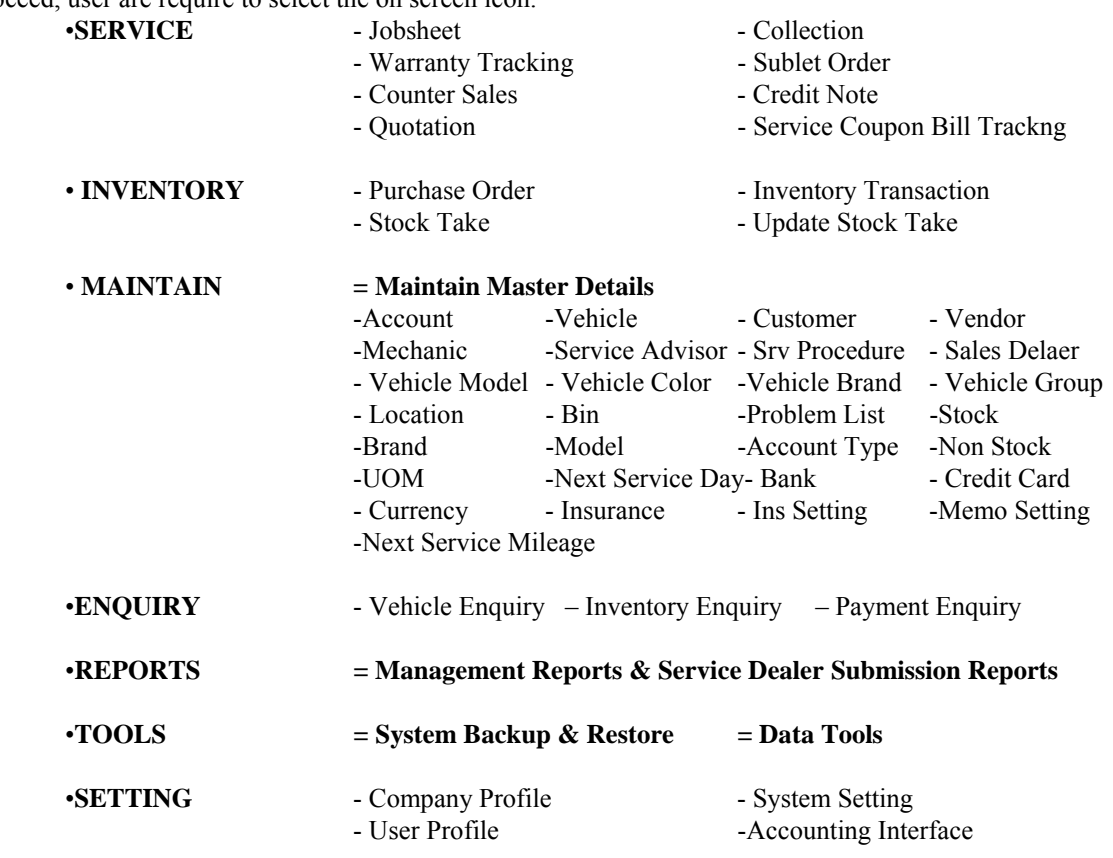

# GENERAL FUNCTION

#### **The Standard Utilities - Hot-Keys & Common Button**

Mouse Pointer : Mouse.

**XI** Delete

0K

Cancel

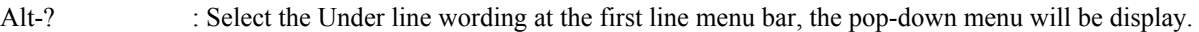

- ENTER : Select the section where you want to proceed.
- TAB : Skip the current selection to the next selection.
- ESC : Exit / Cancel and go to the previous screen.
- $\begin{bmatrix} 1 \\ 1 \end{bmatrix}$  [nsert : Select when need to add new data.
- **N** Change : Modify the existing data.
	- : Delete the selected data.
		- : Save the current data and close the current screen.
		- : Cancel & un-save the current data & exit the current screen.
	- Close : Close the current screen.

# How To Do Sorting / Searching Data ?

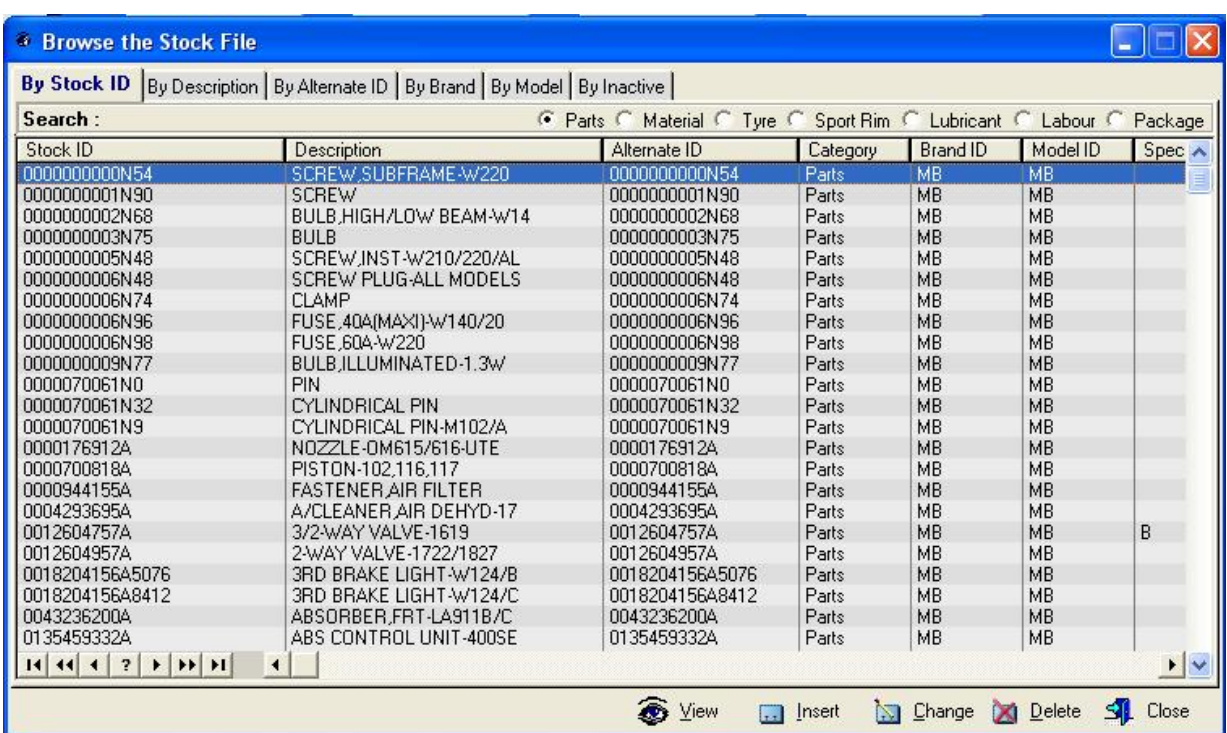

## **Sorting ( Ascending )**

Click on the Header bar will sort the data in ascending order.

Click on the *'By Description'* header bar will sort the Description in ascending order.

## **Searching**

Click on the category header to sort an category.

Then, type in the text / number that you wish to search for. The cursor will automatically narrow down the selection and jump to the text / number that you are searching.

E.g.: Search the *"Oil Filter"* under Description category.

First , Click on the *"By Description"* Header to sort the word you wish to search, which is *"Oil Filter",* the cursor will automatically jump to the row *"Oil Filter".*

# SETTING SECTION

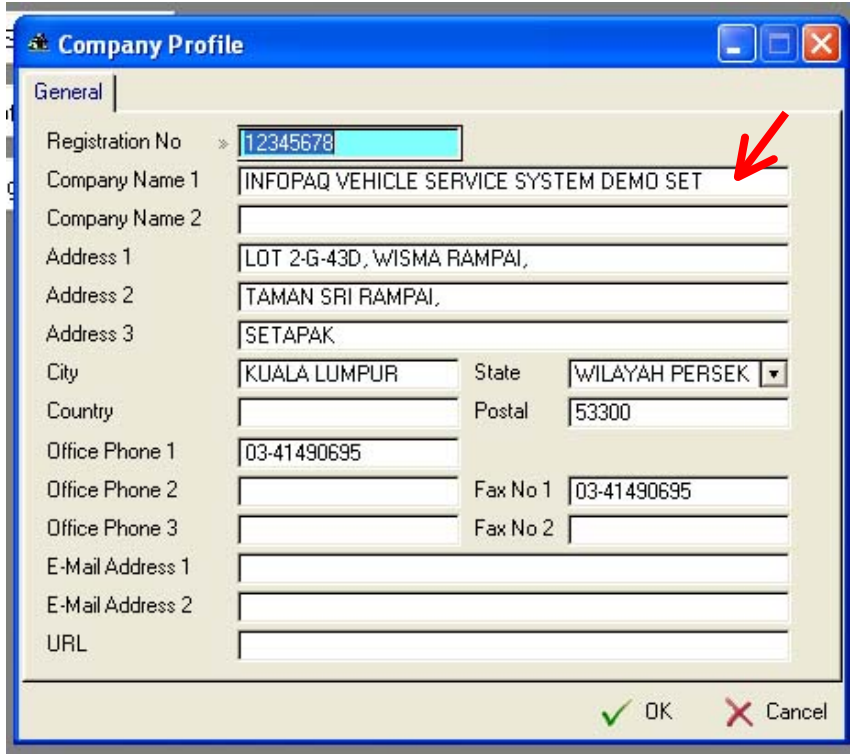

### **Setting Menu Screen**

Select **SETTING** button in the Main Menu screen to get into Setting Section.

This is the screen allow user to set-up all the management related data or information, such as :

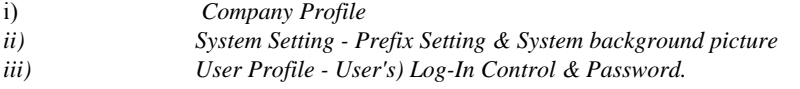

## **Company Profile Setup**

Define the Company related information.

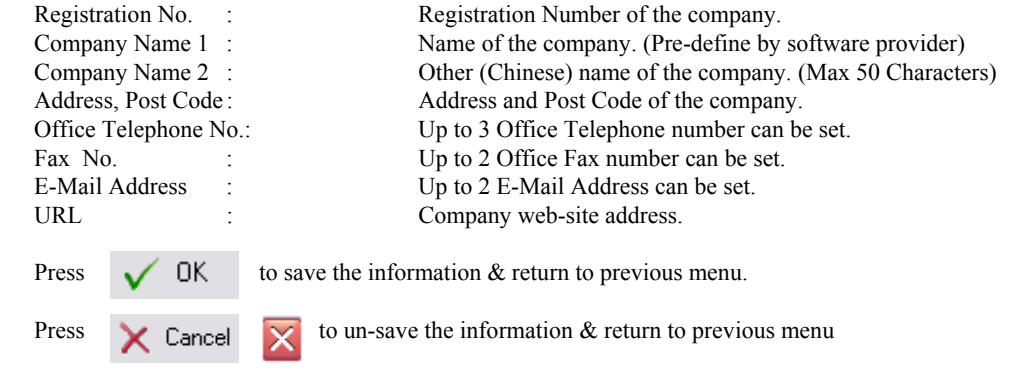

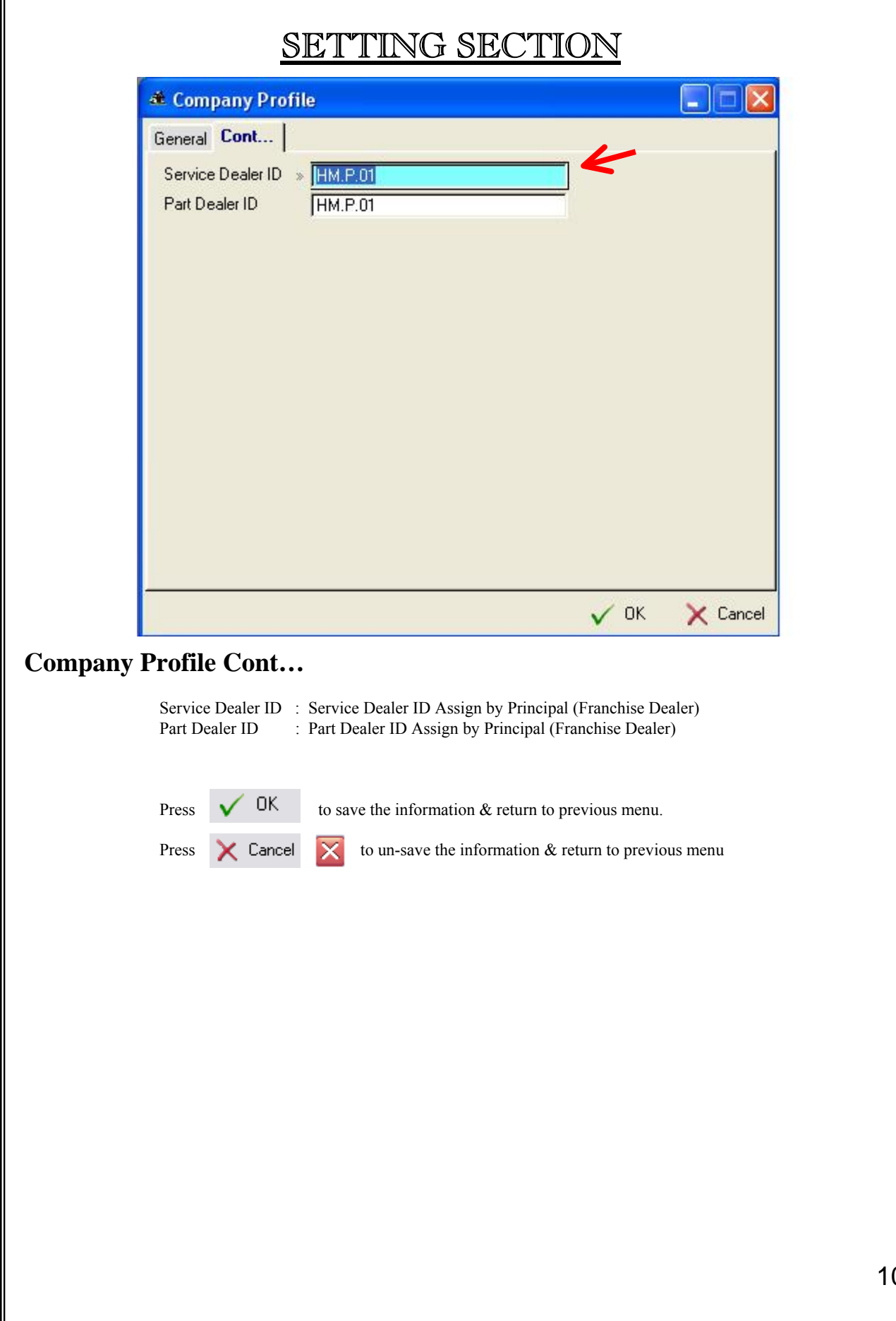

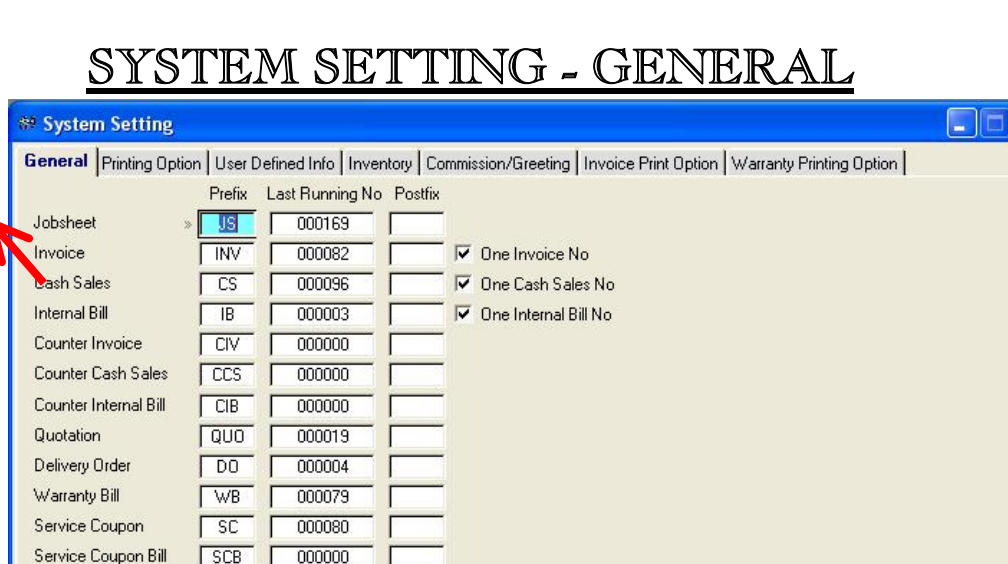

### **System Setting - General**

Sublet Order

Purchase Order

Official Receipt

Credit Note

Define all the prefix  $\&$  sequence number. The maximum of 3 characters are allowed  $\&$  8 Numeric computer auto generated

number for last running number.

Prefix & Postfix for the **Jobsheet** Number. Prefix & Postfix for the **Invoice** Number.

 $\sqrt{50}$ 

 $\sqrt{PQ}$ 

 $\sqrt{OR}$ 

 $\overline{M}$ 

000010

000013 Г

000145

000007

**Cash Sales Prefix & Postfix : Internal Bill Prefix & Postfix :**

**Counter Invoice Prefix & Postfix : Counter Cash Sales Prefix & Postfix :** Prefix & Postfix for the **Counter Invoice** Number. Prefix & Postfix for the **Counter Cash Sales**No.

**Counter Internal Bill Prefix & Postfix : Quotation Prefix & Postfix :** Prefix & Postfix for the **Counter Internal Bill** Number. Prefix & Postfix for the **Quotation** Number.

**Delivery Order Prefix & Postfix : Warranty Bill Prefix & Postfix :** Prefix & Postfix for the **Delivery Order** Number. Prefix &Postfix for the **Warranty Bill** Number

**Service Coupon Prefix & Postfix : Service Coupon Bill Prefix & Postfix :** Prefix & Postfix for the **Service Coupon** Number. Prefix &Postfix for the **Service Coupon Bill** No.

**Sublet Order Prefix & Postfix : Purchase Order Prefix & Postfix :**  Prefix & Postfix for the **Sublet Order** Number. Prefix & Postfix for the **Purchase Order** No.

**Credit Note Prefix & Postfix : Official Receipt Prefix & Postfix :** Prefix & Postfix for the **Credit Note** Number. Prefix & Postfix for the **Official Receipt** No.

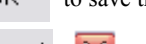

Press  $\bigcirc$  DK to save the information & return to previous menu.

Press  $\times$  Cancel  $\times$  to un-save the information & return to previous menu

**Jobsheet Prefix & Postfix : Invoice Prefix & Postfix :**

Prefix & Postfix for the **Cash Sales** Number. Prefix & Postfix for the **Internal Bill** Number.

Using Barcode Scanner

 $\times$  Cancel

 $\sqrt{0K}$ 

Training and Implementation Guide for Vehicle Service System Property of VSS AUTOSOFT SDN.BHD. (653261-V)

# SYSTEM SETTING – PRINTING OPTION

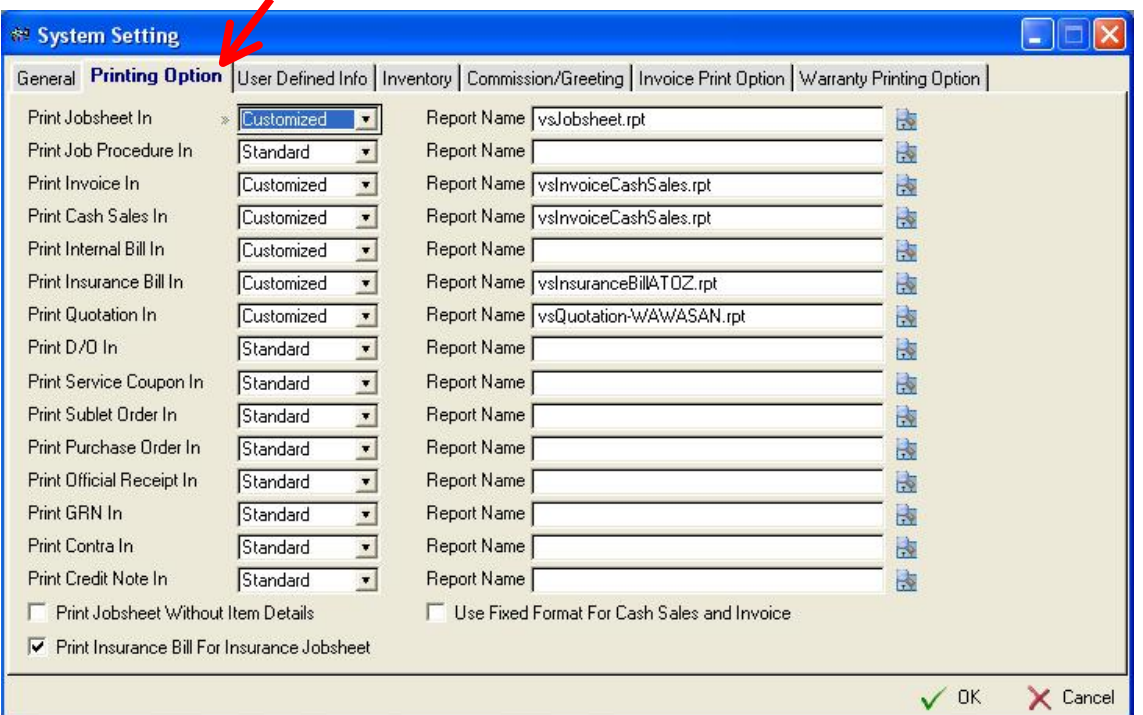

### **System Setting – Printing Option**

Select all the printing format for all the billing such as : Jobsheet, Invoice, Cash Sales, Quotation, Delivery Order, Warranty Bill, Service Coupon, Sublet Order, Purchase Order, Official Receipt, Goods Received Note, Contra Note, Credit Note. & Etc.

#### **Select :**

Standard - Standard system report design. (In A4 paper size)

Customized - Customized printing format.

Click on "Print Jobsheet Without Item Details" if User do not want to itemize Stock in jobsheet.

Click on "Use Fixed Format For Cash Sales and Invoice" for Cash Sales & Invoice print out to match certain format such as preprinted form.

Click on "Print Insurance Bill for Insurance Jobsheet" for Cash Sales / Invoice to be bill to Insurance Company.

Press  $\bigcirc$  DK to save the information & return to previous menu.

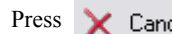

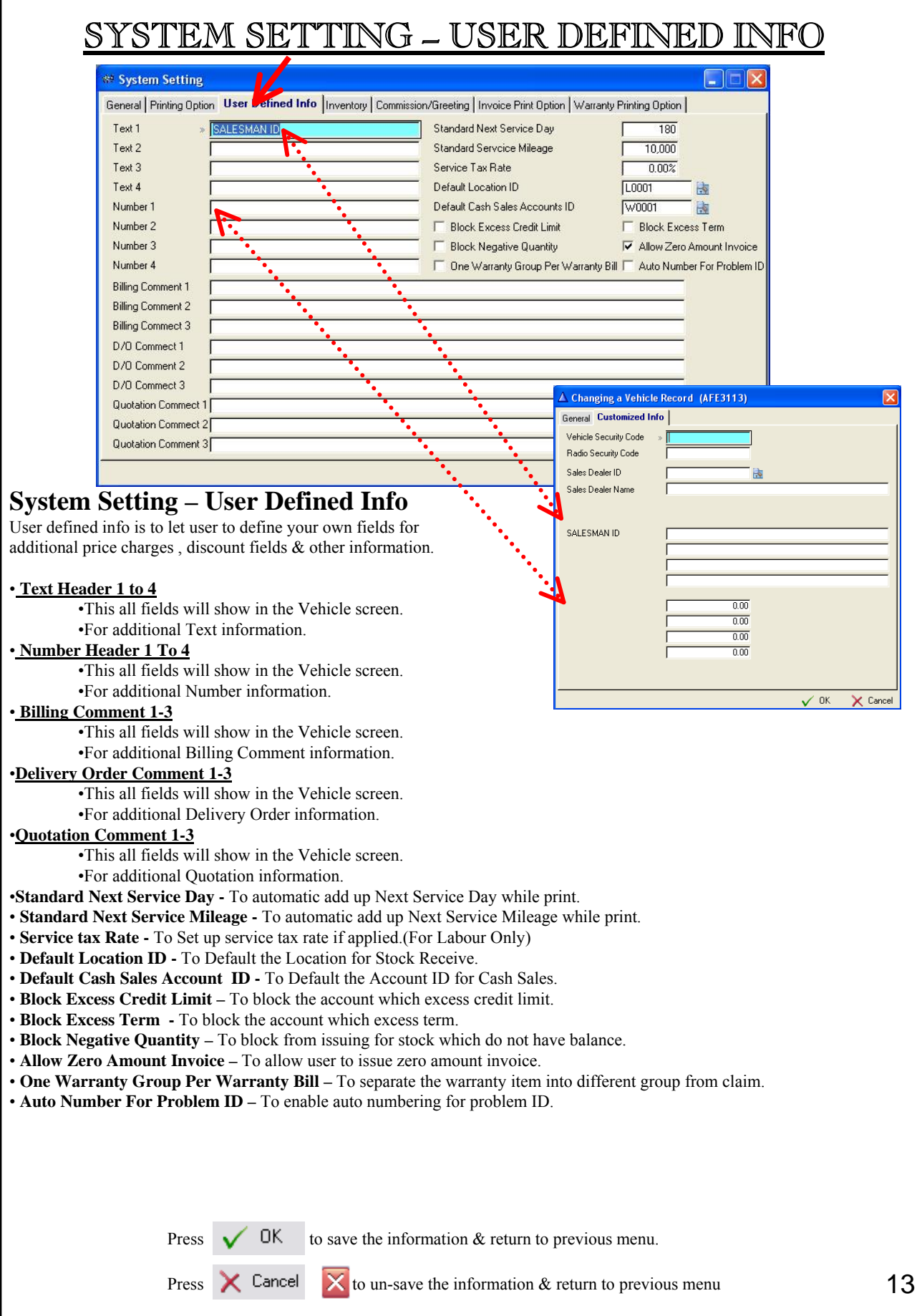

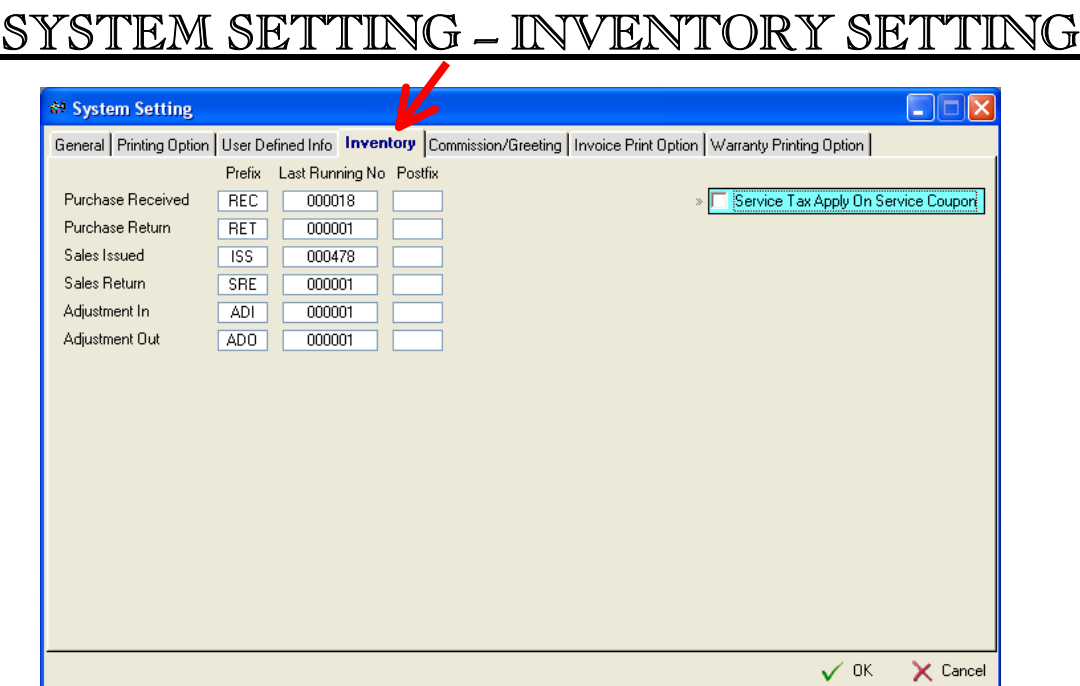

## **System Setting – Inventory**

Define all the prefix  $\&$  sequence number. The maximum of 4 characters are allowed  $\&$  10 Numeric computer auto generated

number for last running number.

**Purchase Received Prefix. :**  Prefix for the **Purchase Received** Number.

**Purchase Return Prefix :**  Prefix for the **Purchase Return** Number.

**Sales Issued Prefix :**  Prefix for the **Sales Issued** Number.

**Sales Issued Prefix :** Prefix for the **Sales Issued** Number.

**Adjustment In** Prefix: Prefix for the **Adjustment In** Number.

**Adjustment Out** Prefix: Prefix for the **Adjustment Out** Number.

**Service Tax Apply on Service Coupon**

Press  $\bigvee$  DK to save the information & return to previous menu.

## SYSTEM SETTING – COMMISSION/GREETING SETTING

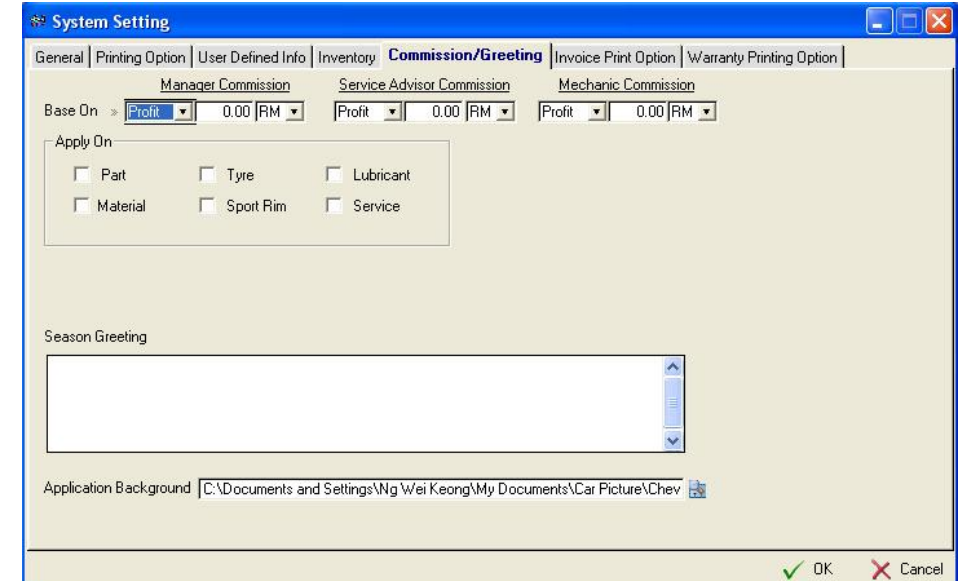

## **System Setting – Commission Setting**

Commission Setting is to let user to define Commission for the Manager, Service Advisor and Mechanic. Those commission user can define base on either Profit or Sales. Then Apply On Part, Tyre, Sport Rim, Lubricant, Service. Check the BOX when needed.

### **Season Greeting**

The content will appear as the footer of the Cash Bill / Invoice.

## **Application Background**

Let user to predefine own picture for viewing purpose

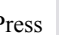

Press  $\bigvee$  DK to save the information & return to previous menu.

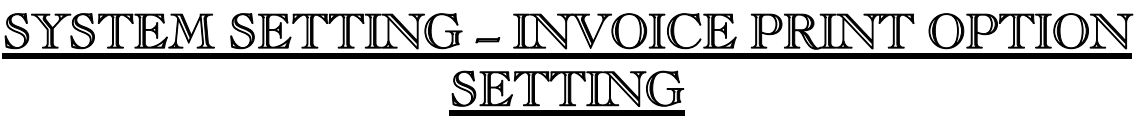

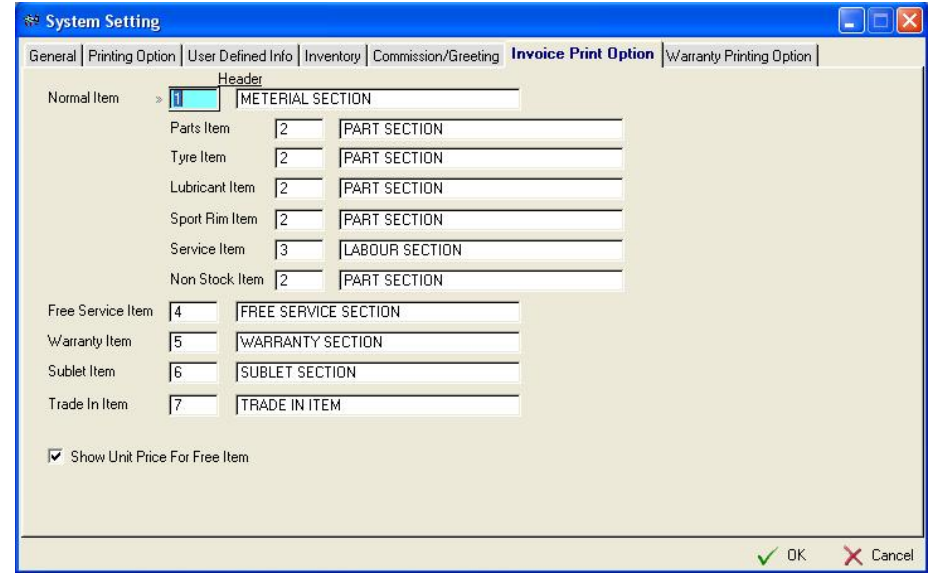

## **System Setting – Invoice Print Option**

This section is to let user to design the layout of the billing item in Bill such as Cash Sales or Invoice. User can group stock type into different category . To ungroup the stock type, blank all the column.

**Show Unit Price For Free Item** – This let the user to display price for Free item in bill.

Press  $\bigvee$  DK to save the information & return to previous menu.

## SYSTEM SETTING – WARRANTY PRINTING OPTION

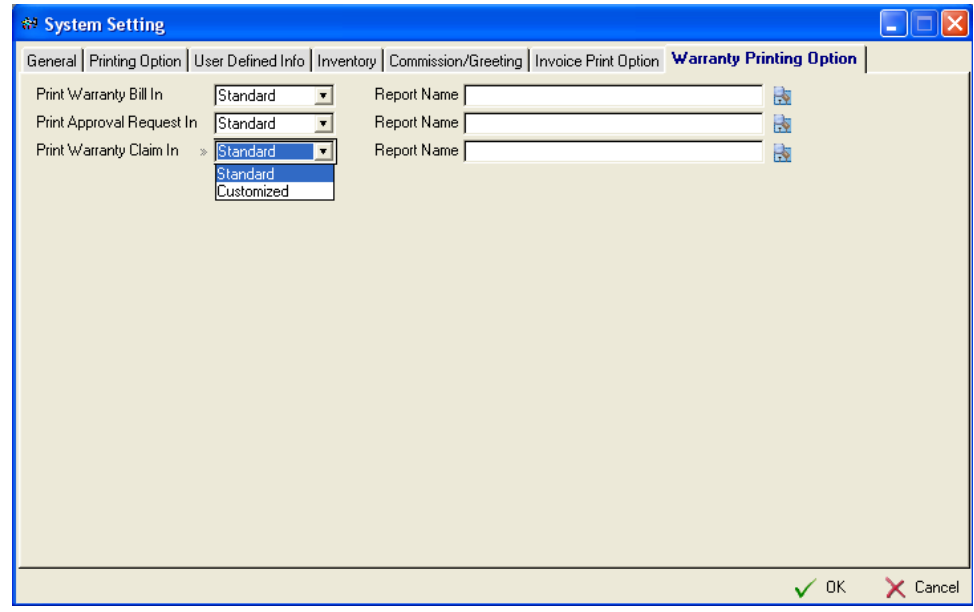

## **System Setting – Warranty Printing Option**

This Section serve the same function as Printing Option on page 12.

**Select :** 

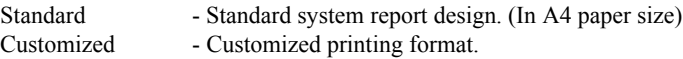

Press  $\bigvee$  DK to save the information & return to previous menu.

Press  $\mathsf{X}$  Cancel  $\mathsf{X}$  to un-save the information & return to previous menu

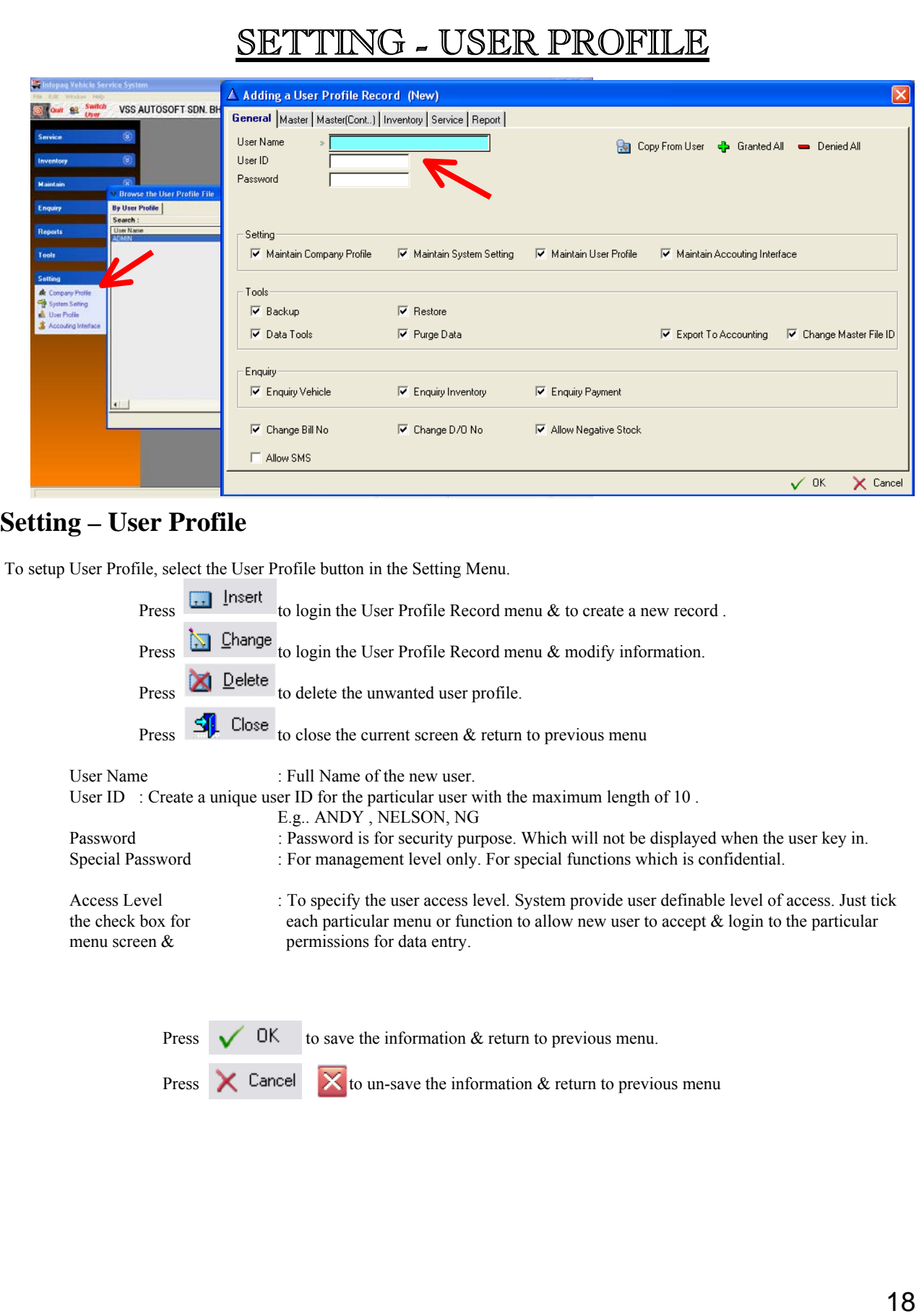

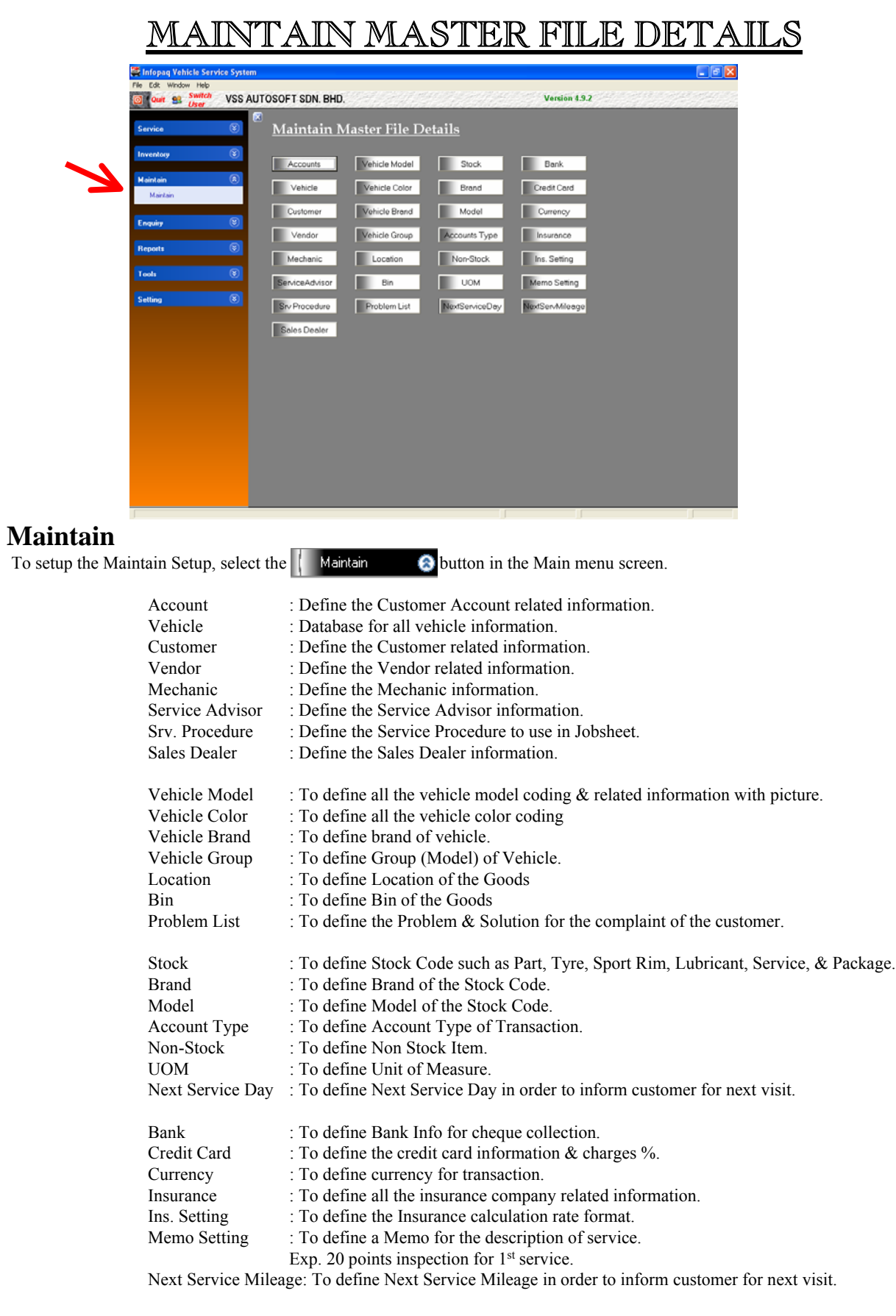

#### MAINTAIN - CUSTOMER PROFILE  $\sigma$   $\times$ VSS AUTOSOFT SDN. BHD. Version 4.9.2 **Puit 82 Switch Maintain Master File Details** Vehicle Model Accounts Stock **Bank** ehicle Color Credit Card Vehicle **Rrand** Customer Vehicle Brand Model Currency .<br>Engui **8** Browse the Customer File  $\Box \Box$ **Renort** By Customer ID | By Short Name By Name 1 | By Name 2 | By I/C No | By Registration No | Old I/C No | Passport No | Customer Type | Search Shot Name | Cublisher Name | MORE | Cublisher Name | Cublisher Name | AGDI NAMED SALIN<br>ABDUL RAZAK BI ASDUL RAZAK BIN SHAKOR<br>ABDUL RAZAK BI ASDUL RAZAK BIN SHAKOR<br>ALAM CHEONG | ALAM OHEONG | ALAM NAMED NODER<br>ALAM CHEONG | –<br>Tools Registration No | Old I/C No | Passport No | Type  $\begin{array}{l} \color{red}{0} \begin{array}{l} 0 \text{ } \text{ } 0 \text{ } 0 \$ A000 A0007<br>A0011<br>A0008<br>A0015<br>A0013 10012<br>10002 10014 A1081766 000000-00-0000<br>000000-00-0000<br>590618-01-5267<br>680728-05-5517<br>640625-10-6493 A0006<br>A0004<br>A0010 640620-10-643<br>661109-04-527<br>00000-00-000 A0016<br>80002<br>80002<br>0008<br>C0025<br>C0026<br>C0009<br>C0007 741114-08-578 730917-08-5953<br>440808-07-5144<br>641102-05-5345<br>000000-00-0000<br>640222-06-5068 A2620540<br>0297451  $14 | 44 | 4$  $\frac{1}{2}$ S View  $\Box$  Insert Change 2 Delete **SIL** Close **Maintain – Customer Profile** To setup the Customer File Setup, select the button **in Customer** in **Maintain** submenu in the Main Menu Screen. : Add new customer data.  $\begin{bmatrix} 1 \\ 1 \end{bmatrix}$  [nsert]  $\sum$  Change : Modify the existing customer data.  $\blacksquare$  Delete : Delete the selected customer file.  $\mathbf{S}$ . Close : Exit & Close the current screen.

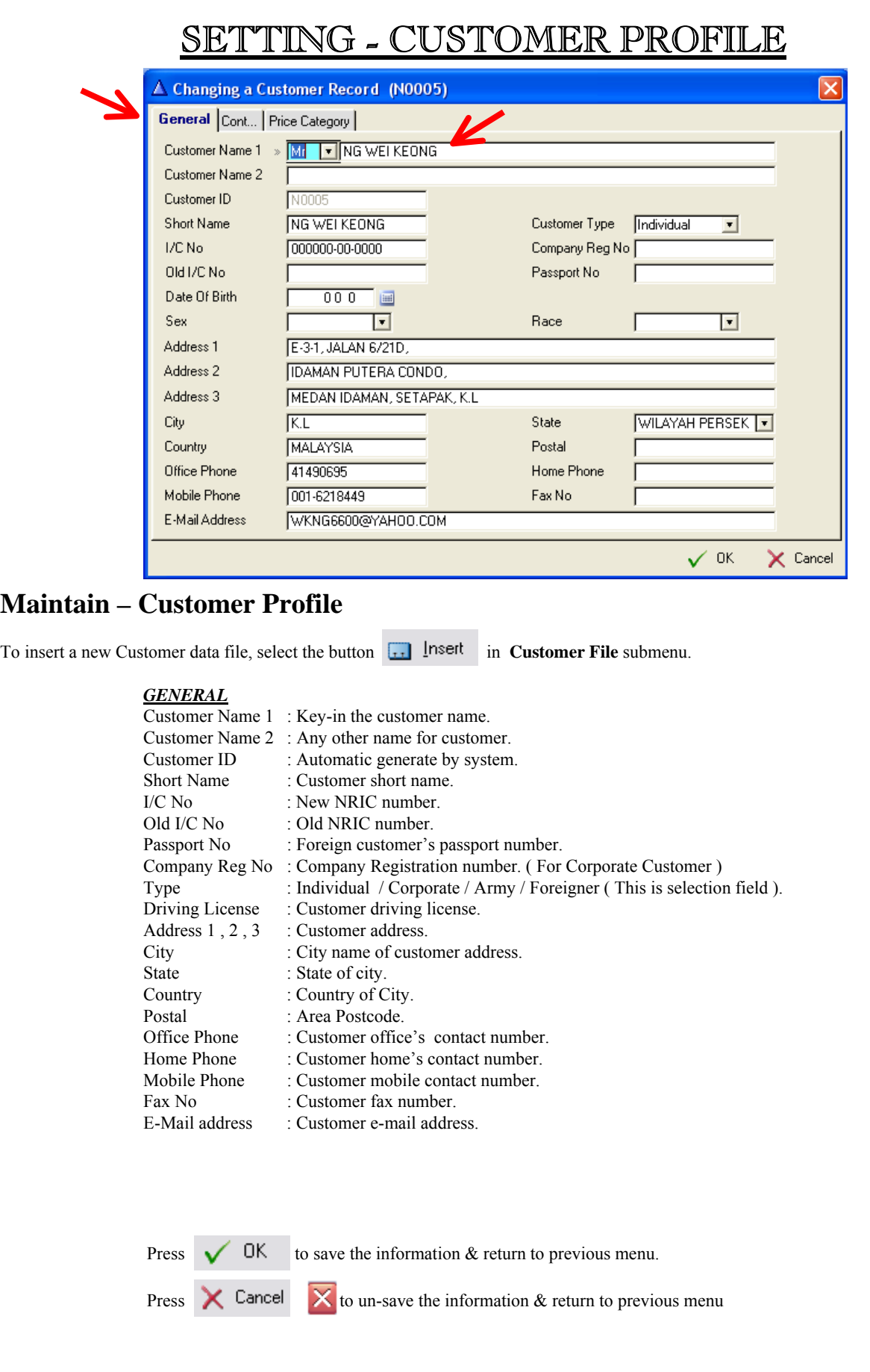

# MAINTAIN – CORPORATE CUSTOMER PROFILE

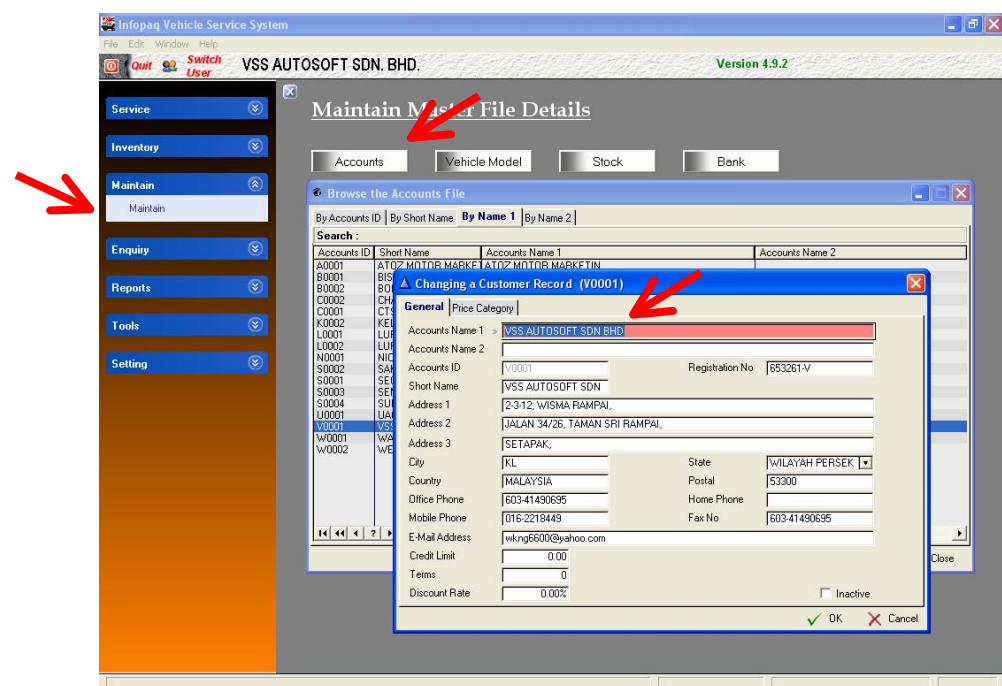

## **Maintain – Customer Profile - Account**

Select the **Account** at the Maintain.

#### *General*

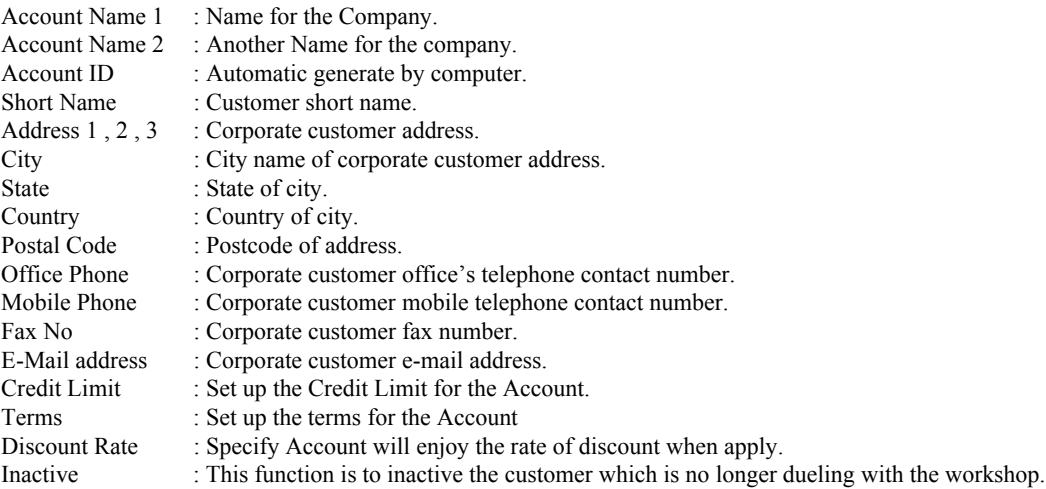

Press  $\bigvee$  OK to save the information & return to previous menu.

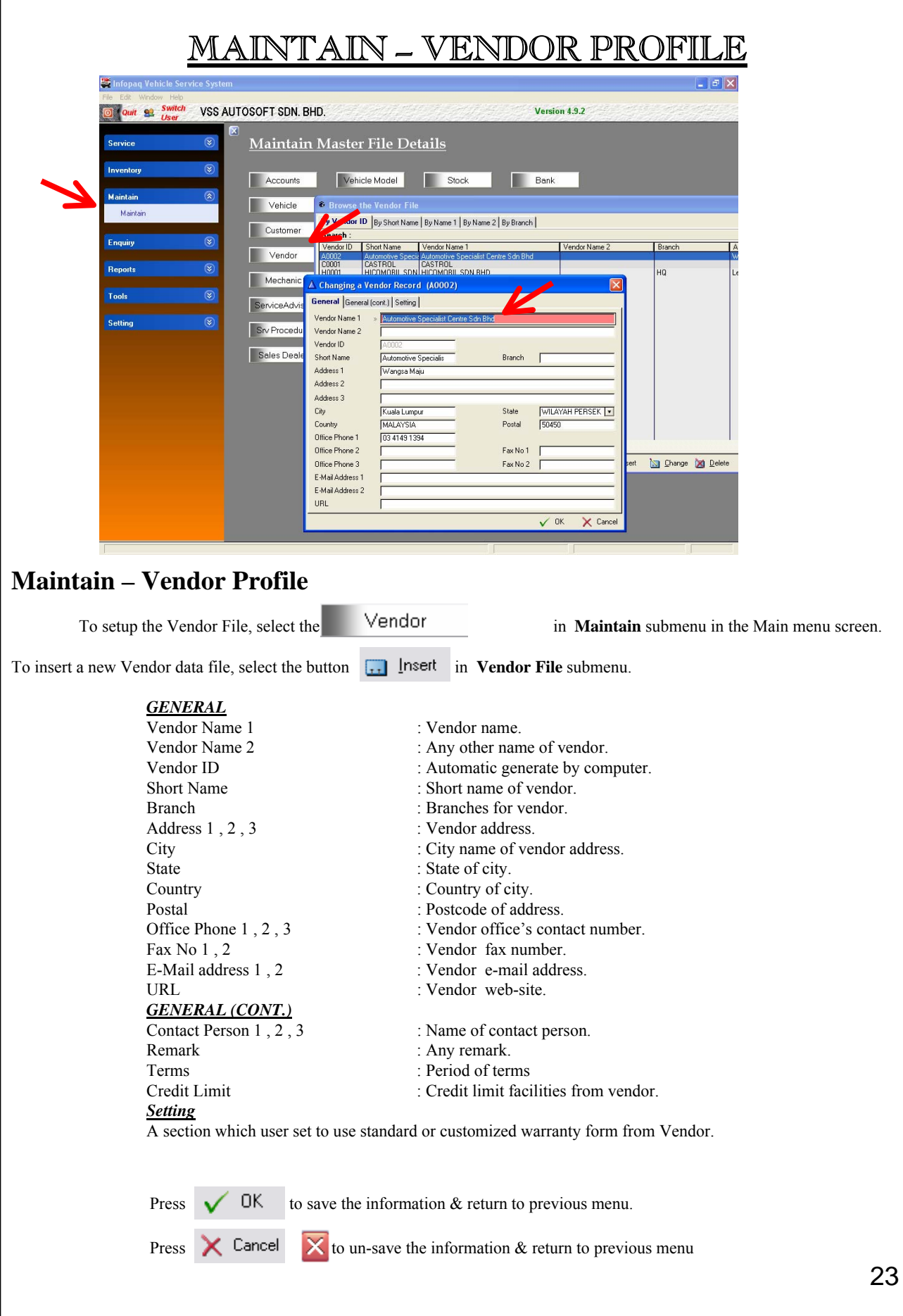

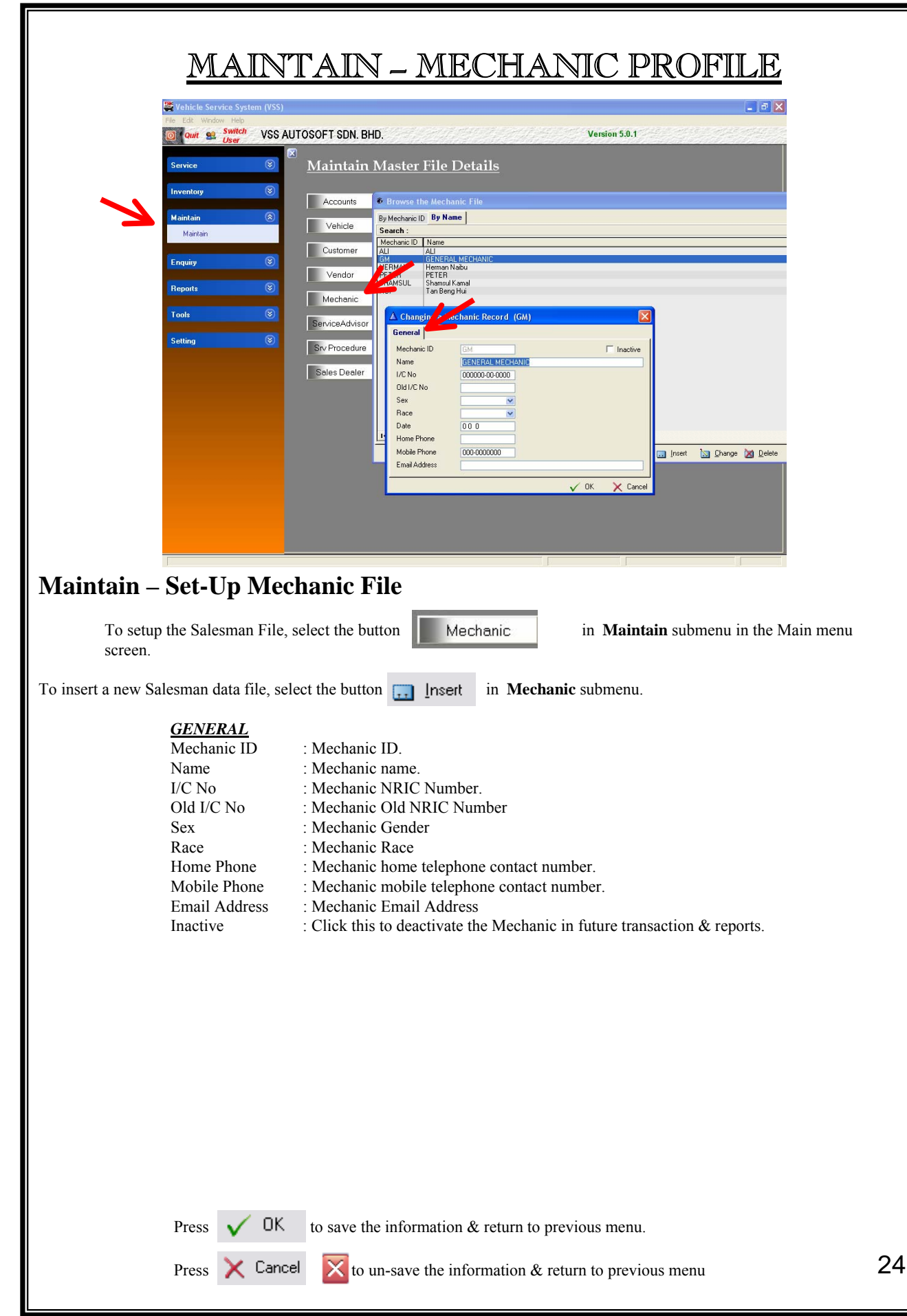

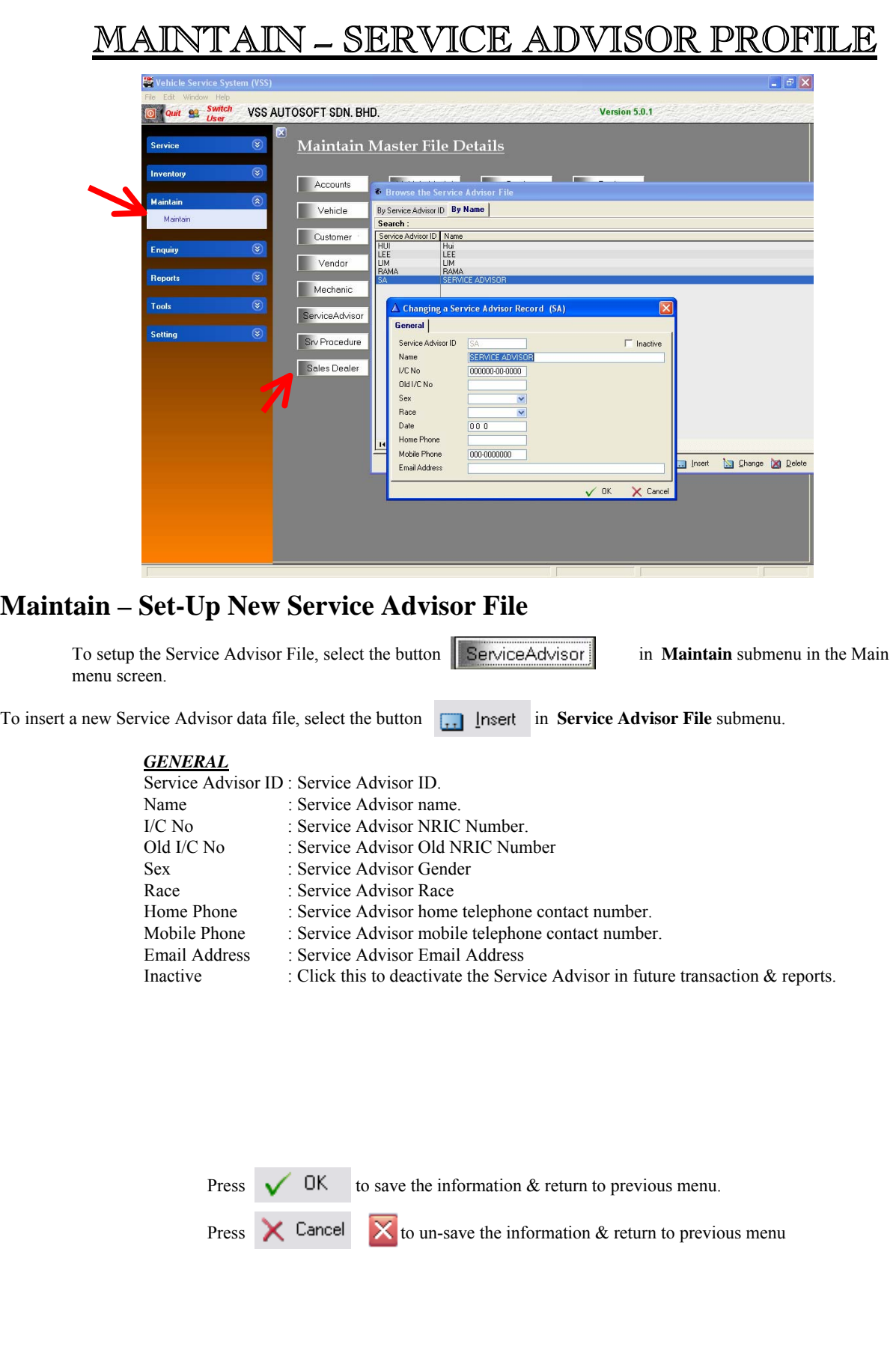

# MAINTAIN – VEHICLE MODEL

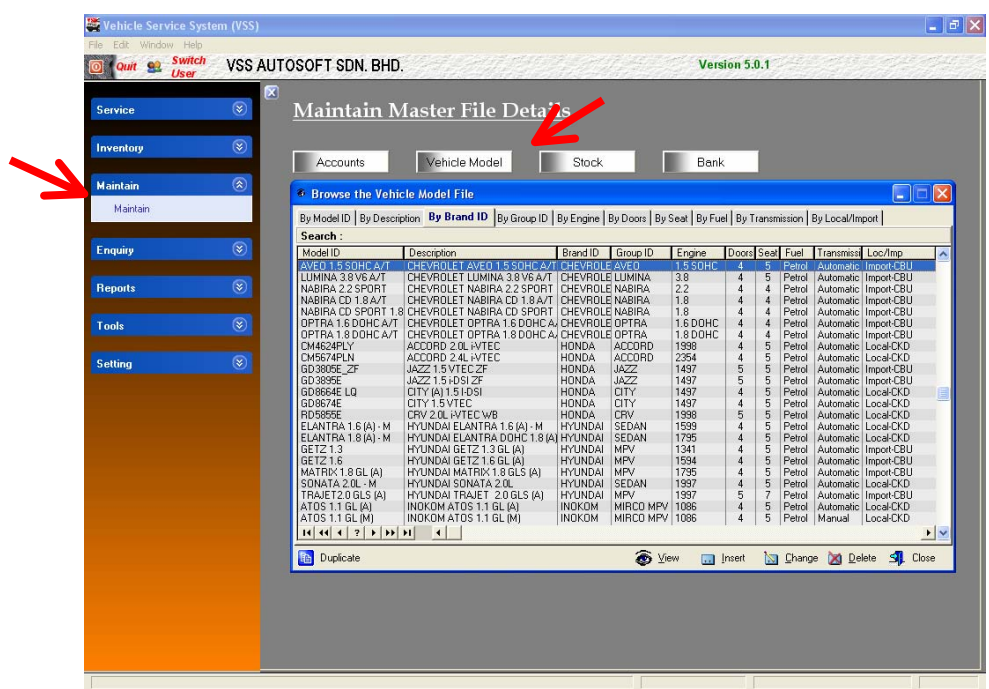

## **Maintain – Set-Up Vehicle Model File**

To setup the Vehicle Model File, select the button in **Maintain** submenu from the Main menu screen.

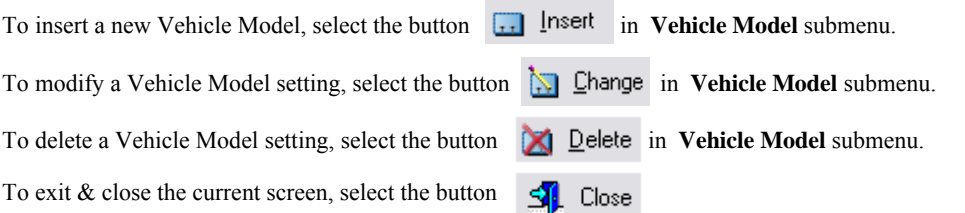

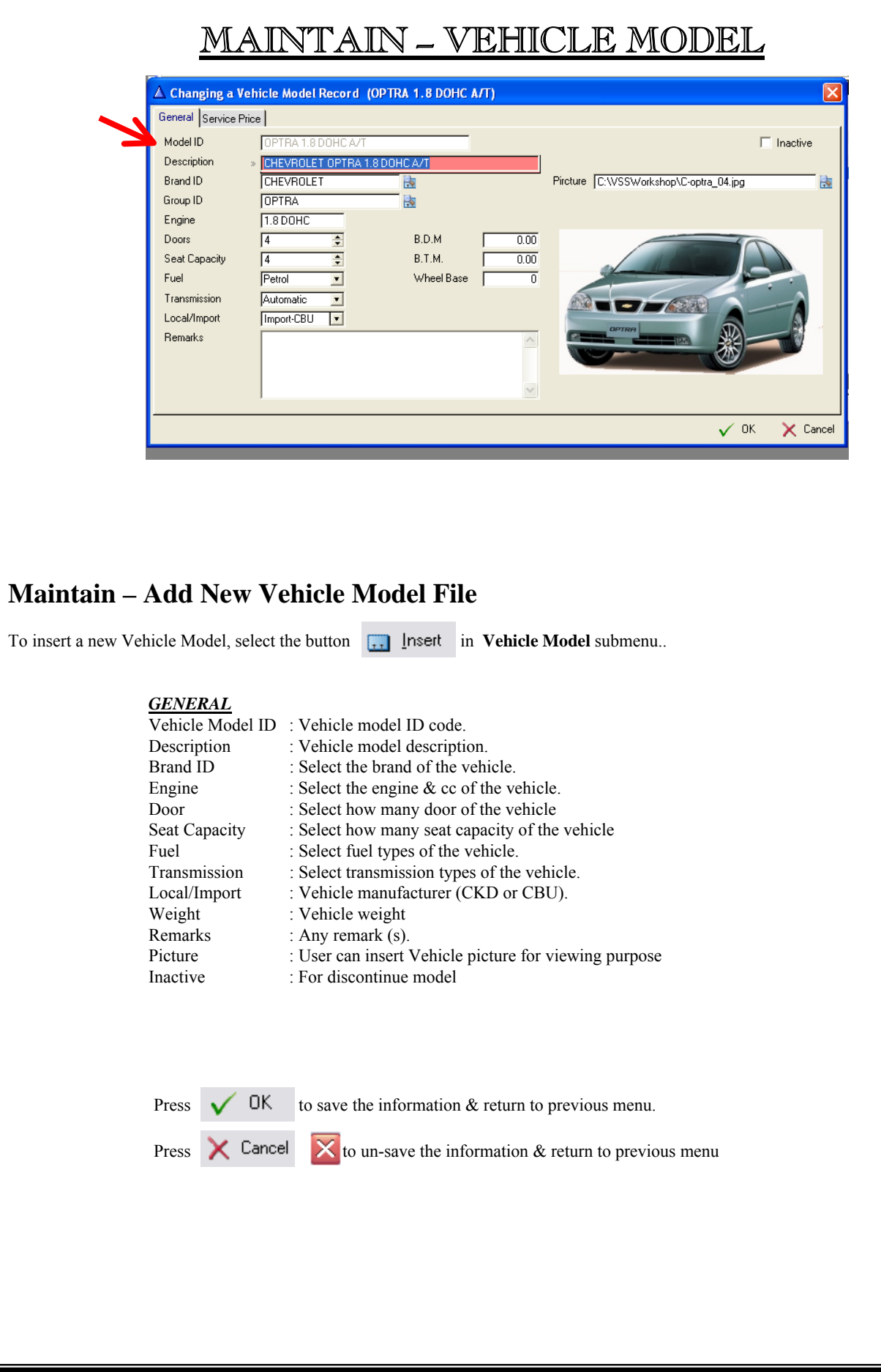

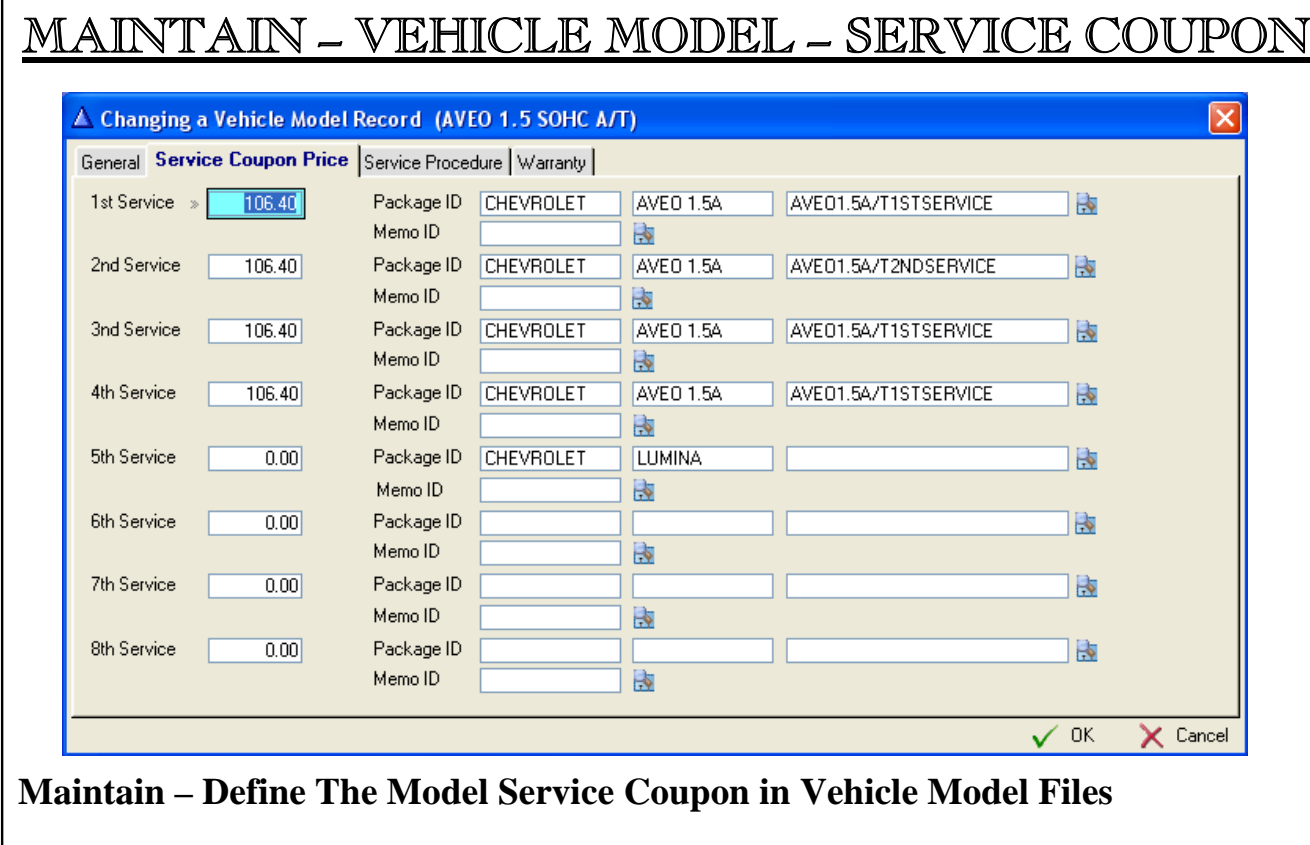

Select the **Service Coupon** at the top of Vehicle Model submenu.

This Section is to setup Service coupon Price specify for the particular vehicle model. The specify price will display out during the Jobsheet being issue by service advisor

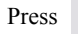

Press  $\bigvee$  OK to save the information & return to previous menu.

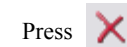

# MAINTAIN – VEHICLE MODEL – WARRANTY

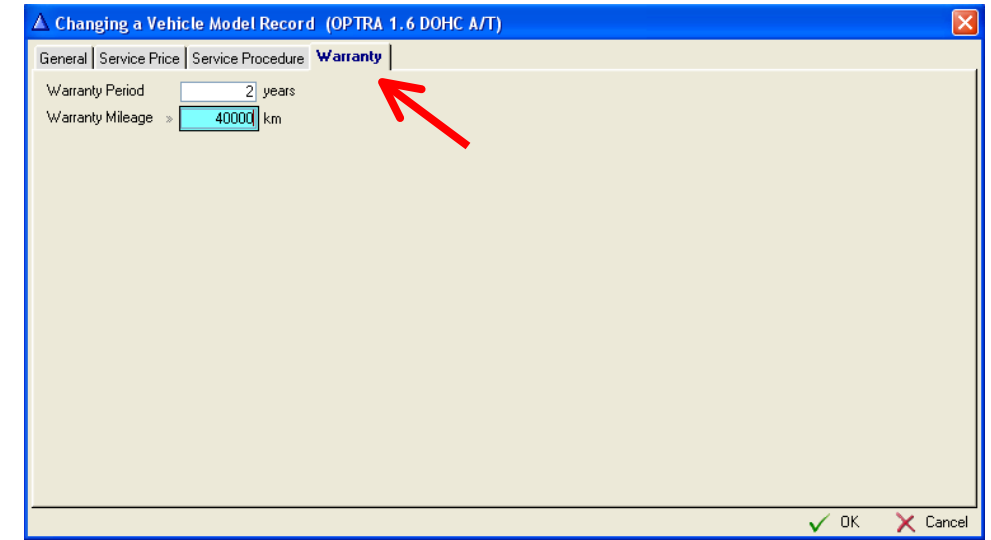

## **Maintain – Define The Warranty Period/Mileage in Vehicle Model Files**

Select the **Warranty** at the top of Vehicle Model submenu.

This Section is to setup Warranty Period & Mileage specify for the particular vehicle model. The specify period & mileage will display out during add new record for Vehicle number.

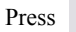

Press  $\bigvee$  DK to save the information & return to previous menu.

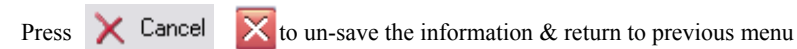

# MAINTAIN – VEHICLE COLOR

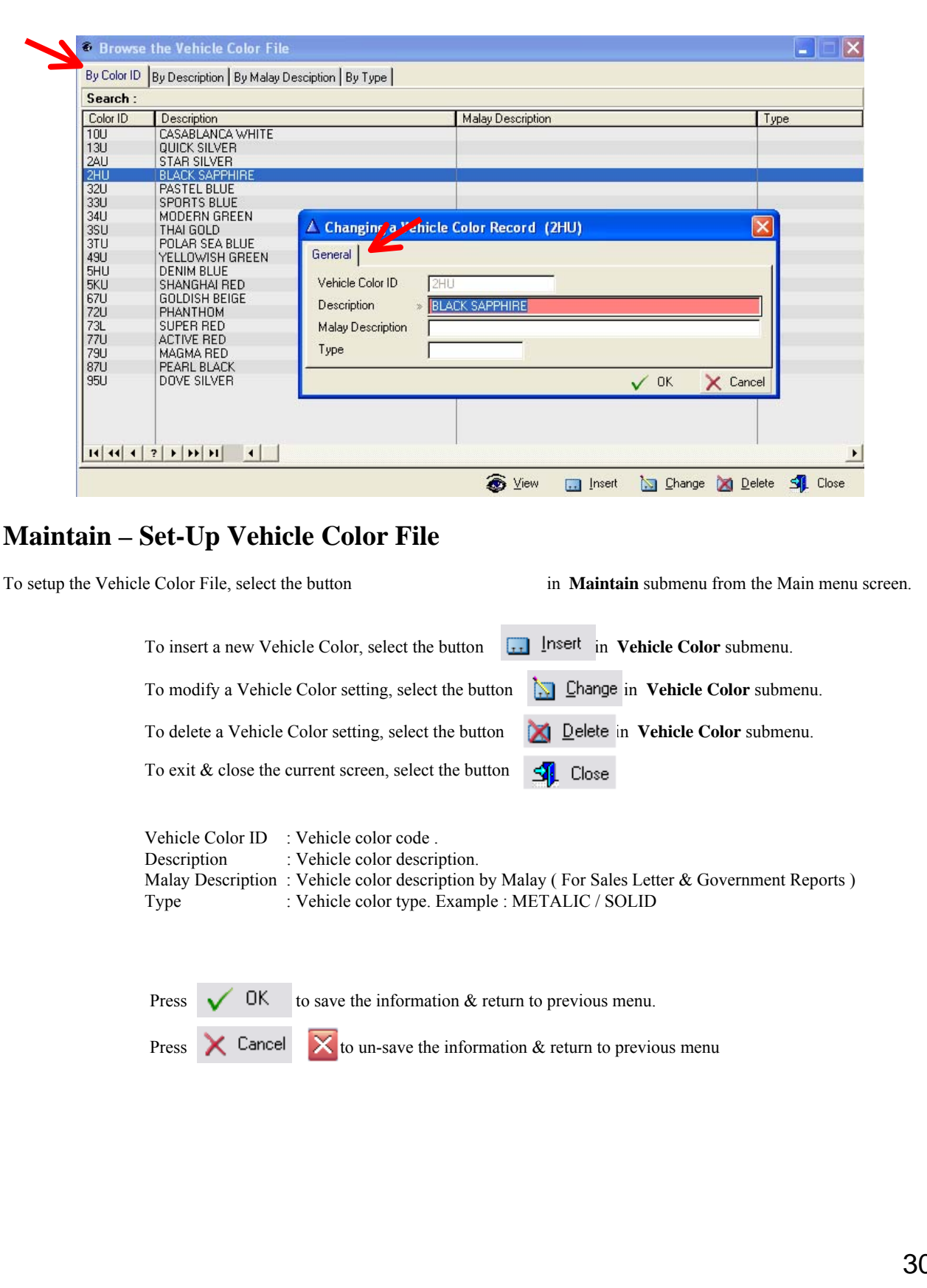

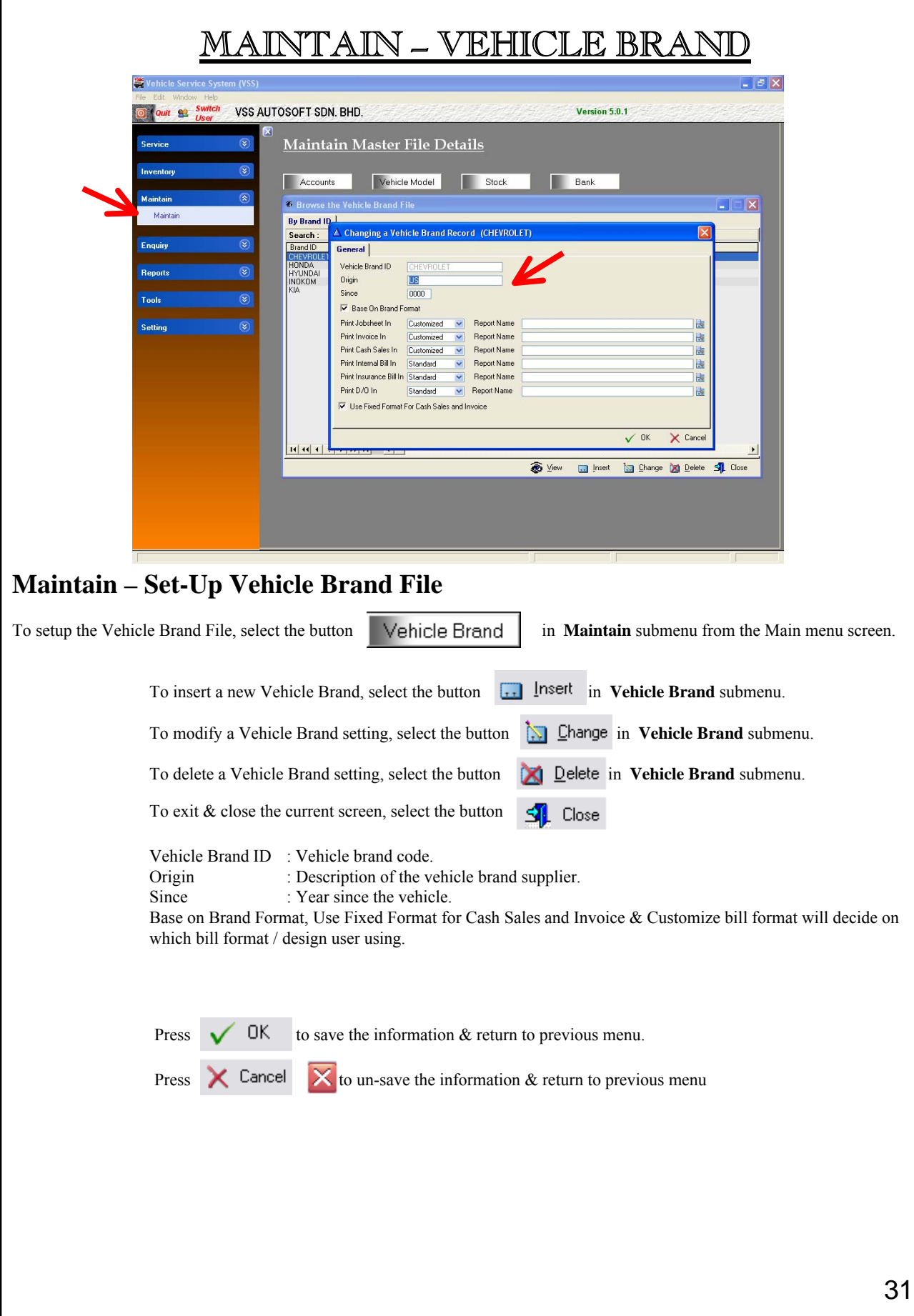

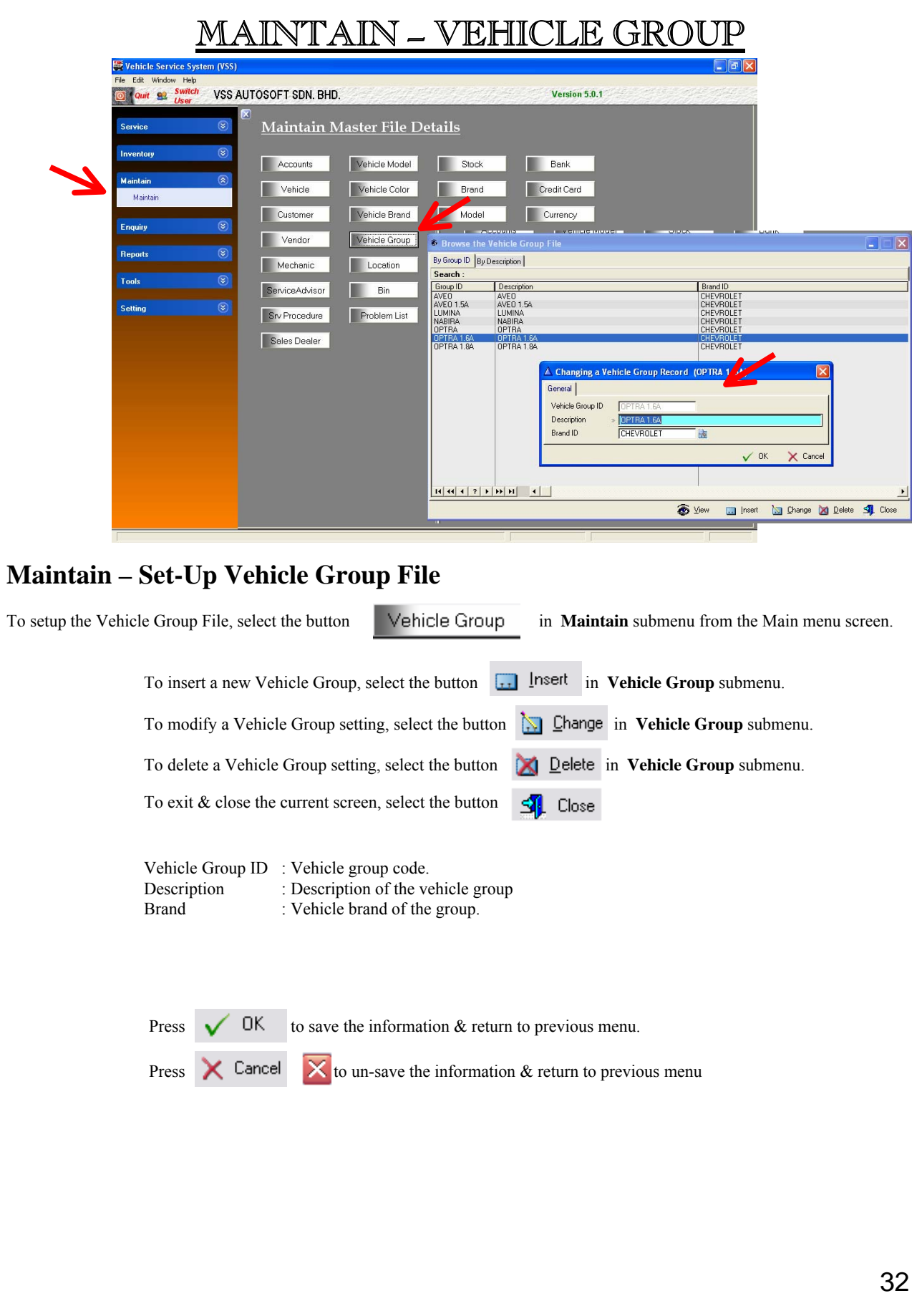

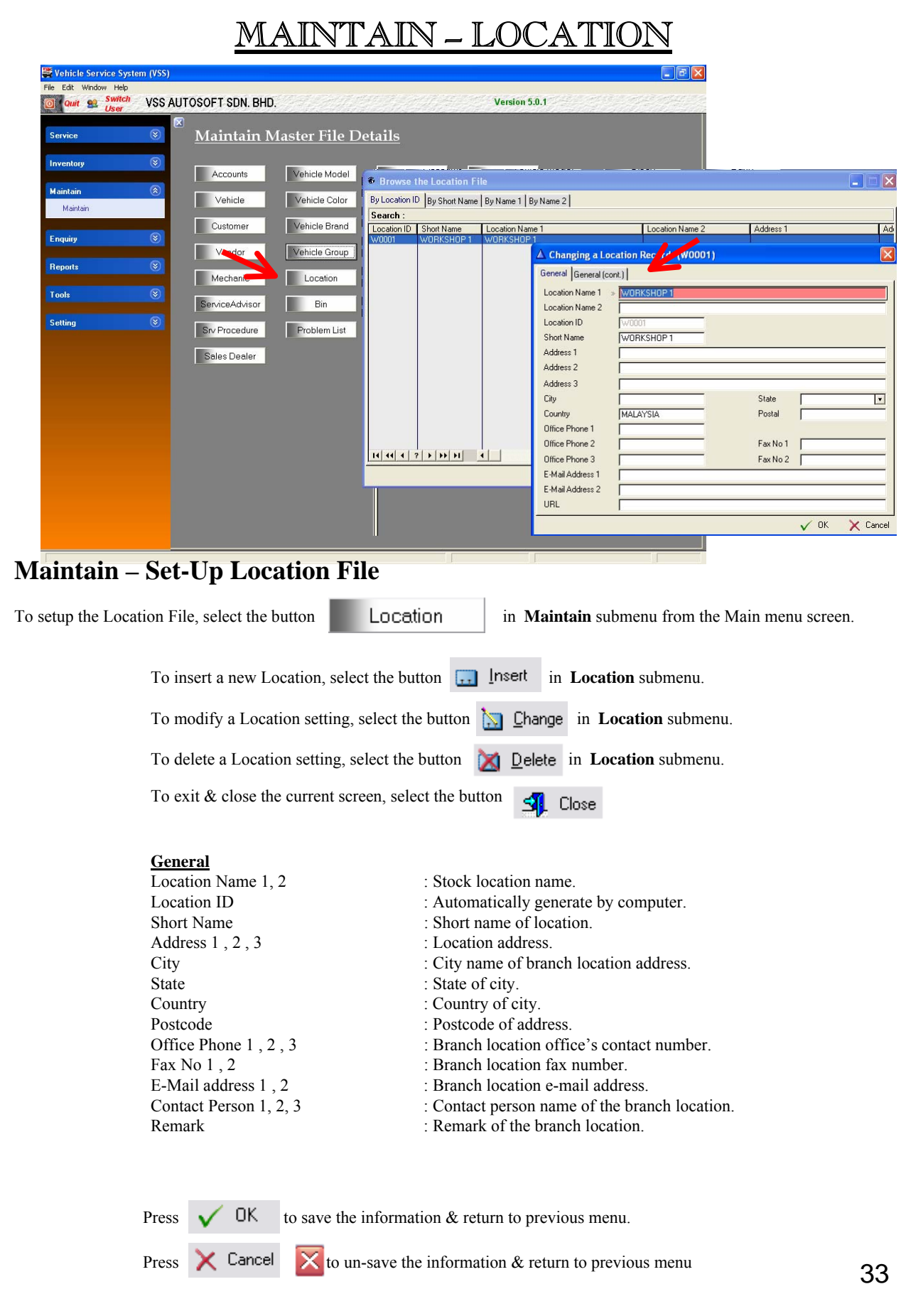

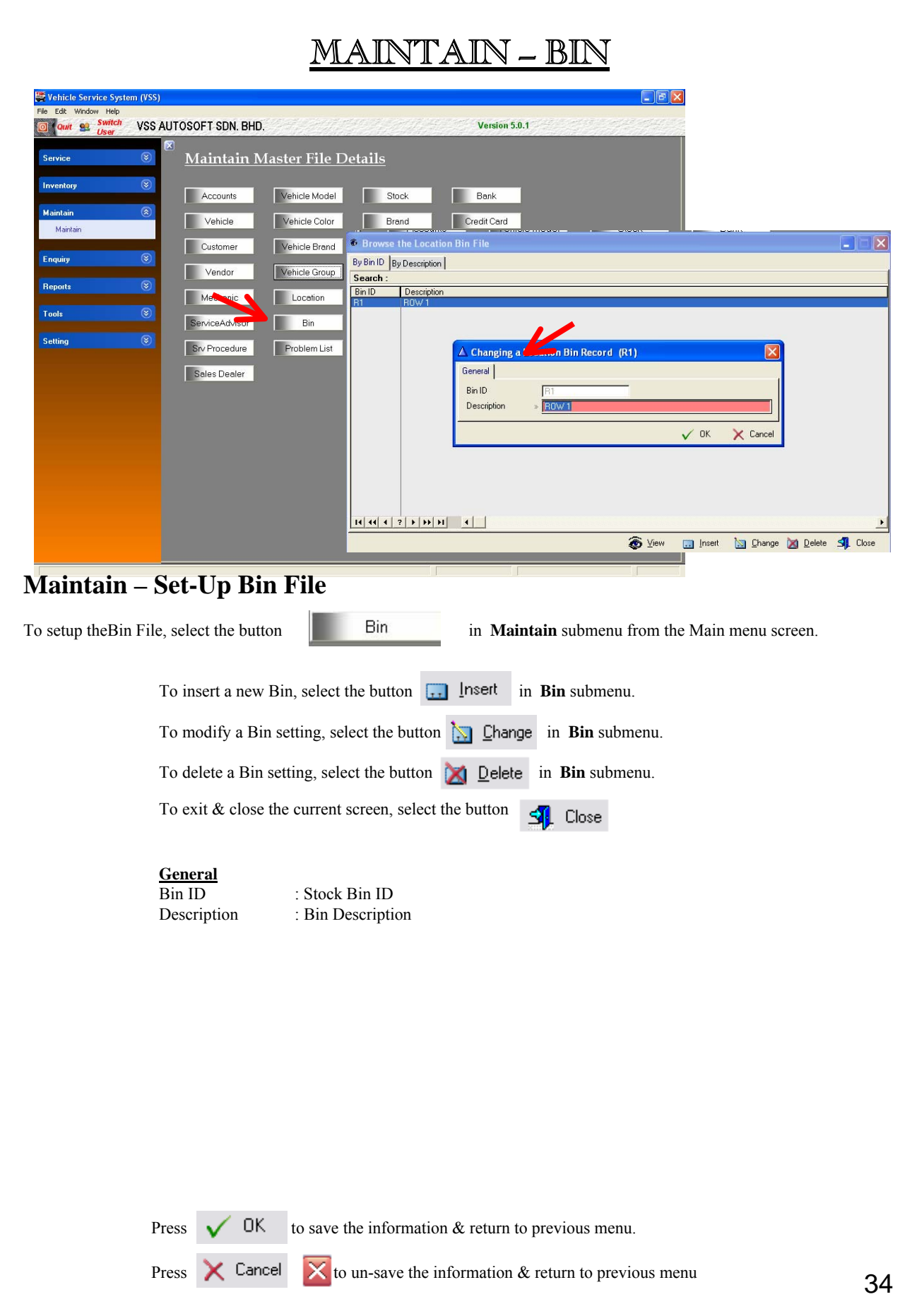

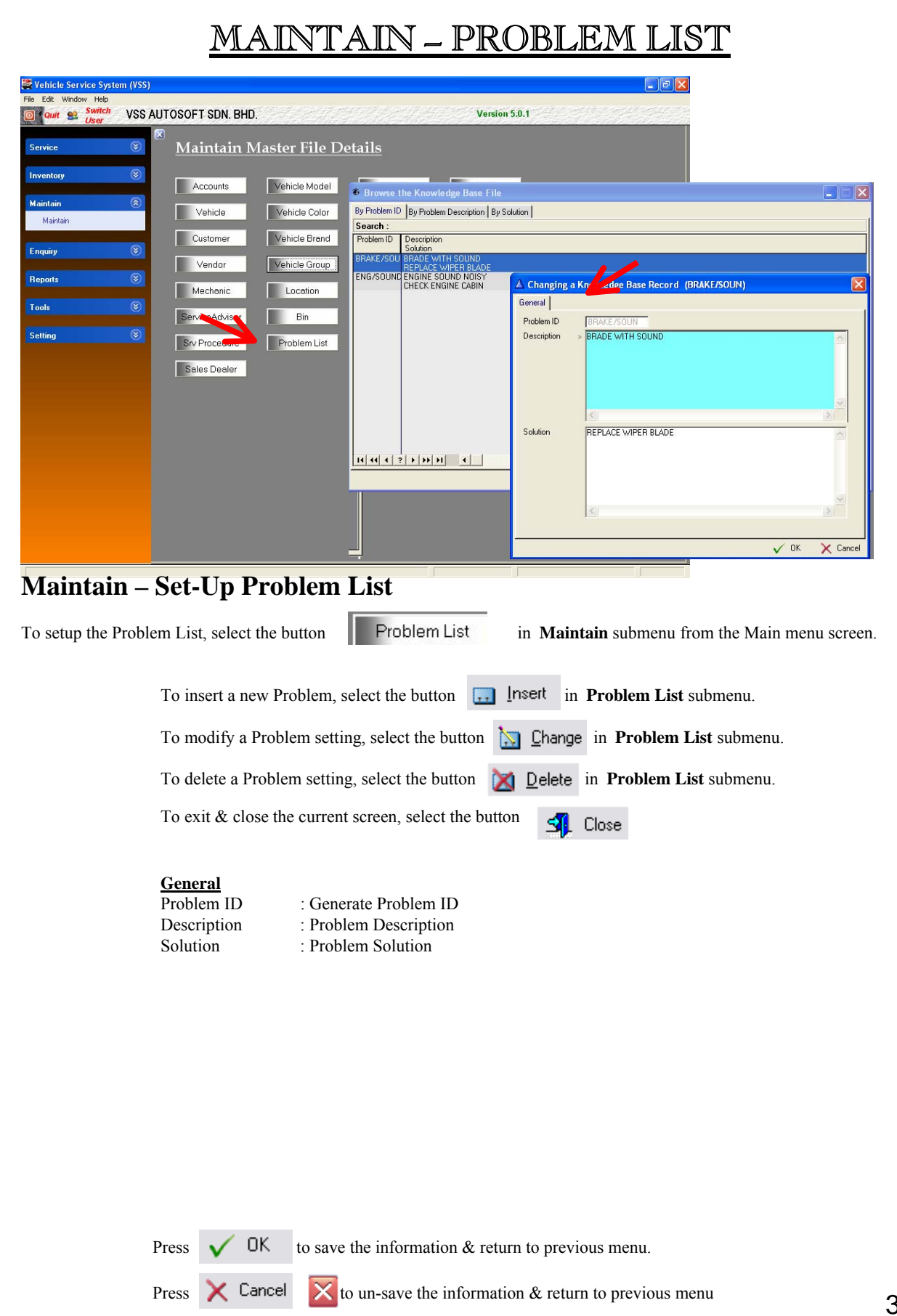
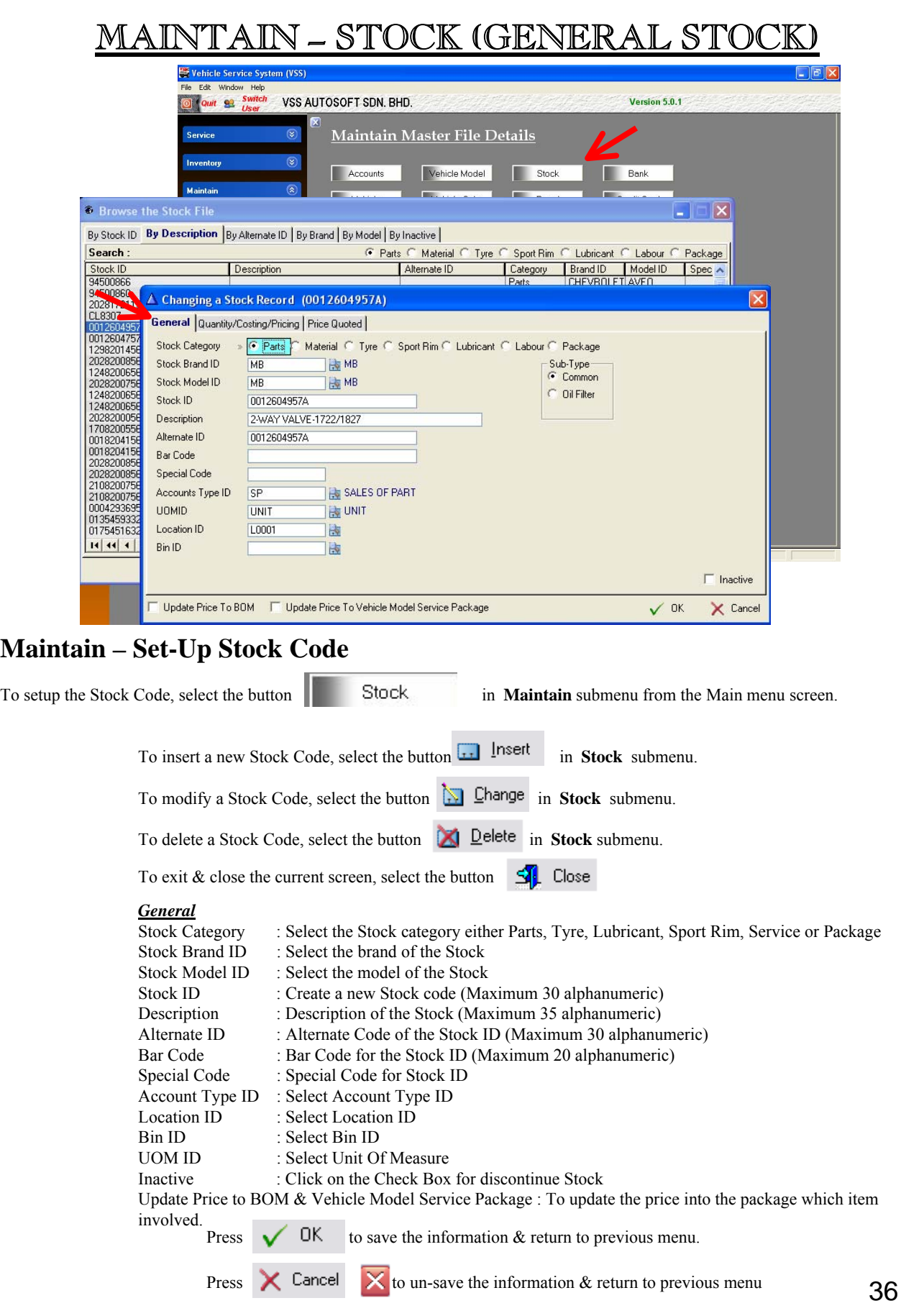

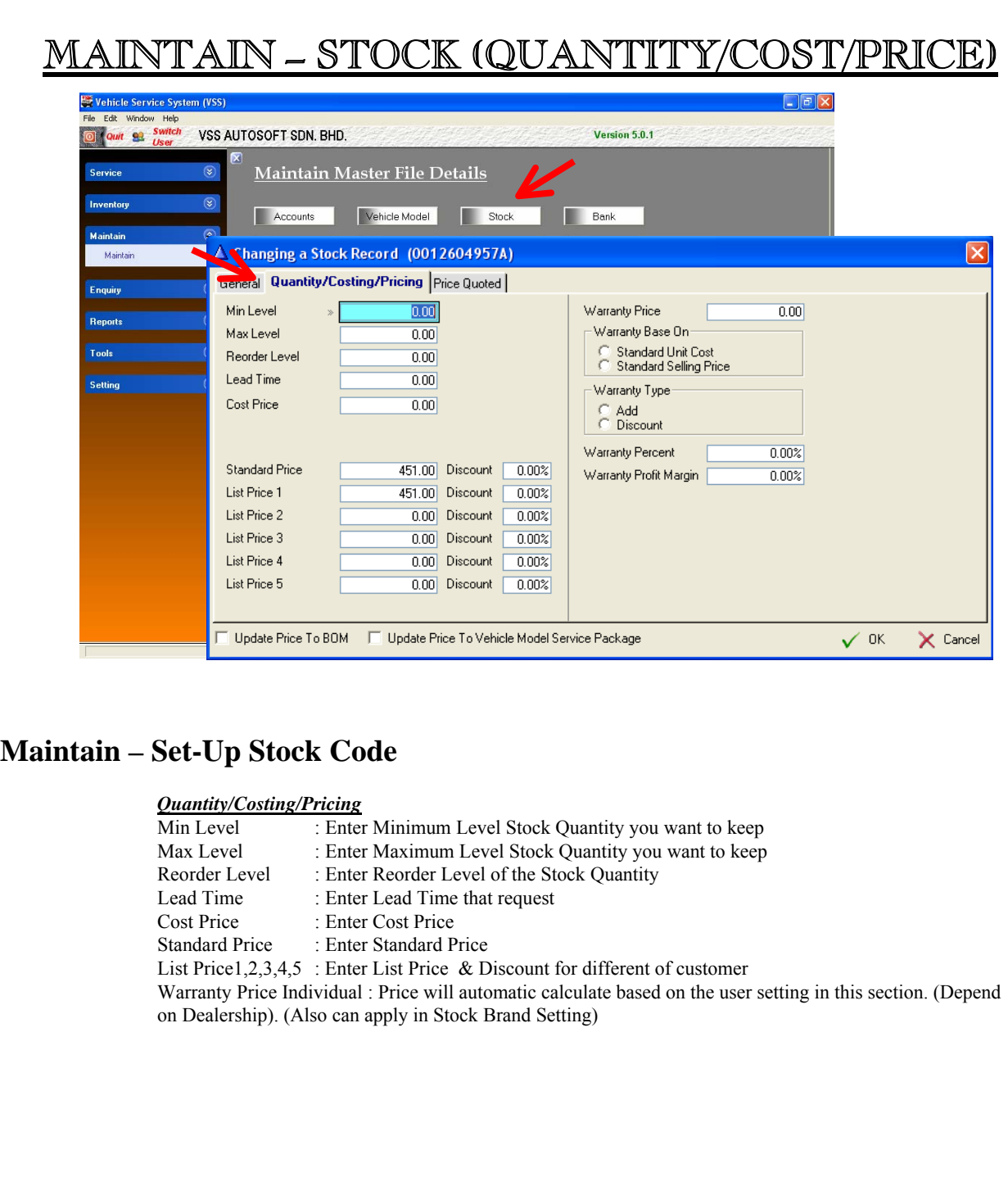

Press  $\bigvee$  OK to save the information & return to previous menu.

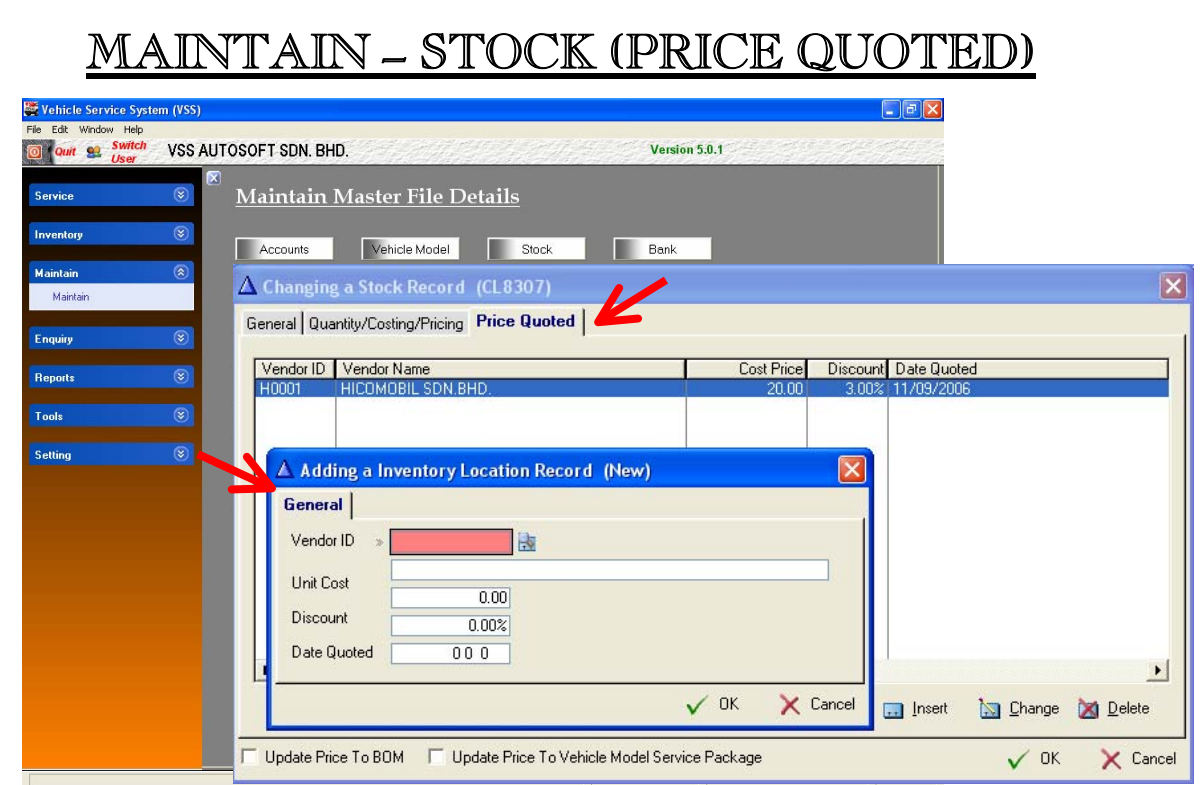

### **Maintain – Price Quoted**

This section is let user to record price quoted from supplier from time to time basis, for a reference purpose*.*

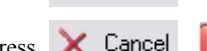

Press  $\bigvee$  OK to save the information & return to previous menu.

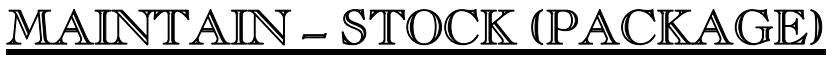

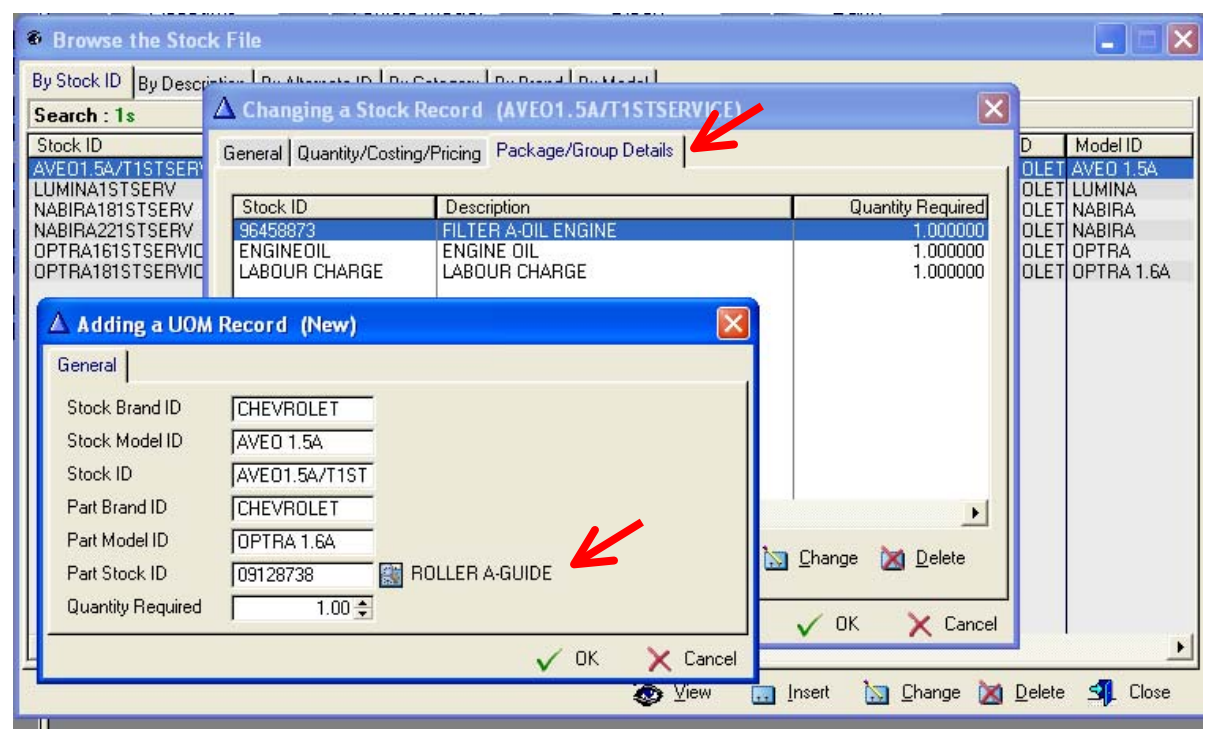

### **Maintain – Set-Up Stock Code (Package)**

If Create a **Package Code,** additional information will require to enter.

*General*

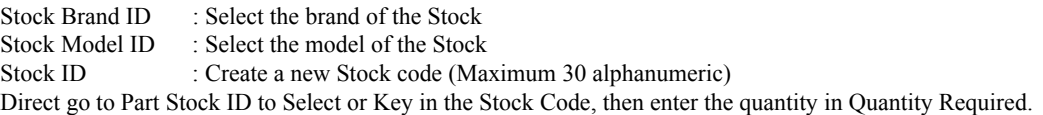

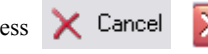

Press  $\times$  Cancel  $\times$  to un-save the information & return to previous menu

Press  $\bigvee$  DK to save the information & return to previous menu.

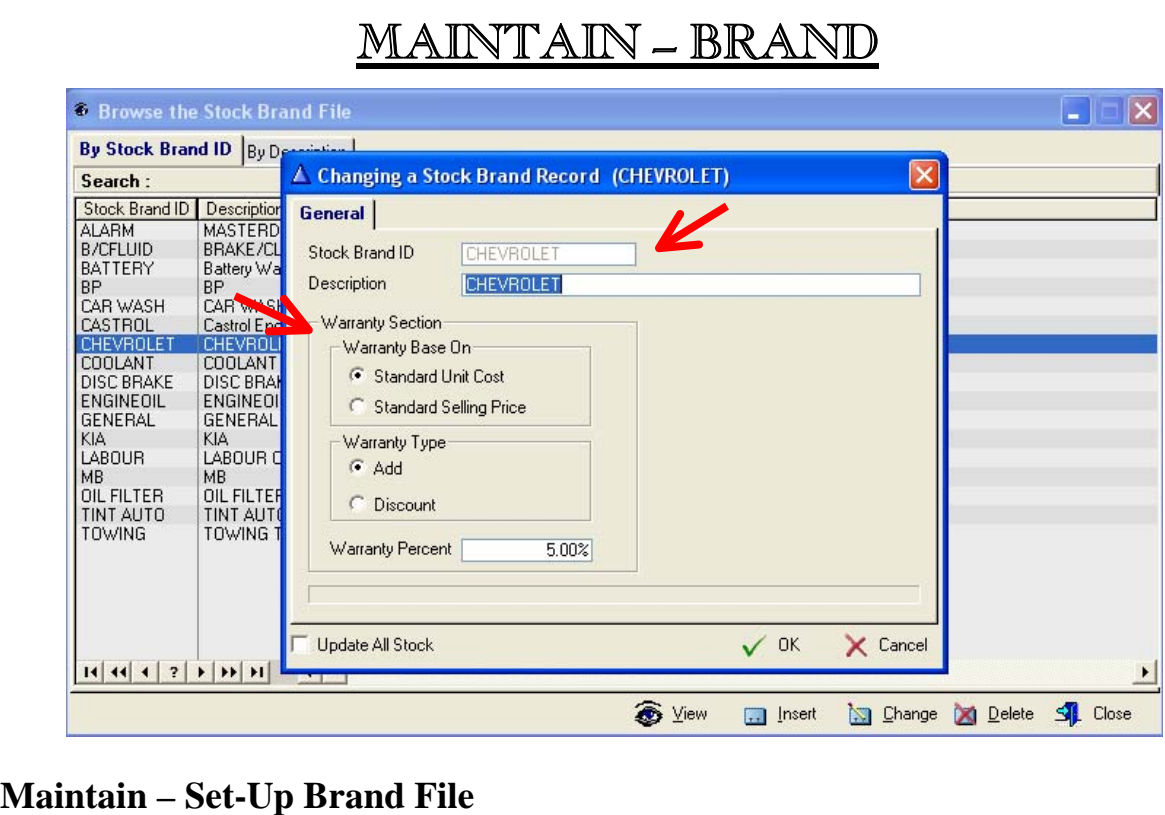

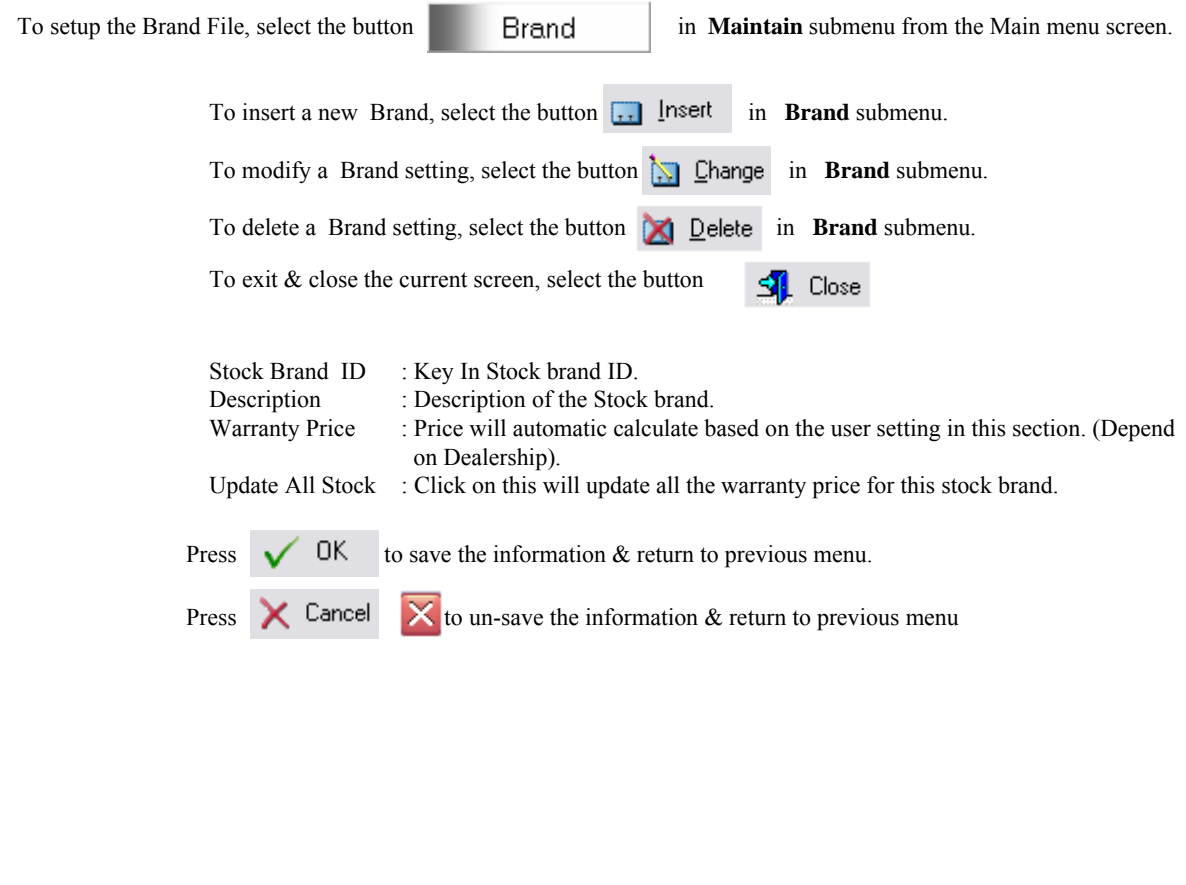

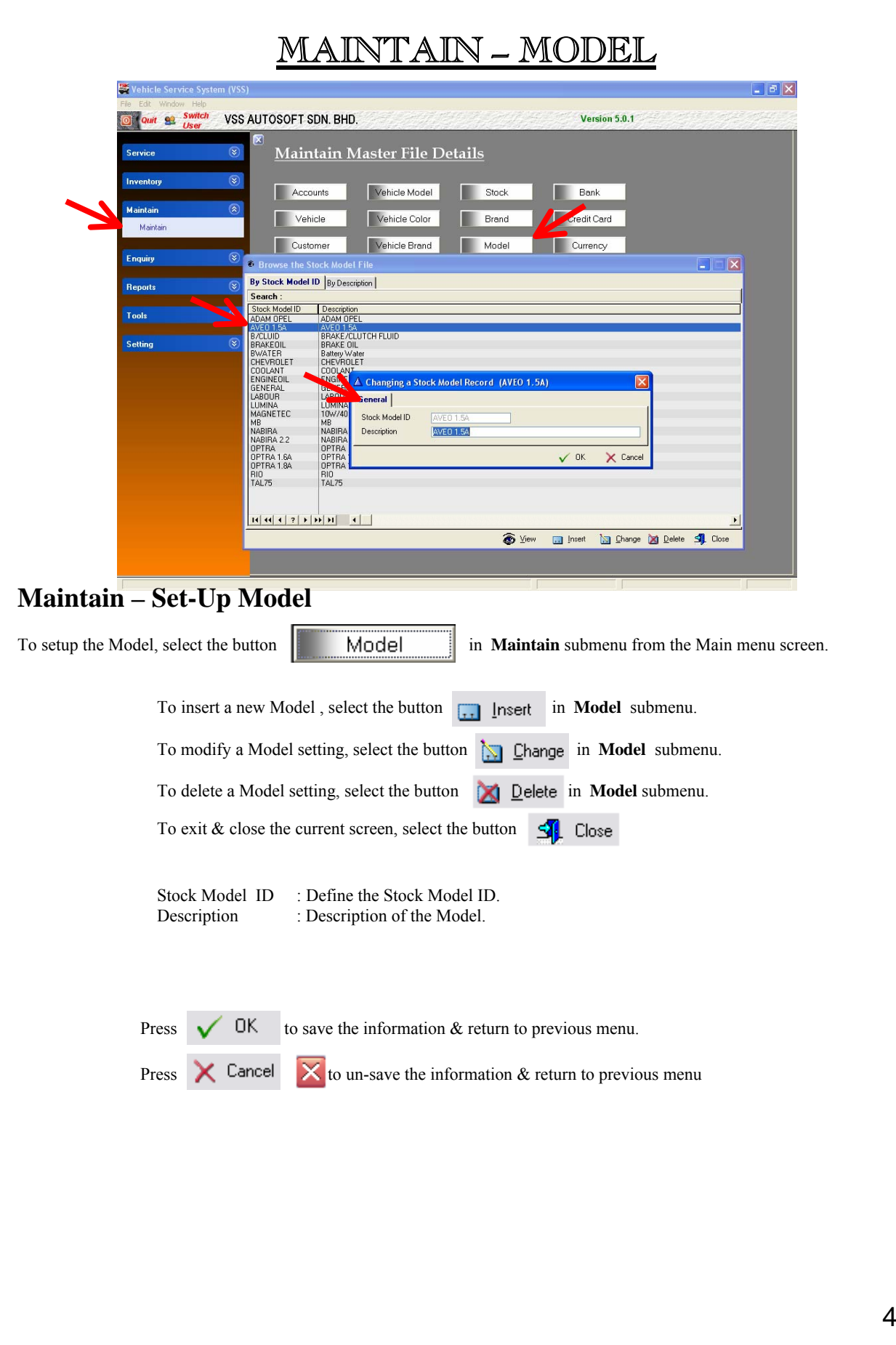

# MAINTAIN – ACCOUNT TYPE

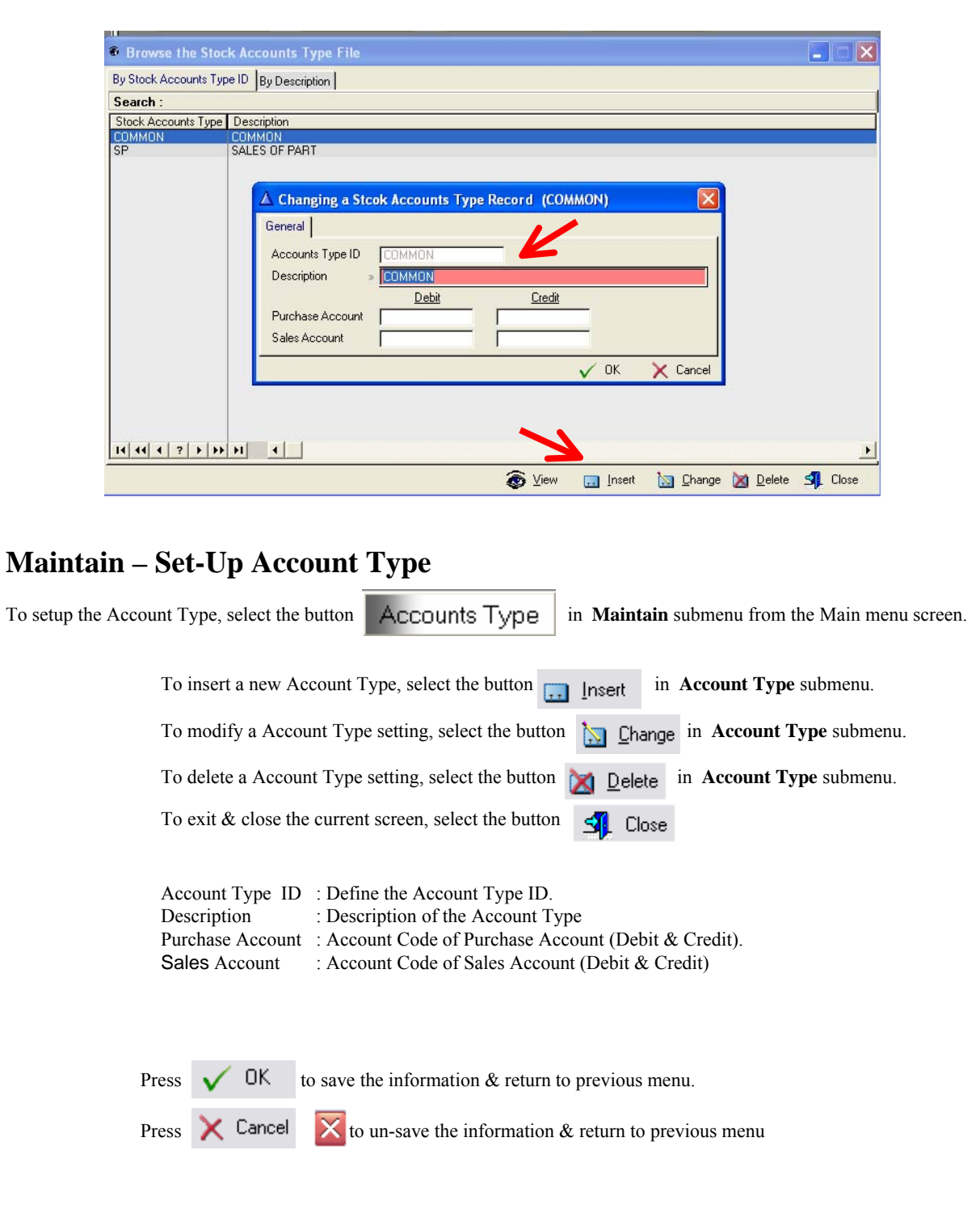

# MAINTAIN – NON-STOCK

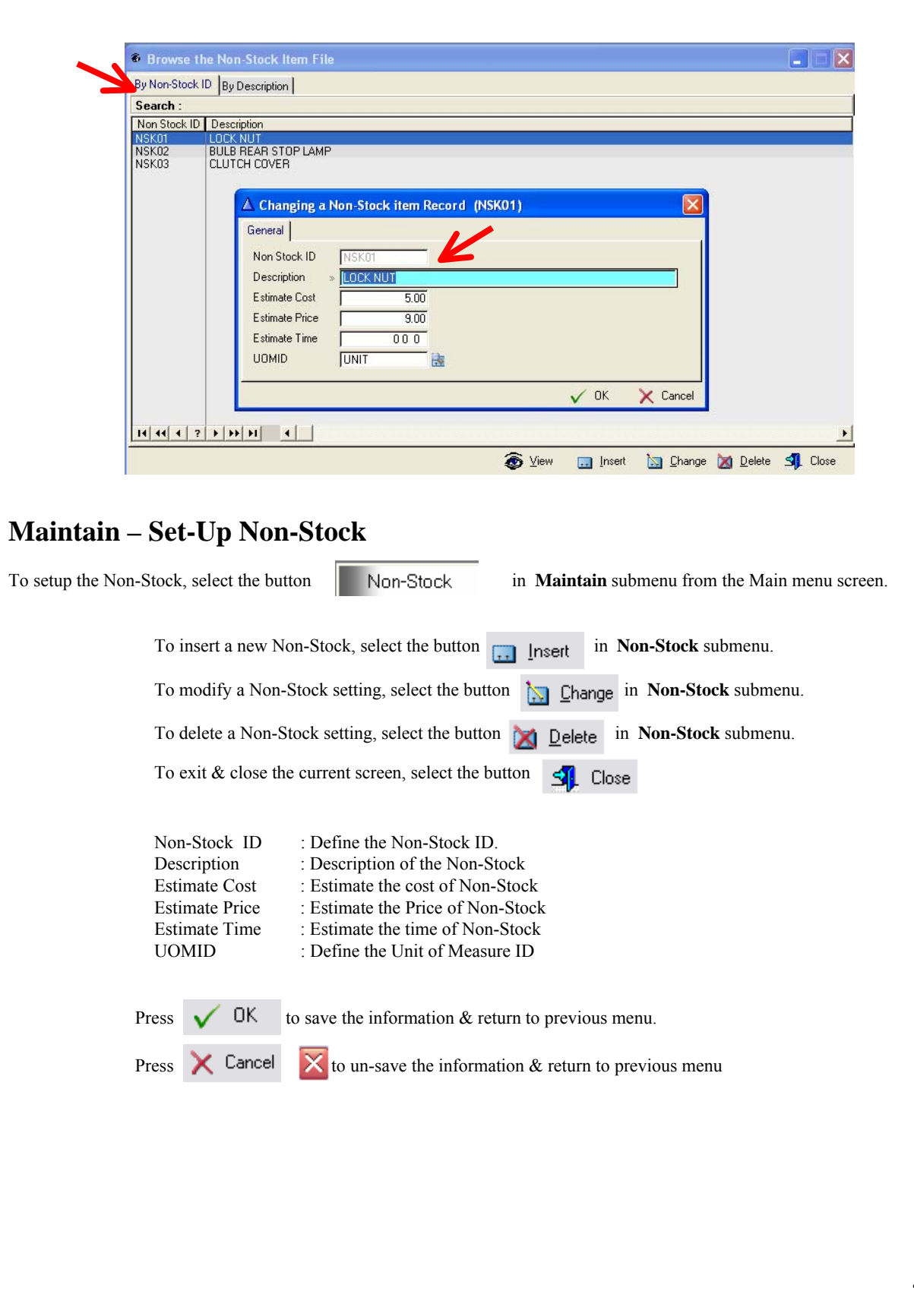

# MAINTAIN – UOM (UNIT OF MEASURE)

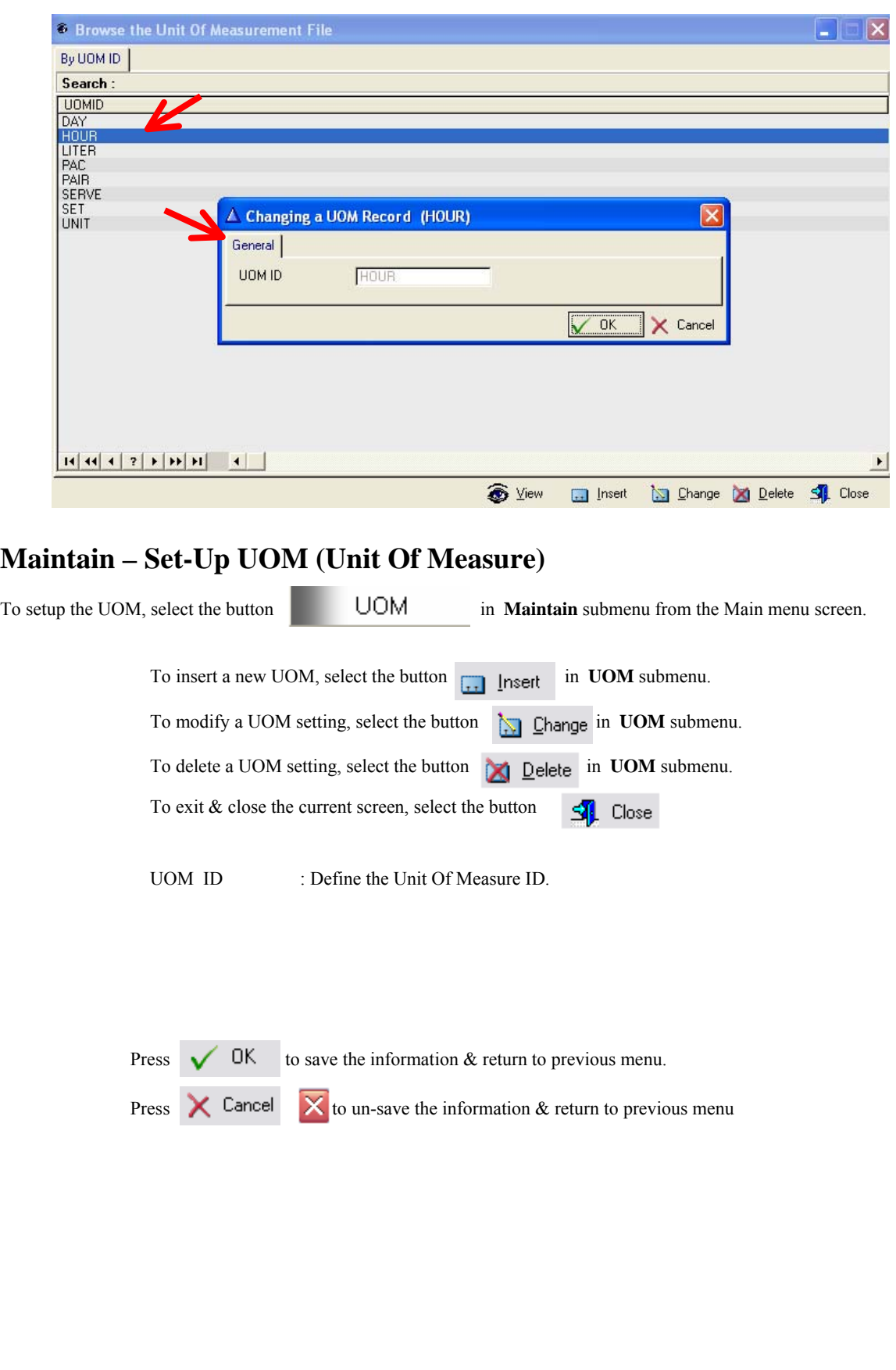

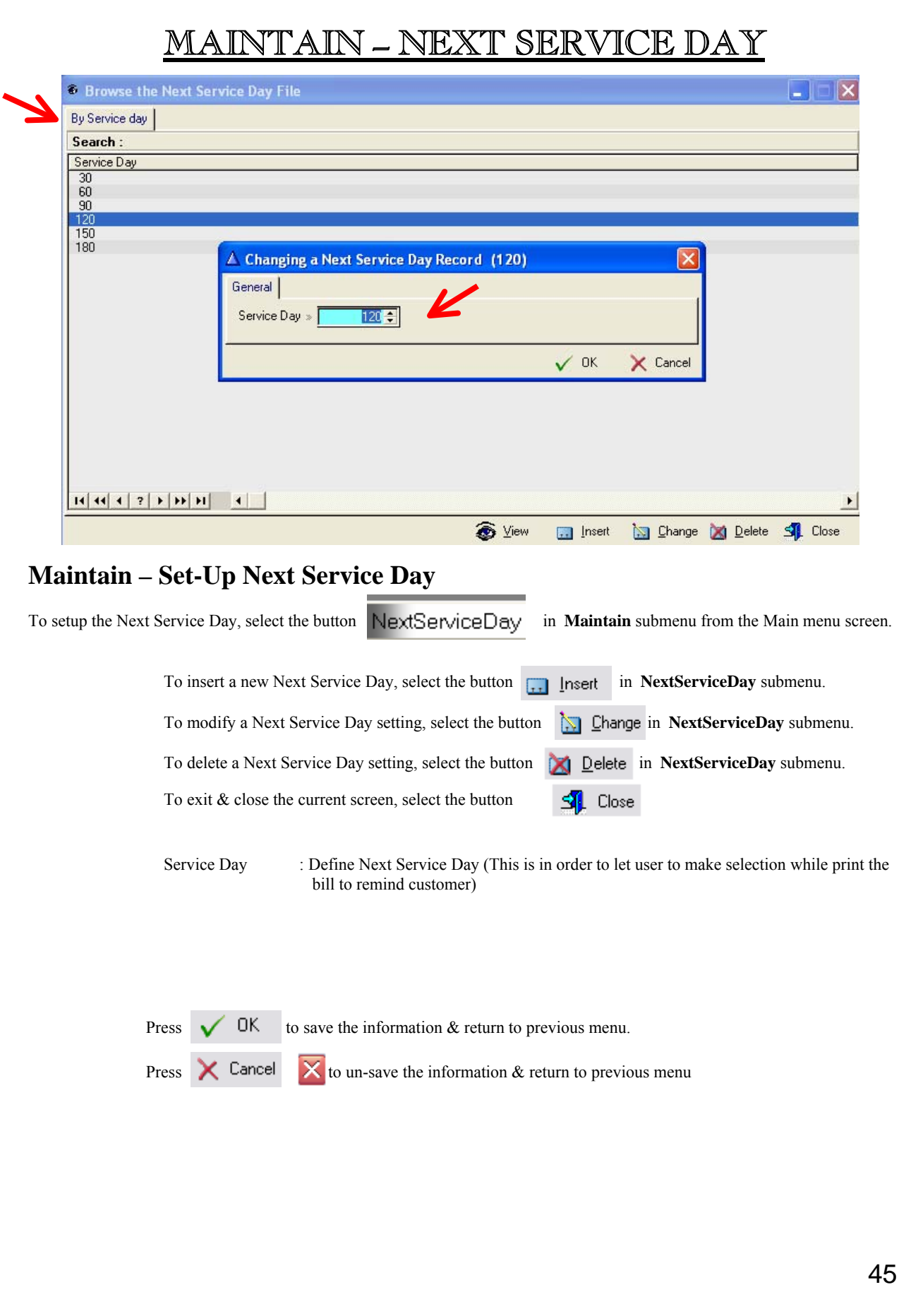

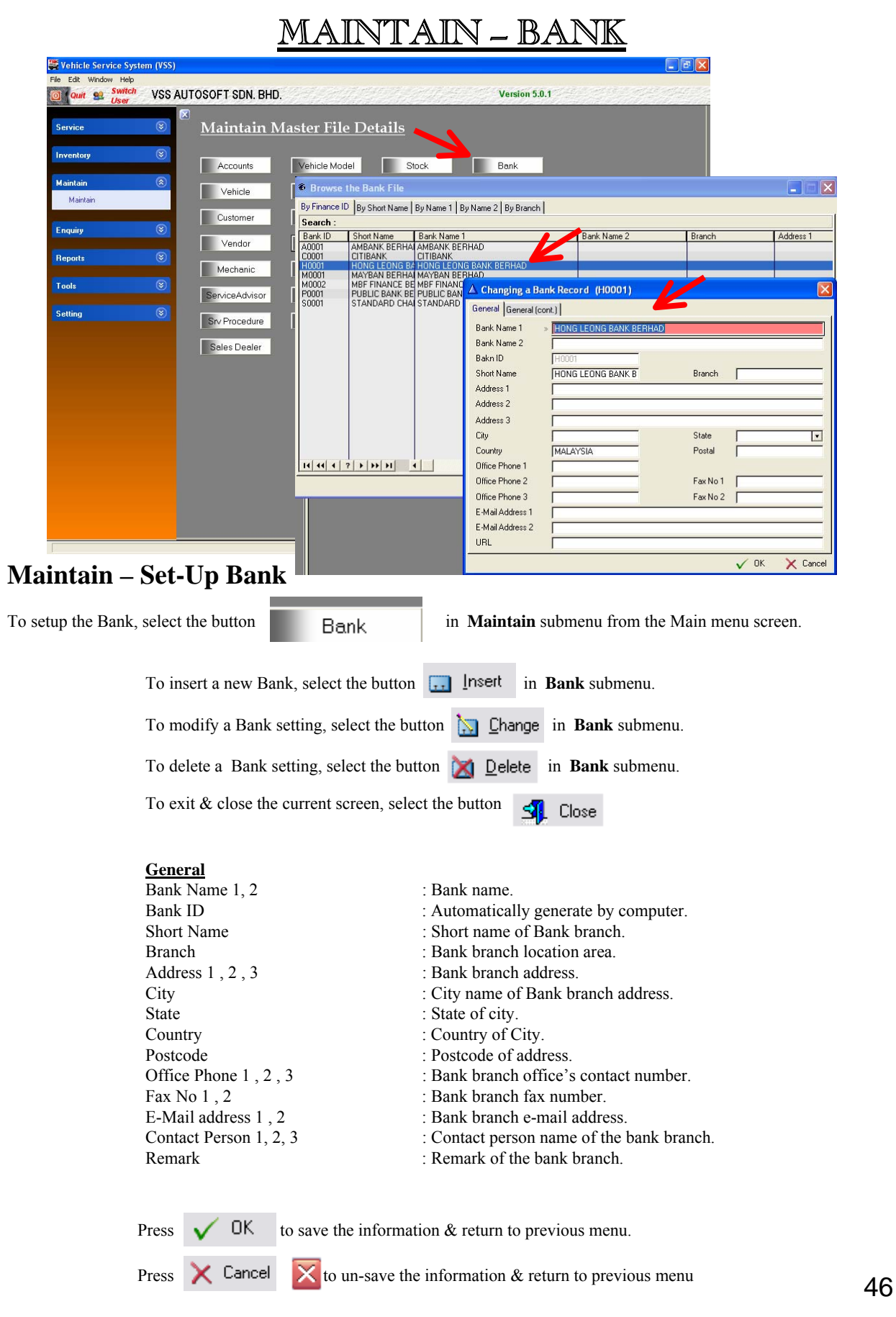

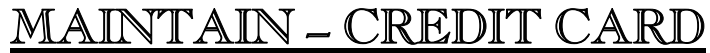

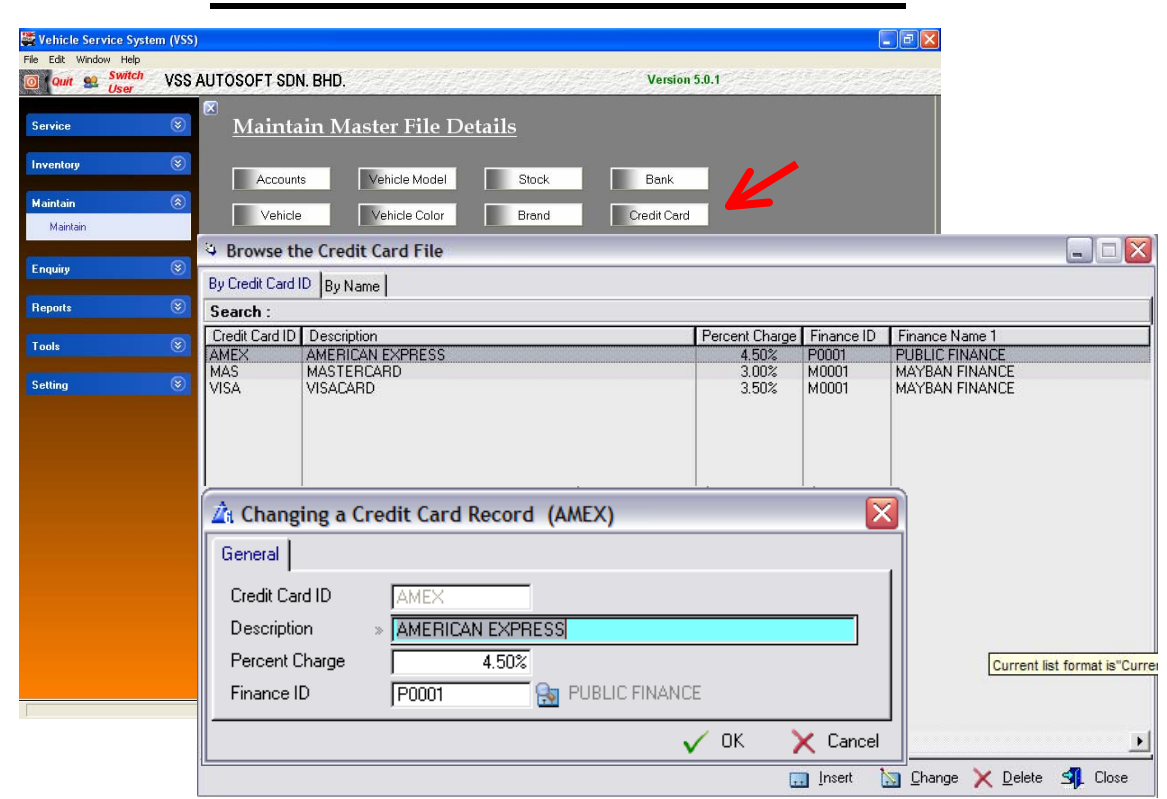

### **Maintain – Set-Up Credit Card File**

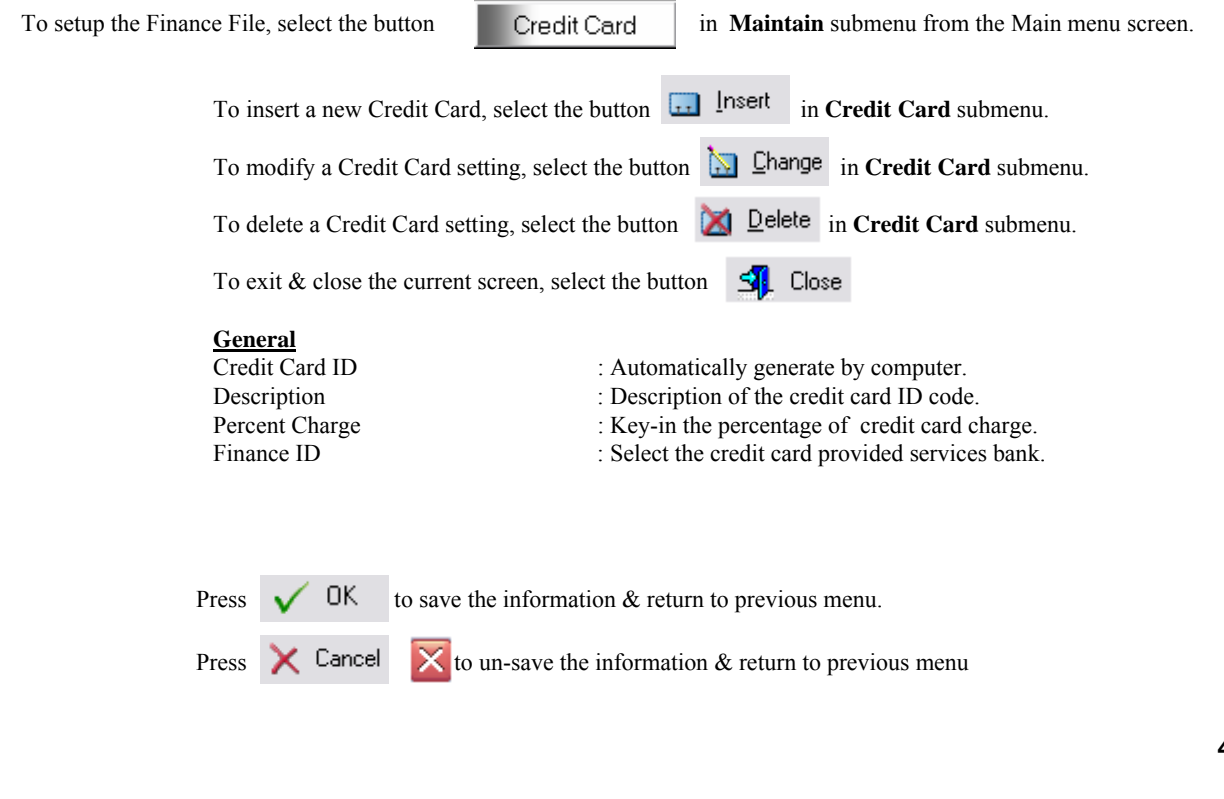

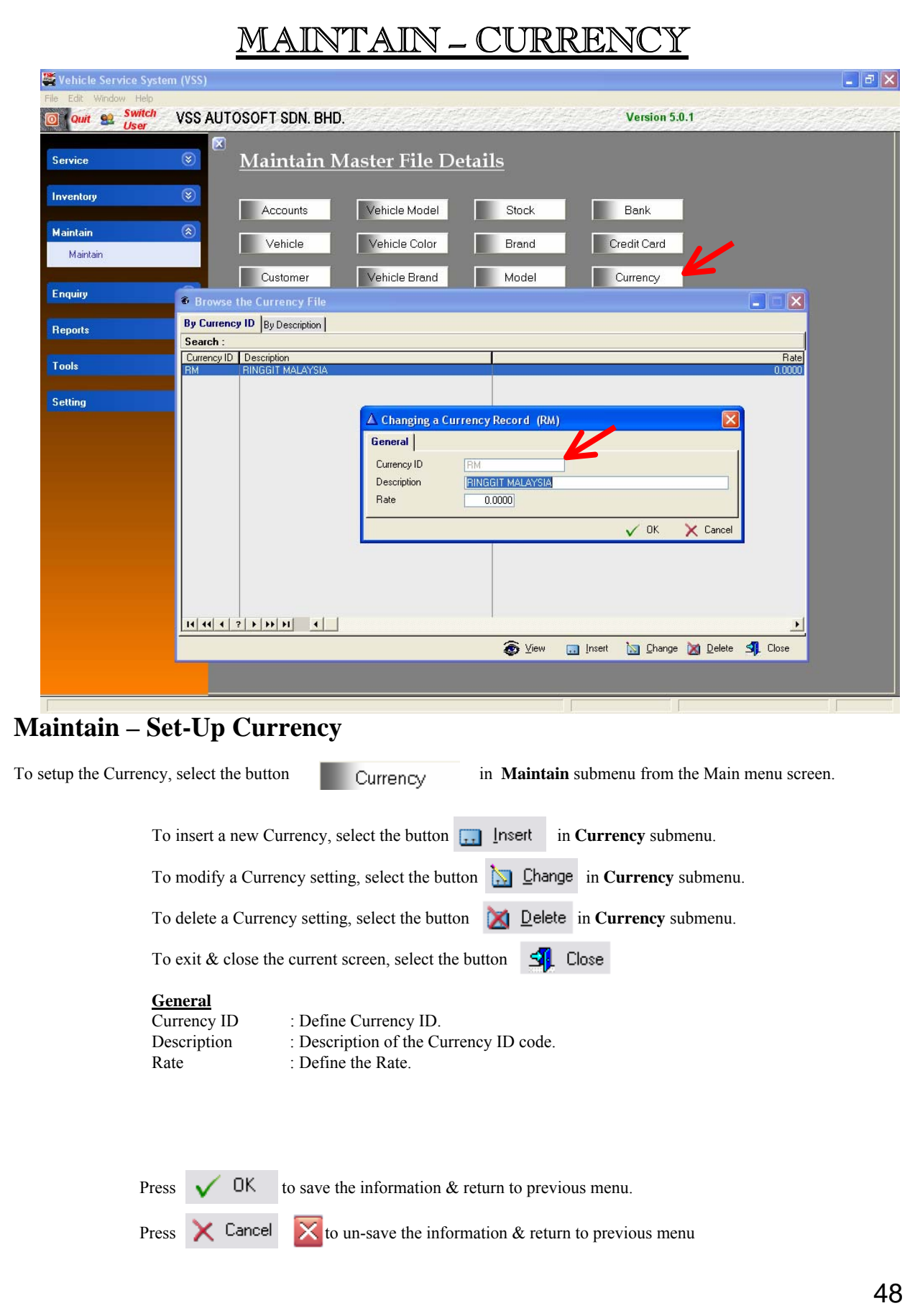

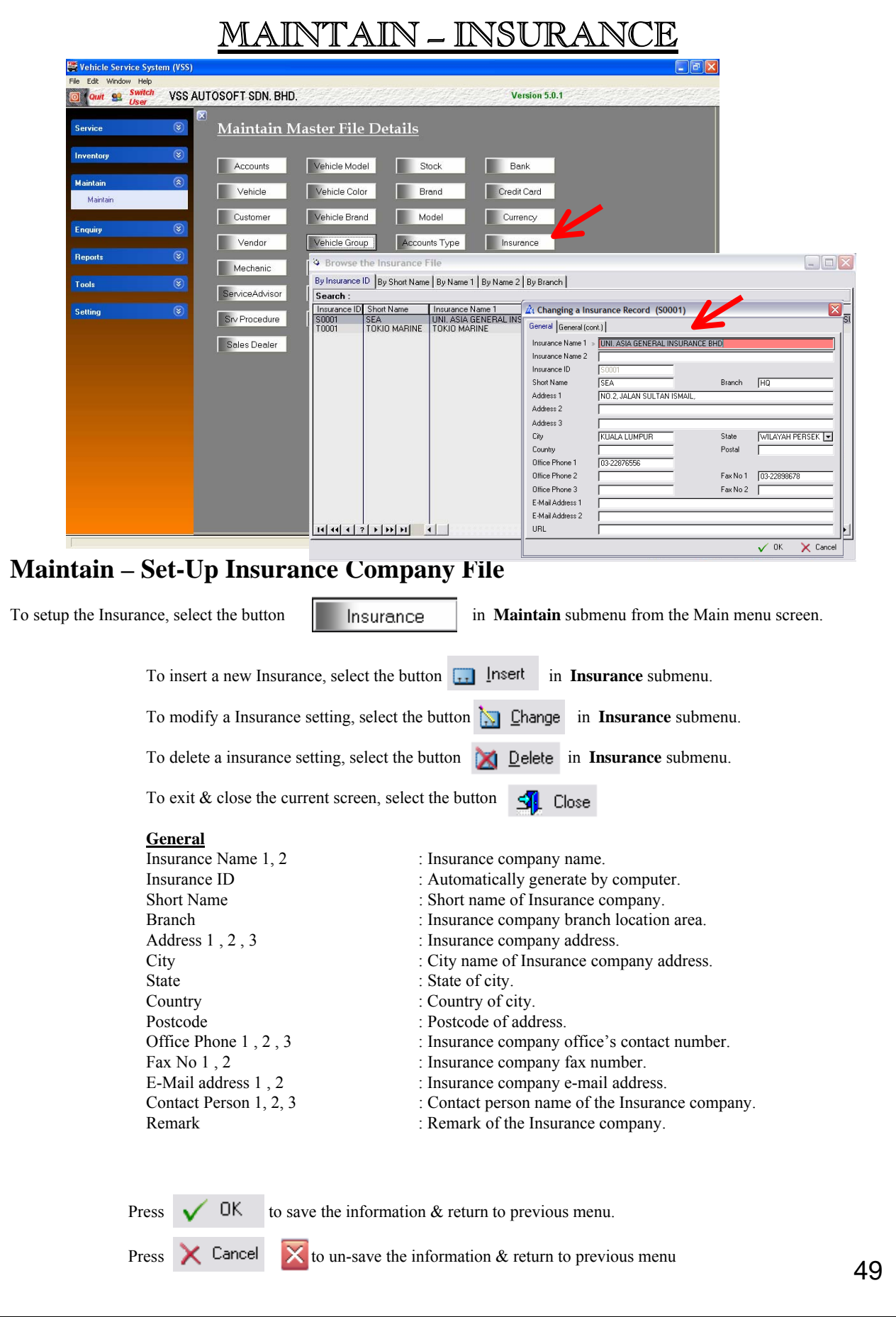

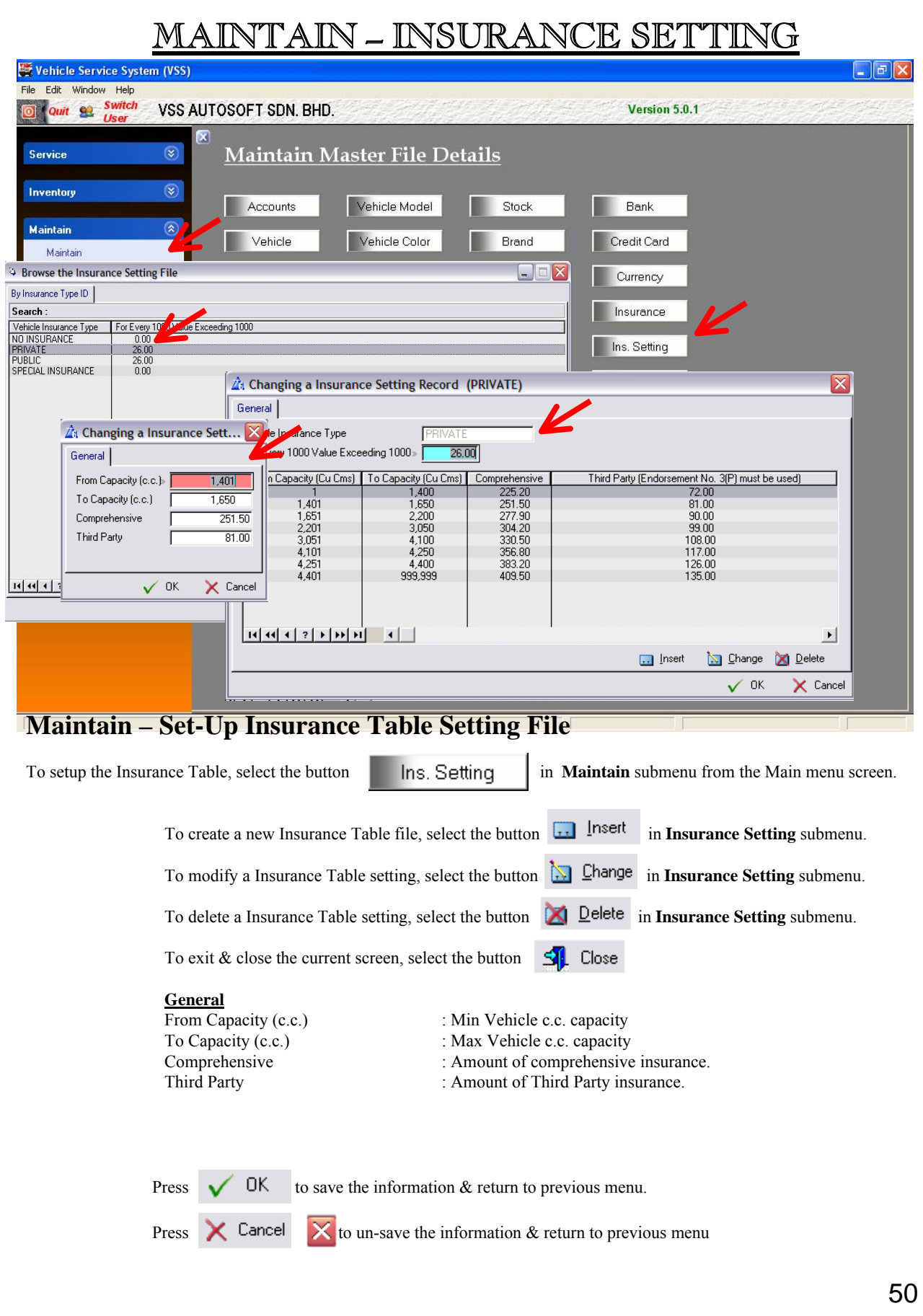

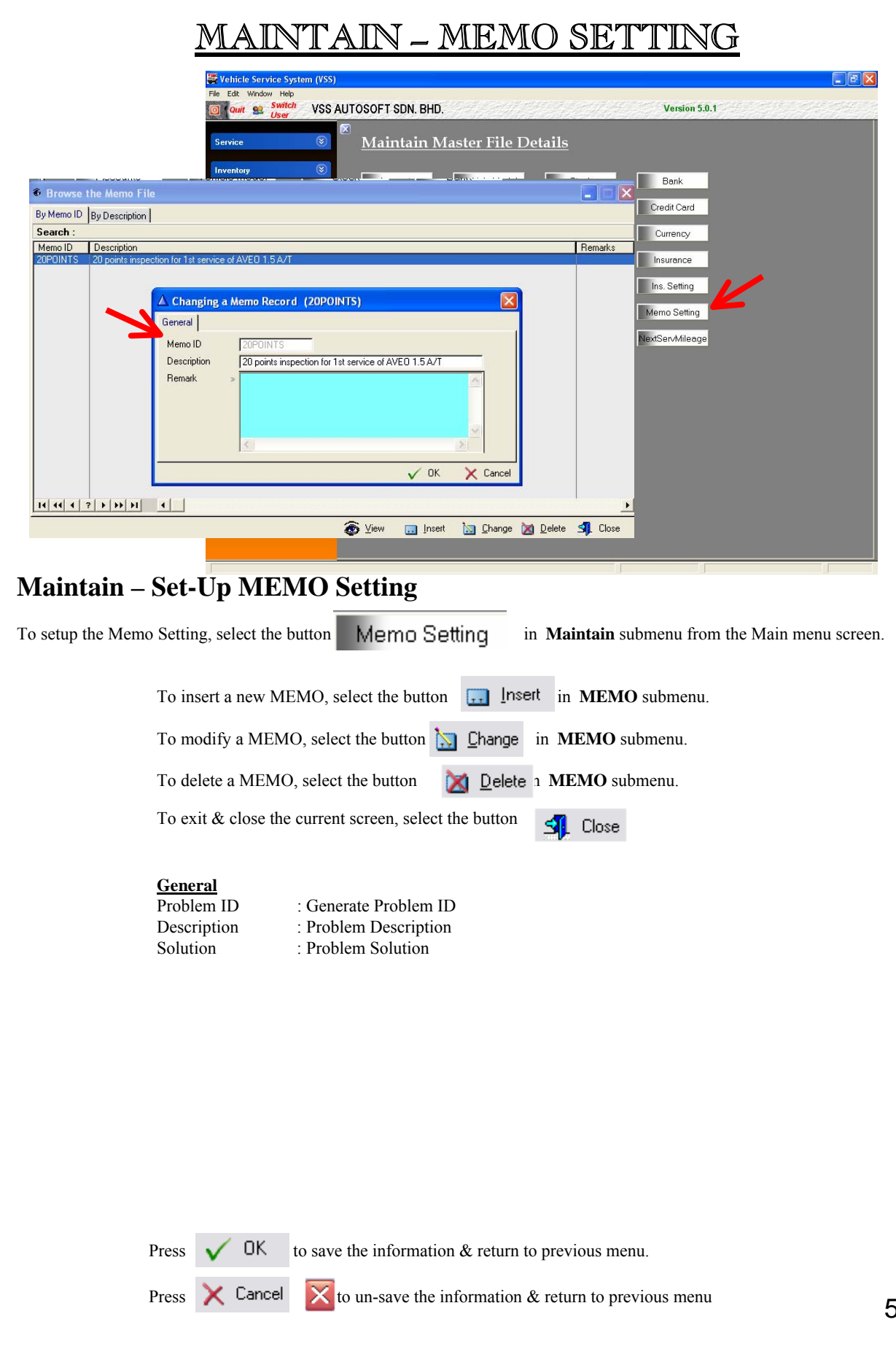

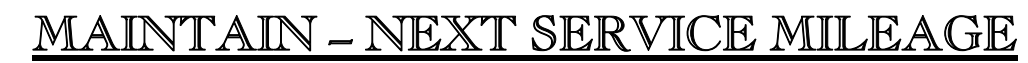

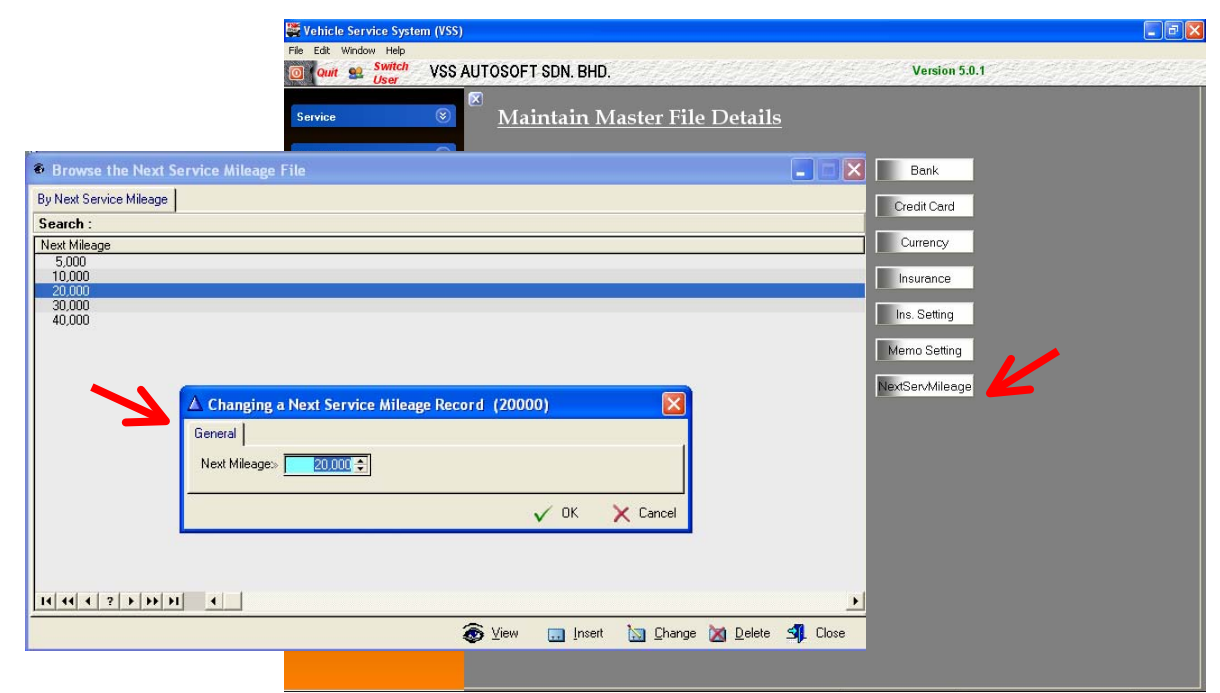

### **Maintain – Set-Up Next Service Mileage**

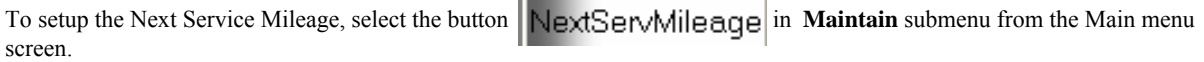

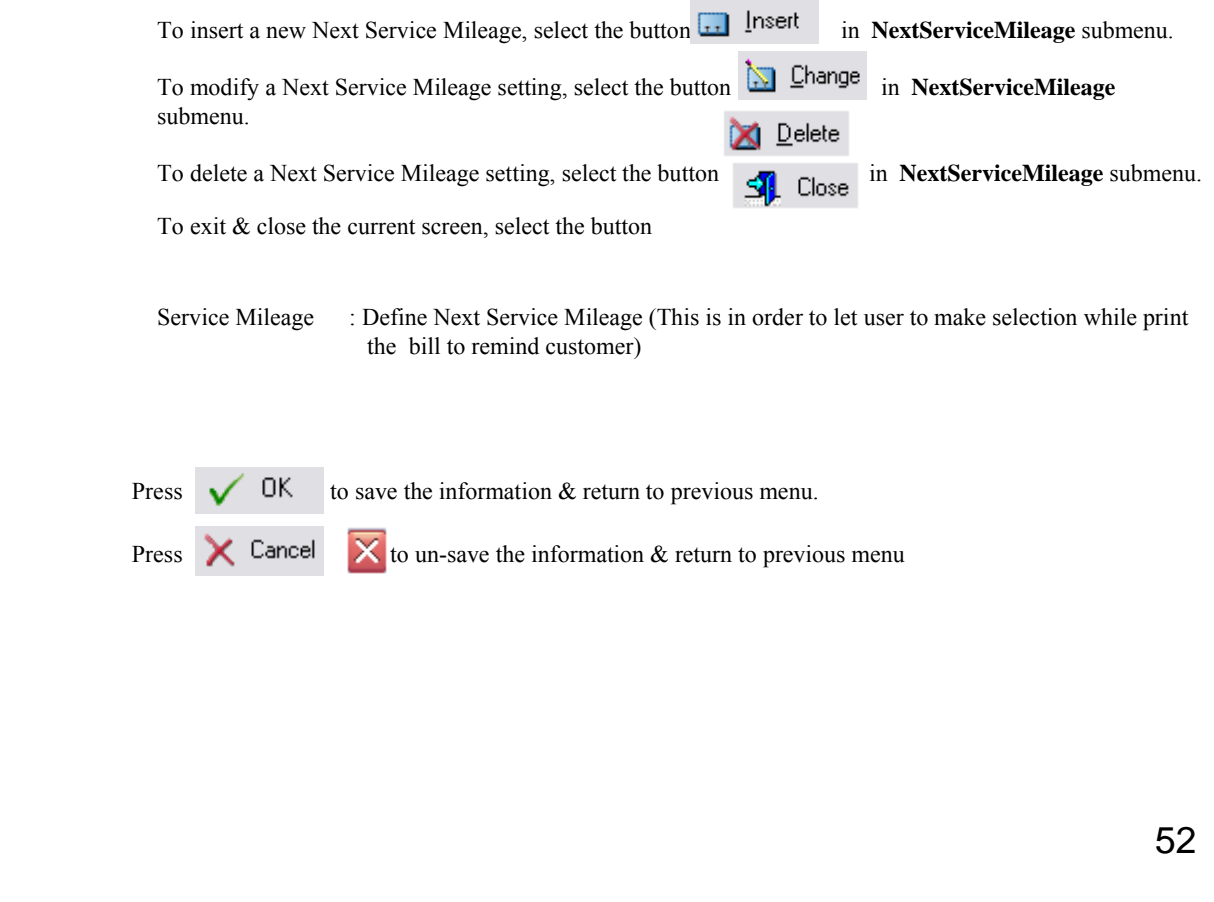

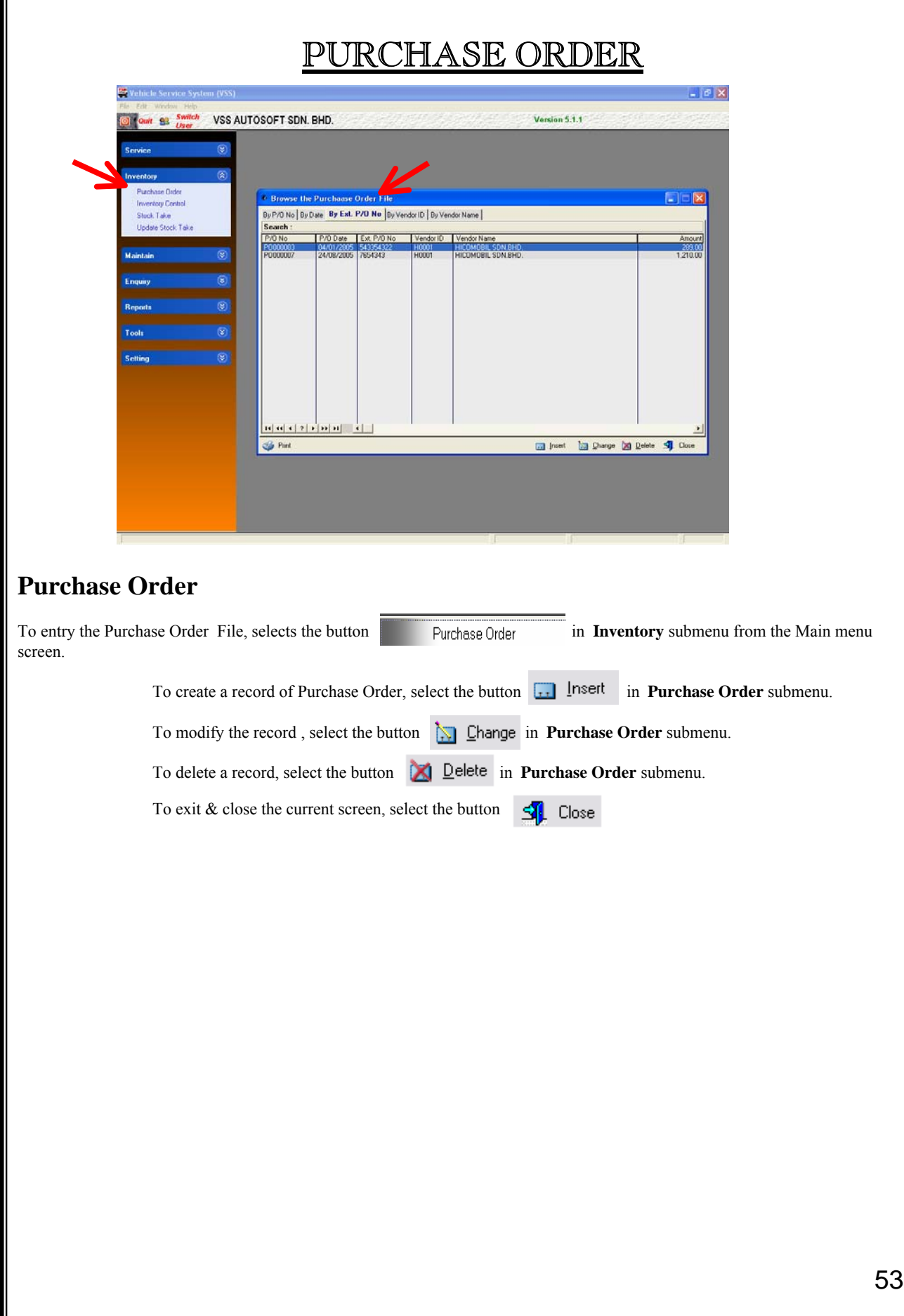

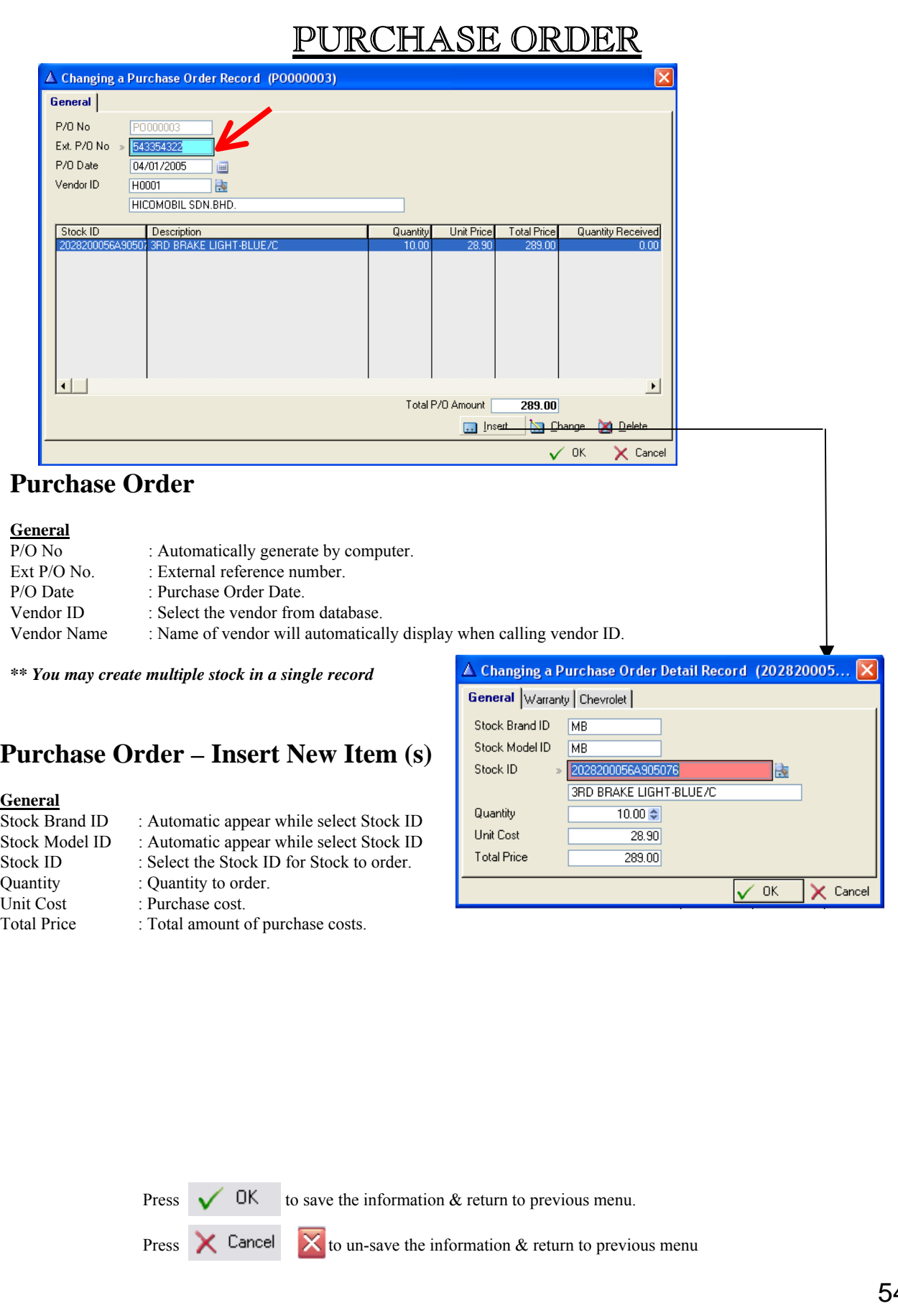

# INVENTORY TRANSACTION

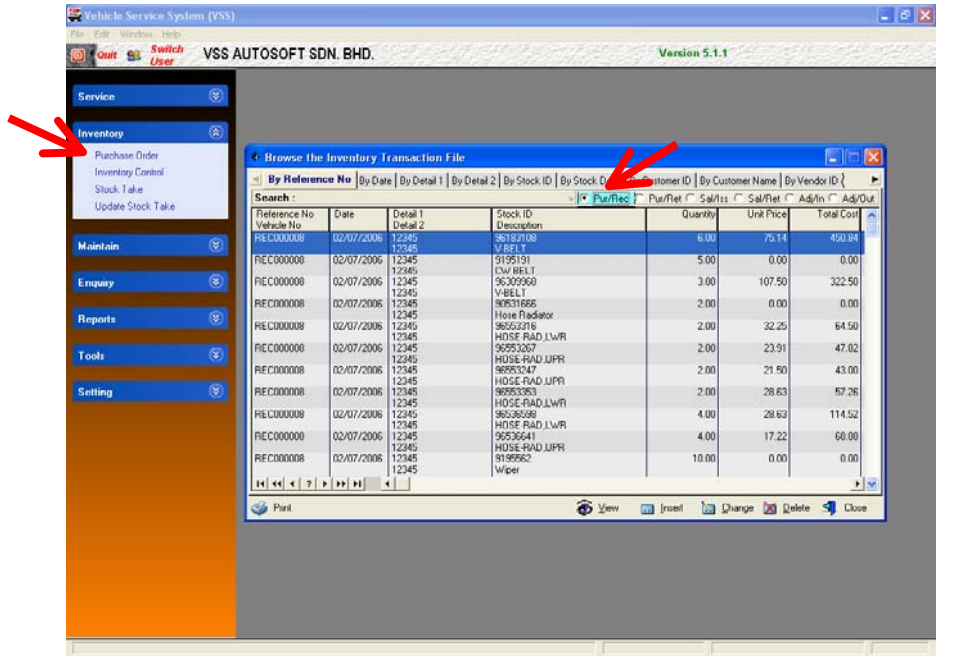

### **INVENTORY TRANSACTION**

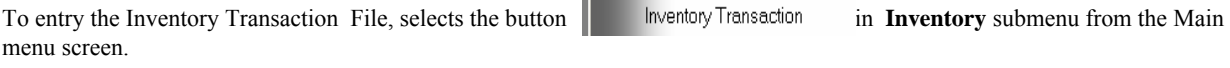

To create a record of Inventory Transaction, select the button **I<sub>nt</sub>** Insert in **Inventory Transaction** submenu.

To modify the record, select the button **in** *I***nventory Transaction** submenu.

To delete a record, select the button **in** *Inventory ransaction* submenu.

To exit & close the current screen, select the button  $\frac{d^n}{dx}$  Close

# INVENTORY TRANSACTION

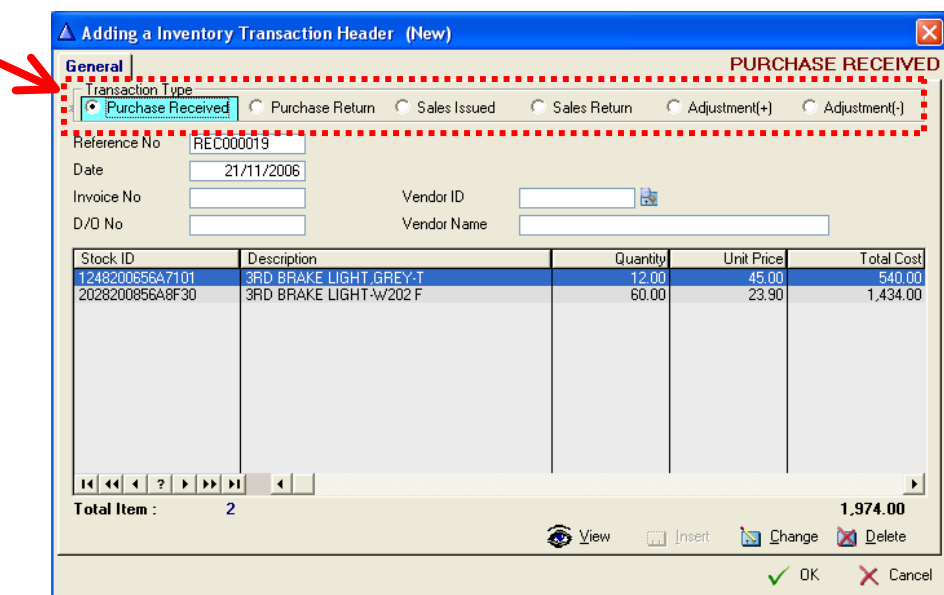

**Select type of transaction such as Purchase Received, Purchase Return, Sales Issued, Sales Return, Adjustment In, Adjustment Out.**

#### **General**

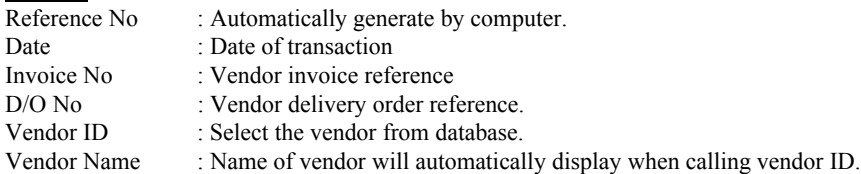

 $\left[\cdot,\cdot\right]$  [nsert To create a stock transaction , select the button

To modify the stock transaction, select the button **N** Change

To delete the stock transaction, select the button **X** Delete

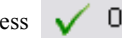

Press  $\bigvee$  OK to save the information & return to previous menu.

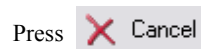

# INVENTORY TRANSACTION

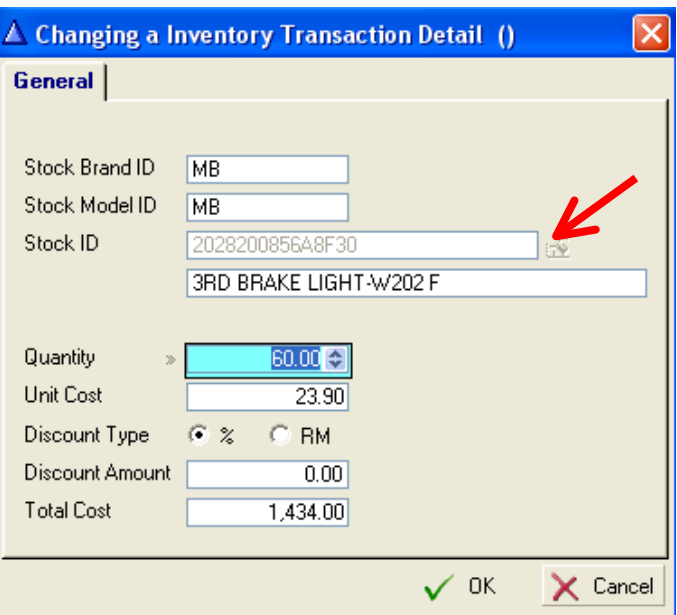

#### **General**

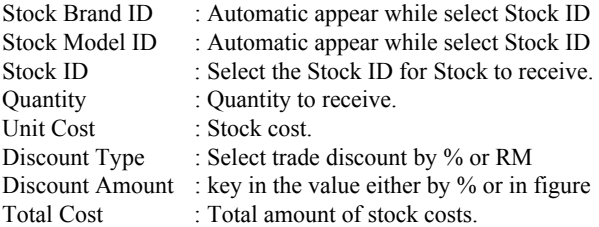

Press  $\bigvee$  OK to save the information & return to previous menu.

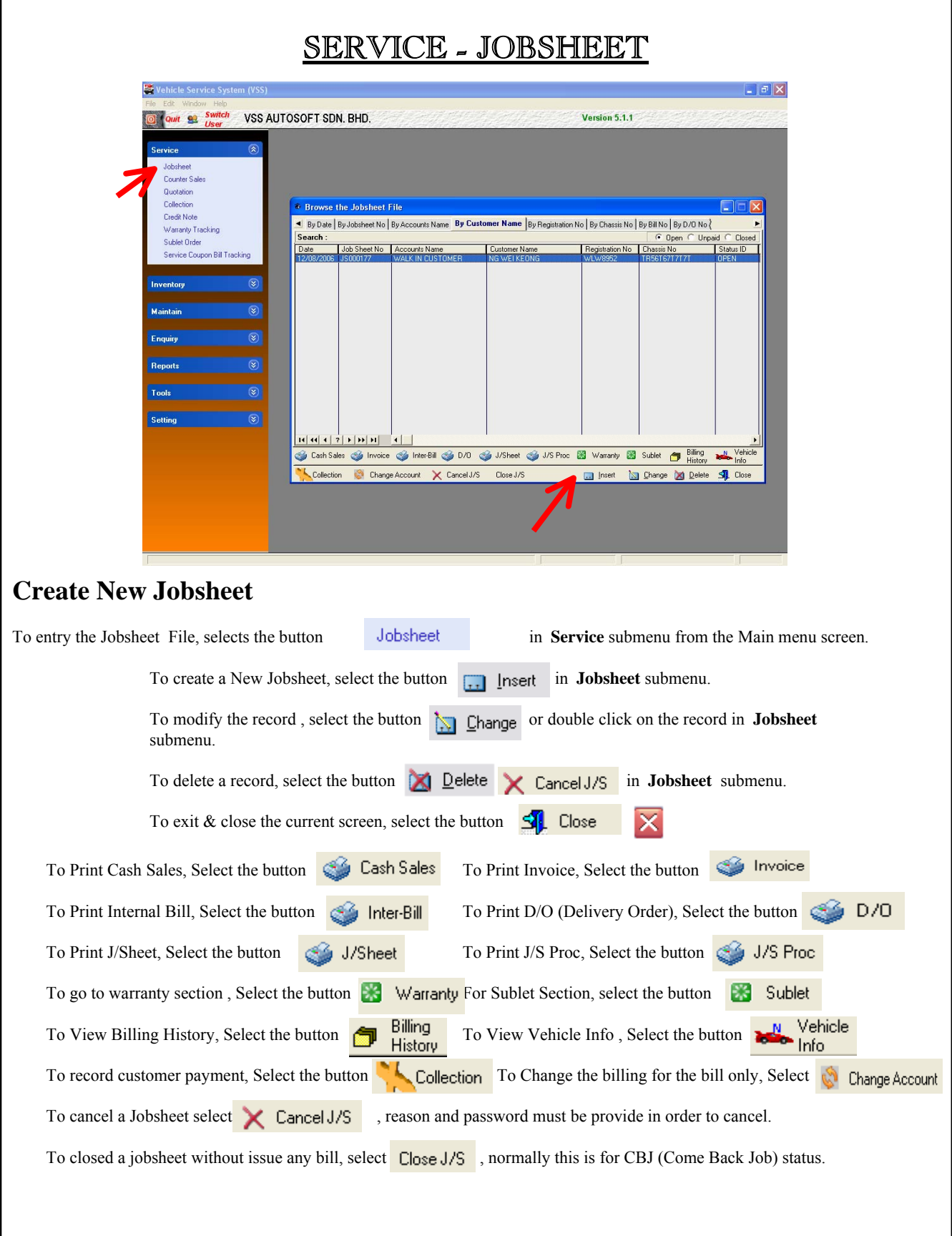

## SERVICE - JOBSHEET

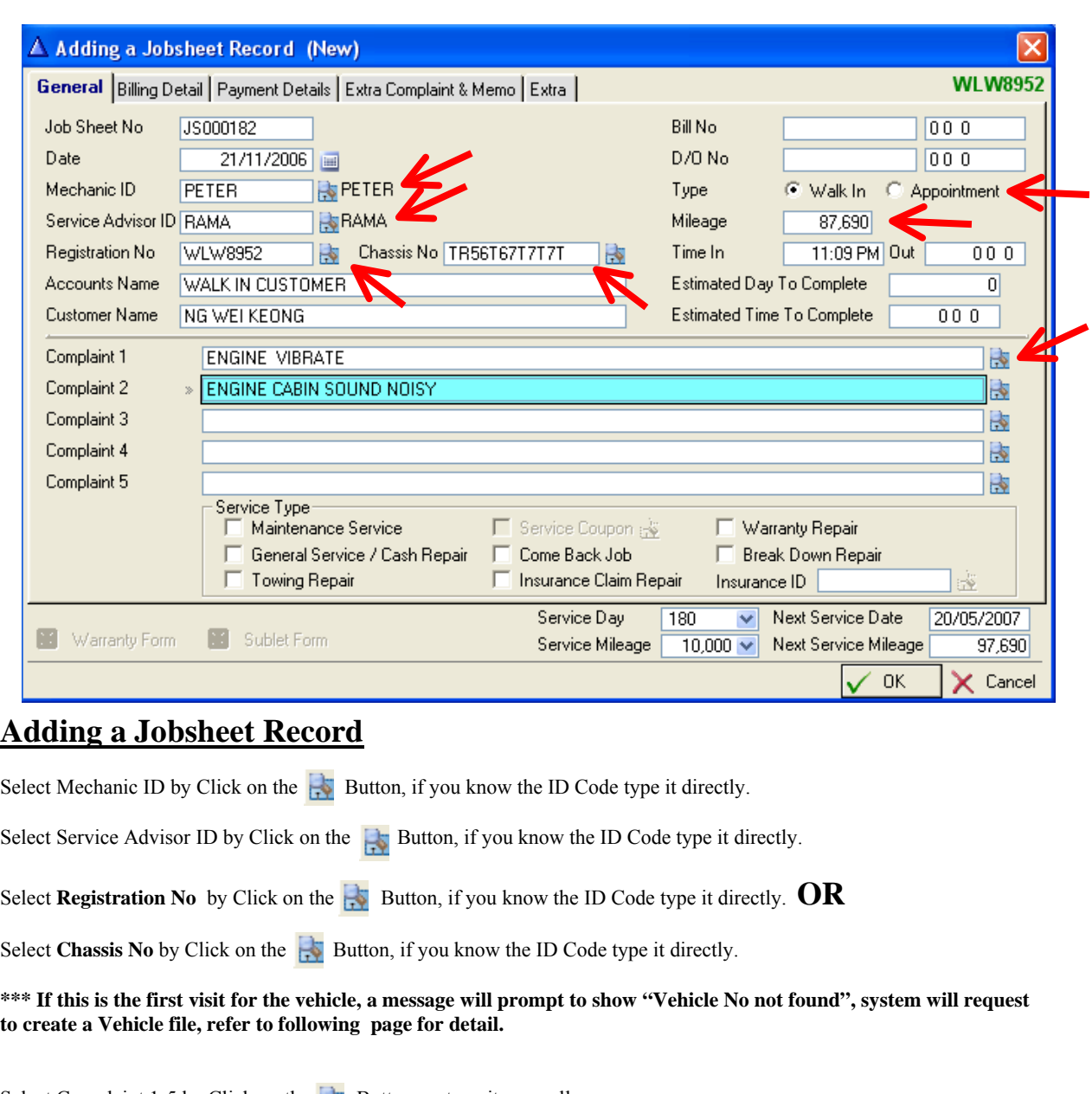

Select Complaint 1-5 by Click on the  $\frac{1}{\sqrt{2}}$  Button, or type it manually.

Key in the mileage of the vehicle, this is a compulsory field before you can save the jobsheet.

Select the Visit type either Walk In or Appointment, by default, Walk In will be selected.

Press  $\bigvee$  DK to save the information & return to previous menu.

## SERVICE - JOBSHEET

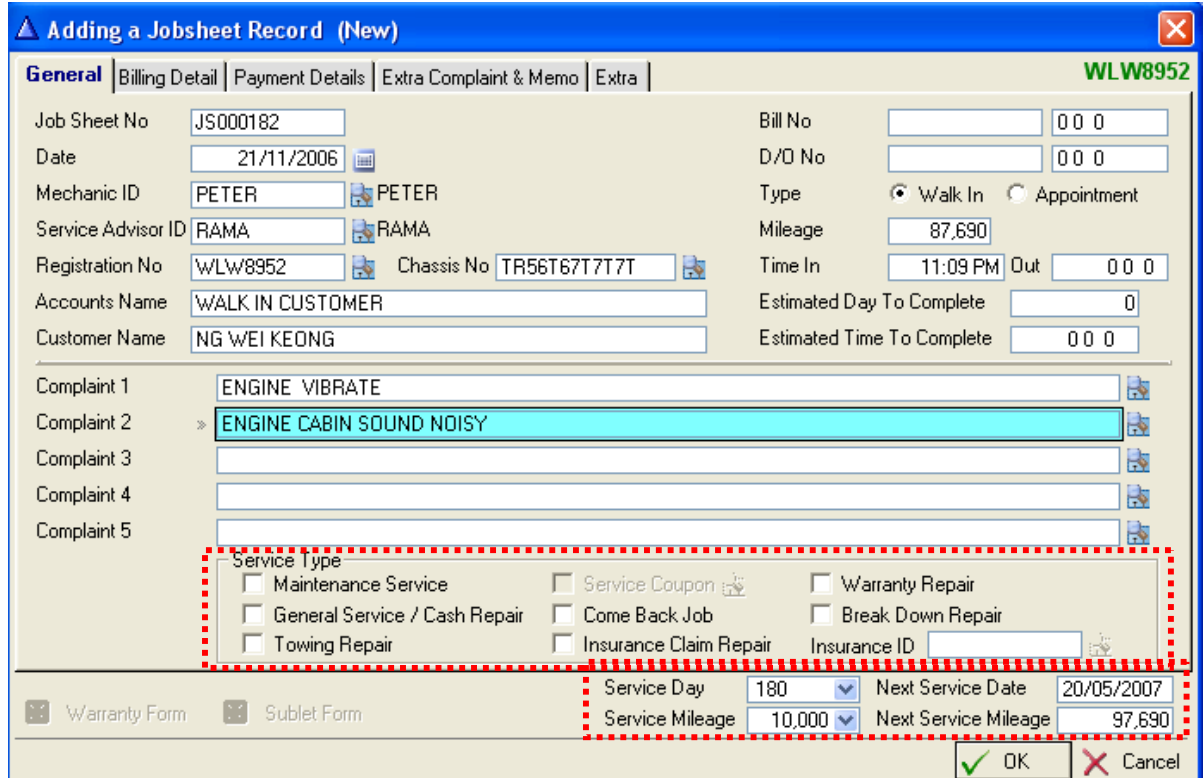

### **Adding a Jobsheet Record**

**Select the Service Type such as Maintenance Service, Service Coupon, Warranty Repair & etc. This is in order S.A to indicate type of Service Jobsheet for Analysis of Reports. Same special function will be carry out by selection such as Service Coupon & Insurance Claim Repair.**

• **Maintenance Service must be select before select Service Coupon. Or else the button will be blur.**

• **If this is an insurance claim, click on the Insurance Claim Repair & select Insurance Company to be claim. The bill will issue to the selected insurance company.**

• **Next Service Day & Next Service Mileage will be generate automatic based on the setting, if user want to be another date or mileage, just change the value.**

Press  $\bigvee$  DK to save the information & return to previous menu.

### SERVICE - JOBSHEET

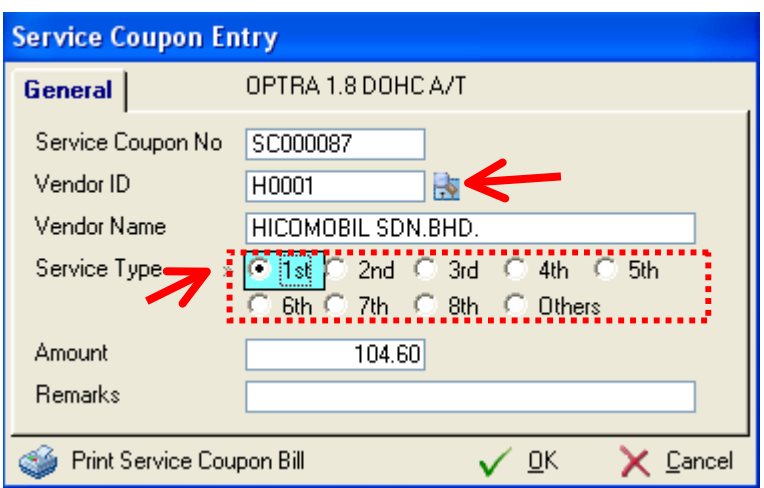

### **Adding a Jobsheet Record**

**\* Once user click on the Service Coupon, this screen will pop-up, this let user to fill up some information such as vendor & Service type.**

#### *Service Coupon Entry*

General Service Coupon No: Automatic generate by system or key in manually. Vendor ID : Enter Vendor ID Service Type : Select service type, the amount will automatic call out based on the setting of vehicle model. Remarks : Type if required. You can Print Service Coupon Bill by Click on **Service Coupon Bill** 

Press  $\bigcirc$  DK to save the information & return to previous menu.

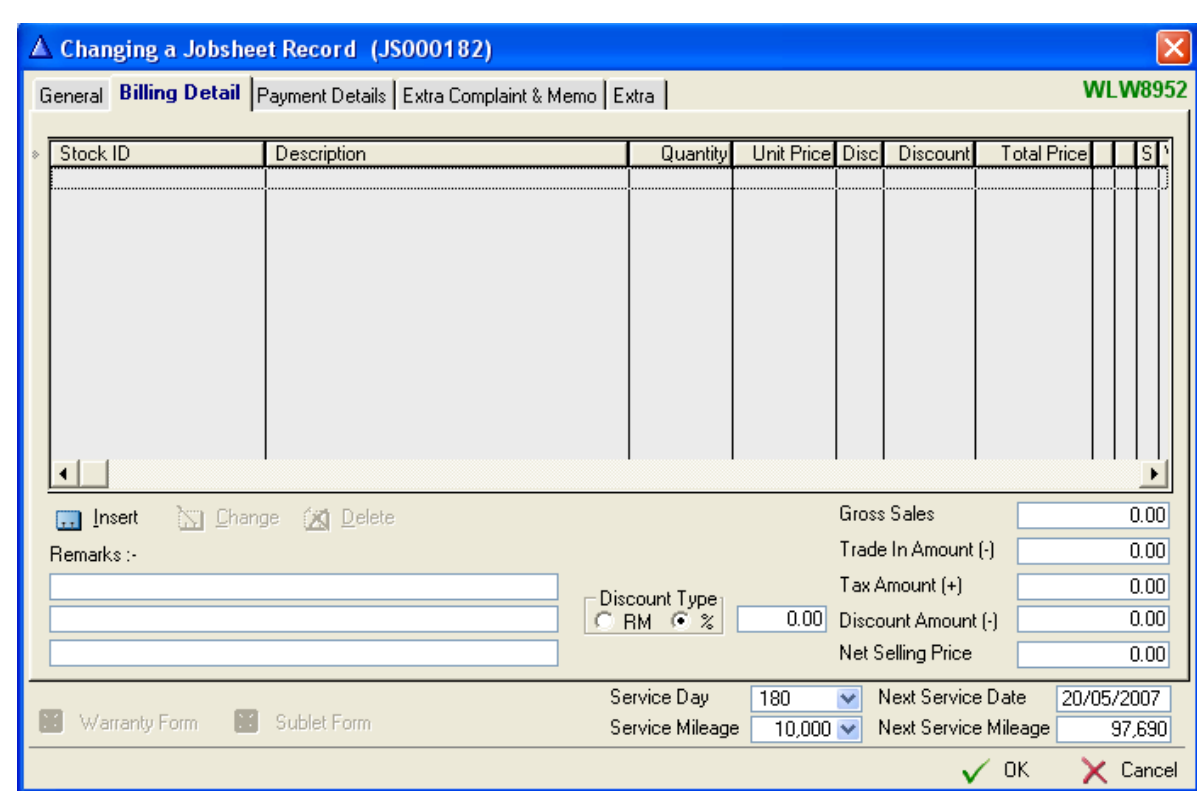

## SERVICE – BILLING DETAIL

### **Enter the Item for Billing**

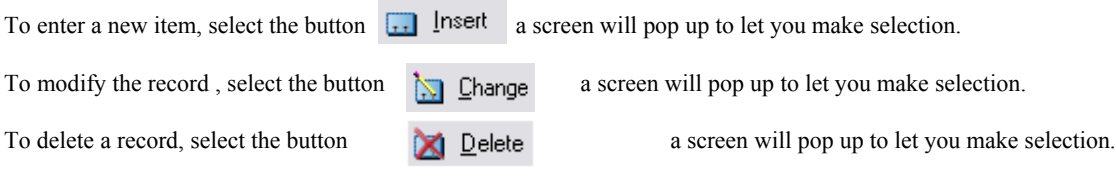

Press  $\bigvee$  DK to save the information & return to previous menu.

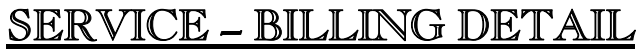

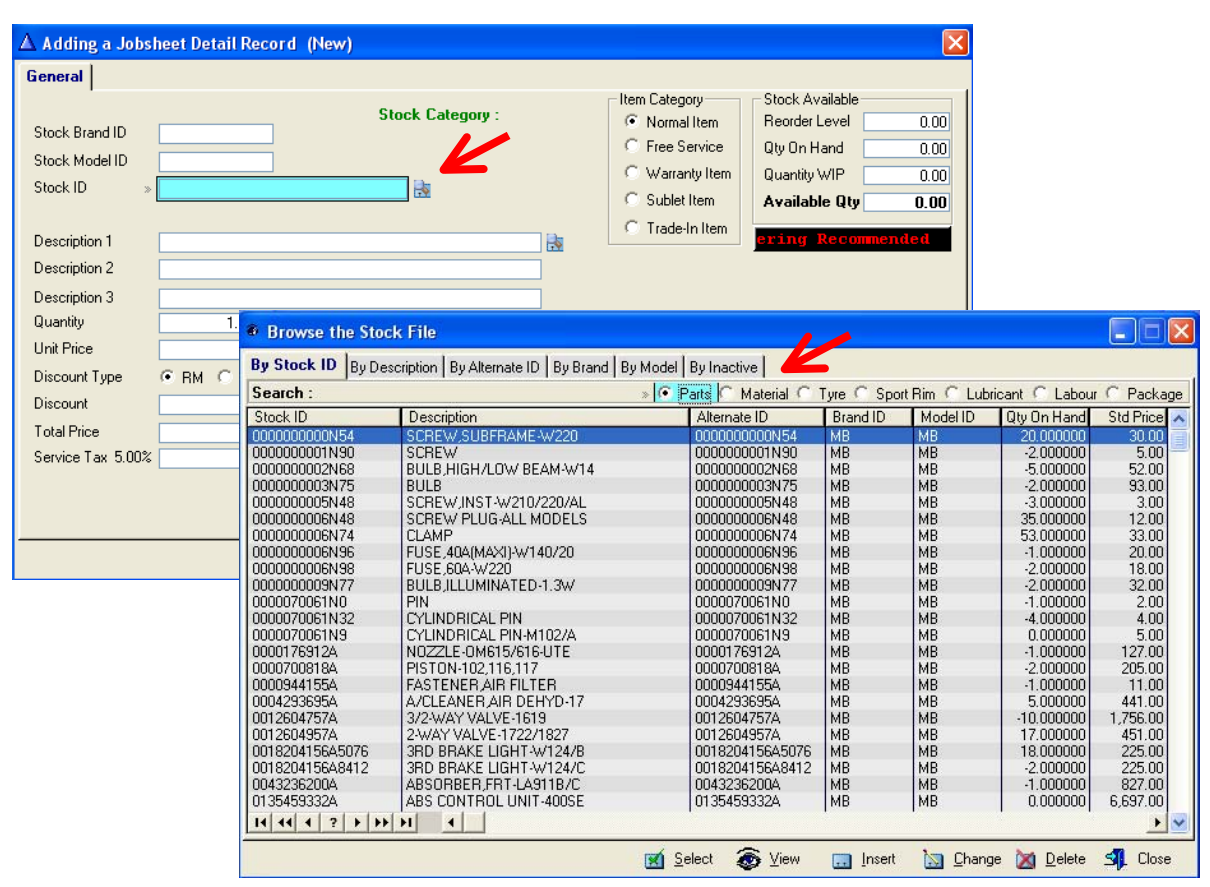

#### **Enter the Item for Billing**

To enter a new item, select the button  $\Box$  lnset a screen will pop up to let you make selection.

Select either Part, Material, Tyre, Sport Rim, Lubricant, Labour or Package.

#### **Hints**

#### **Sorting ( Ascending )**

Click on the Header bar will sort the data in ascending order.

Click on the *'By Stock ID'* header bar will sort the Stock code in ascending order.

#### **Searching**

Click on the category header to sort an category.

Then, type in the text / number that you wish to search for. The cursor will automatically narrow down the selection and jump to the text / number that you are searching.

E.g.: Search the *"90156197"* under Stock ID category.

First , Click on the *"By Stock ID"* Header to sort the code you wish to search, which is *"90156197",* the cursor will automatically jump to the row *"90156197".*

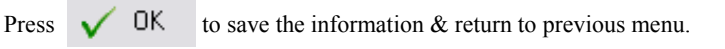

## SERVICE – BILLING DETAIL

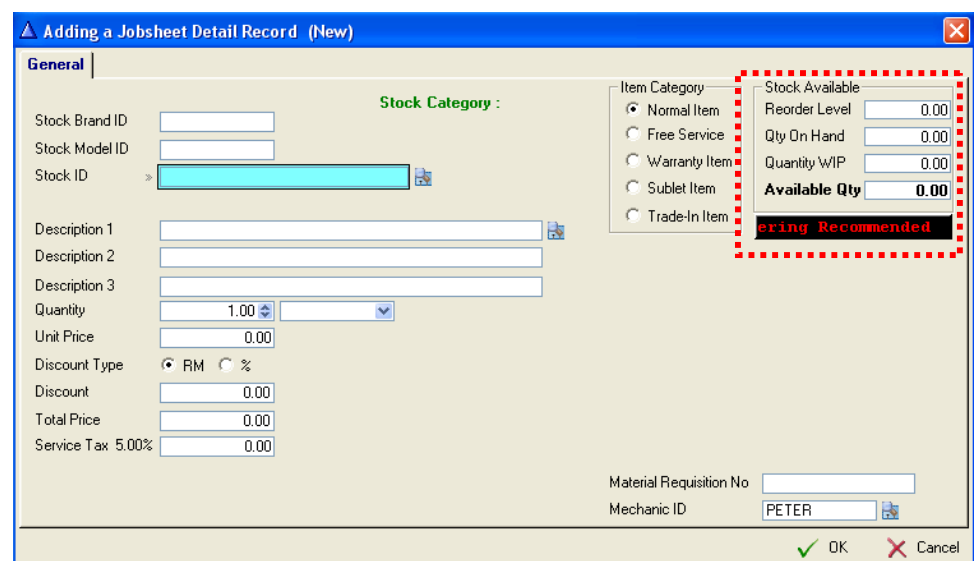

#### **General**

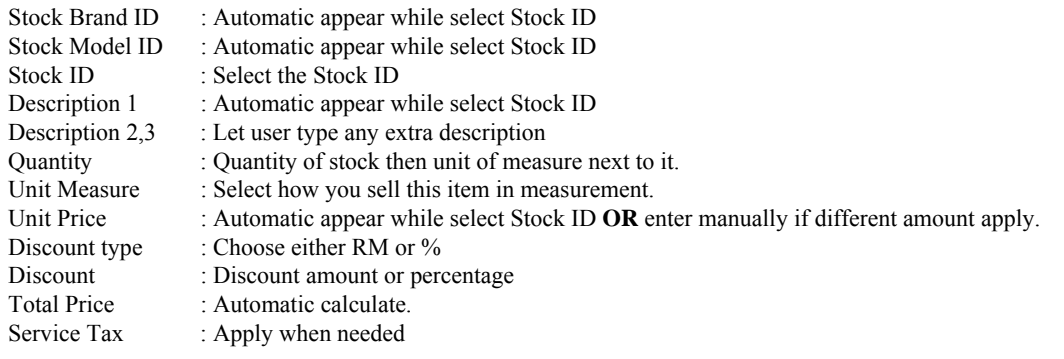

Material Requisition No : Key in the material requisition no if available.

Mechanic Id : Select mechanic if this item service by different mechanic, by default, mechanic selected in jobsheet will be use.

**\*\*\* Stock Available screen will display the stock quantity information when the stock ID selected**

Press  $\bigvee$  DK to save the information & return to previous menu.

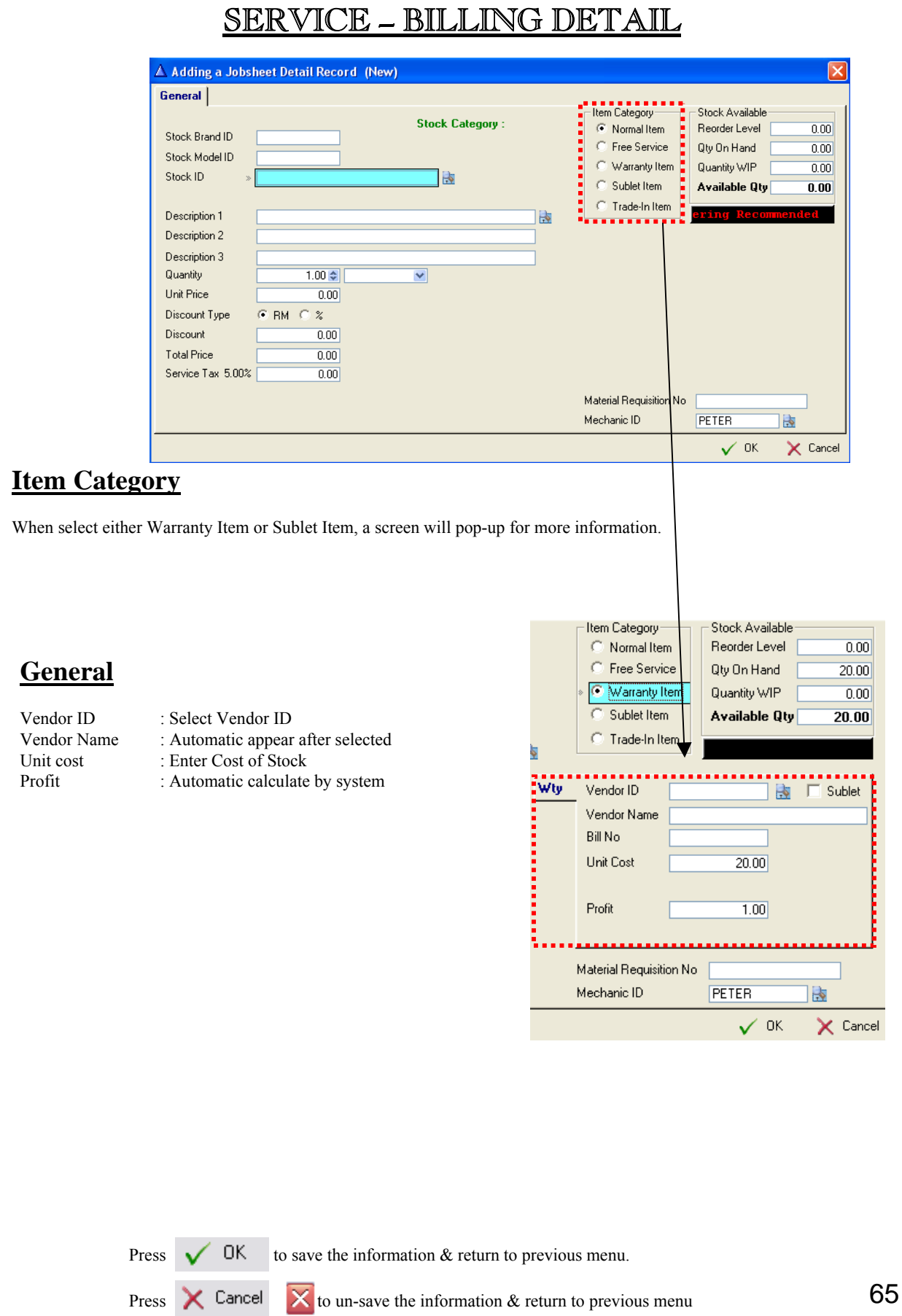

## SERVICE – COUNTER SALES

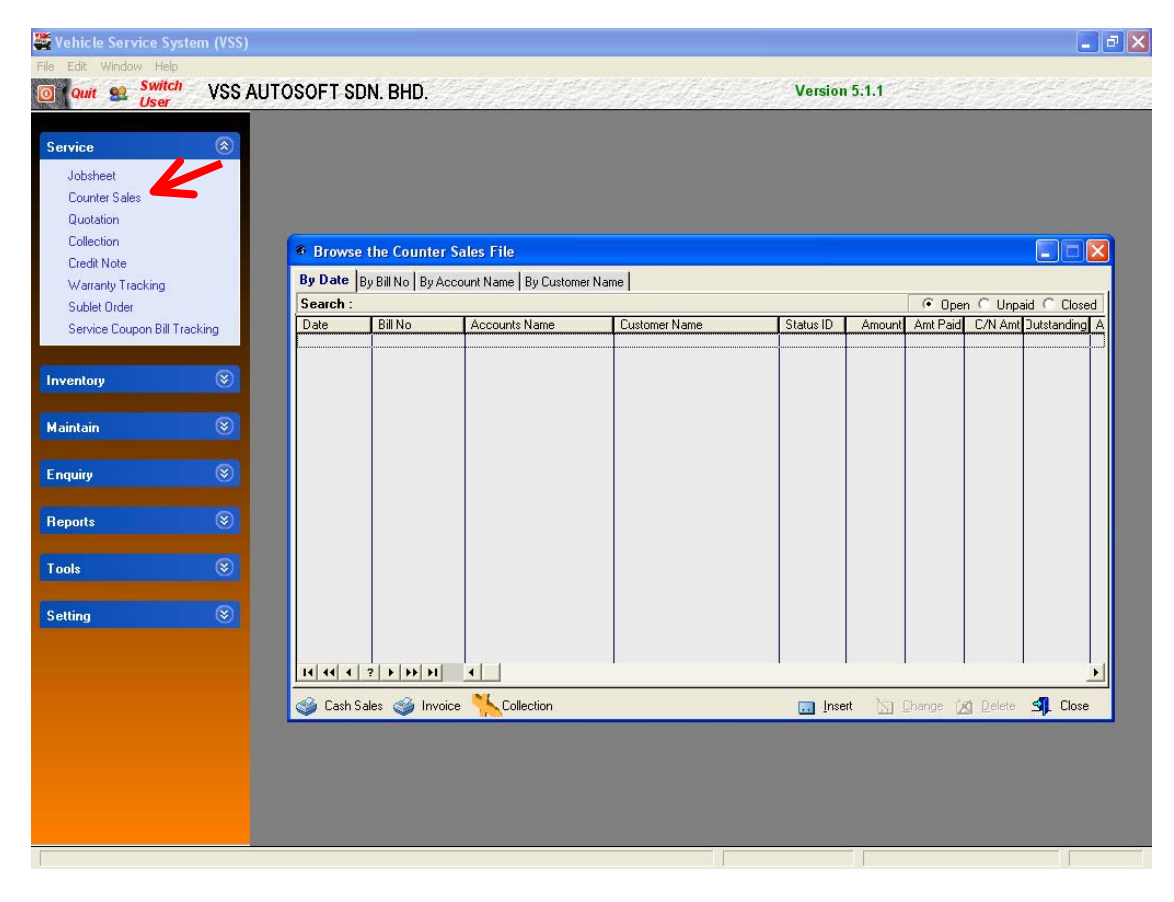

To entry the **Counter Sales** screen, selects **Counter Sales** in **Service** submenu from the Main menu screen.

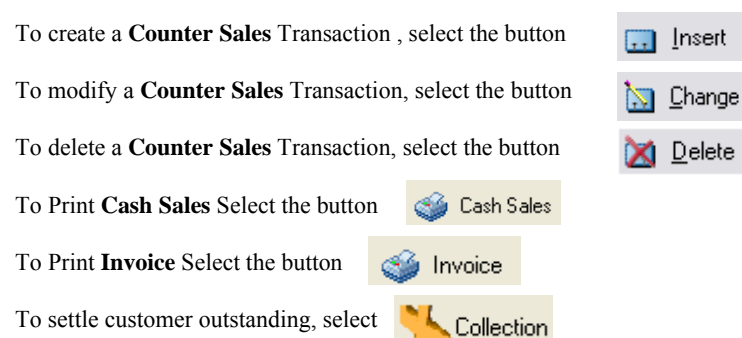

To settle customer outstanding, select

# SERVICE – COUNTER SALES

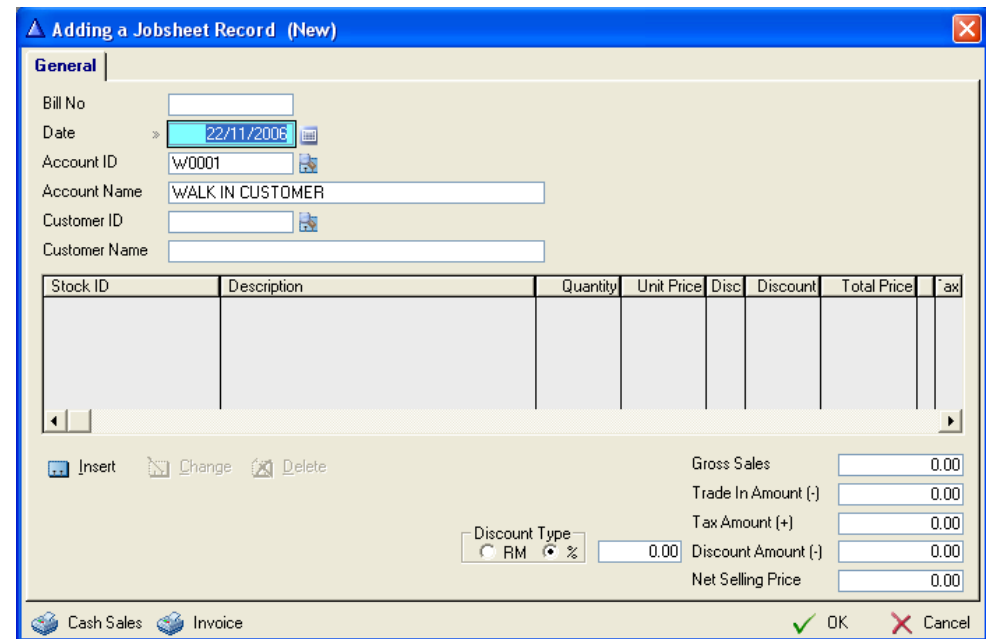

#### **General**

Select Account ID and the Account Name will appear automatic after selected

Select Customert ID and the Customer Name will appear automatic after selected

To insert a stock ID, select the button  $\frac{1}{\sqrt{1}}$  lnsert To modify a stock ID, select the button  $\Box$  Change To delete a stock ID, select the button  $\Box$  Delete To Print Cash Sales Select the button Cash Sales To Print Invoice Select the button **Company** Invoice

# SERVICE – QUOTATION

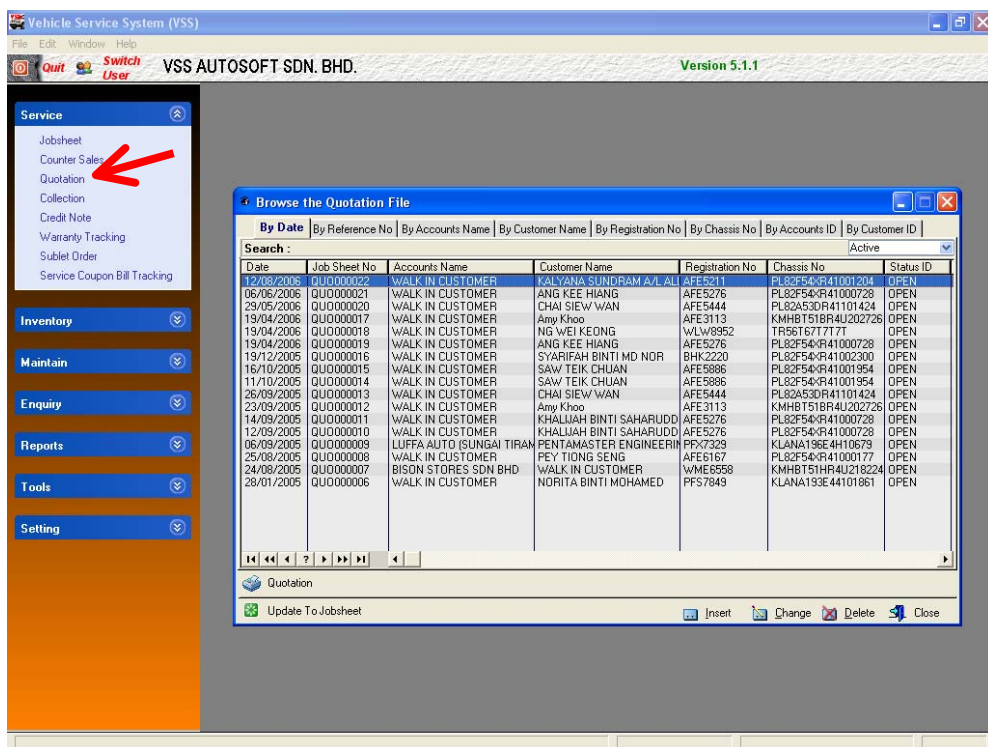

To entry the **Quotation** screen, selects Quotation in **Service** submenu from the Main menu screen.

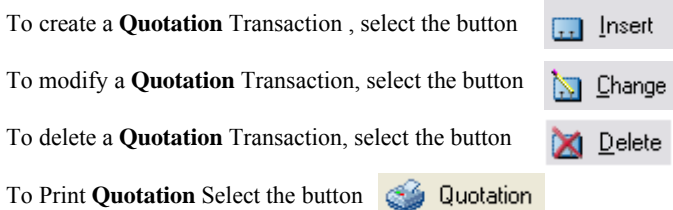

If customer confirm with the quotation, you can select the **R** Update To Jobsheet , This action will convert the quotation into jobsheet. A message will be prompt after success of conversion.

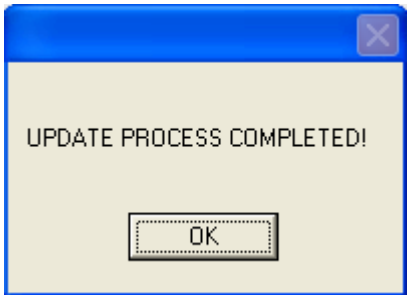

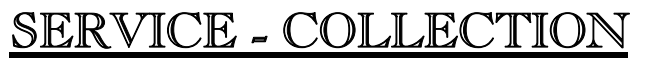

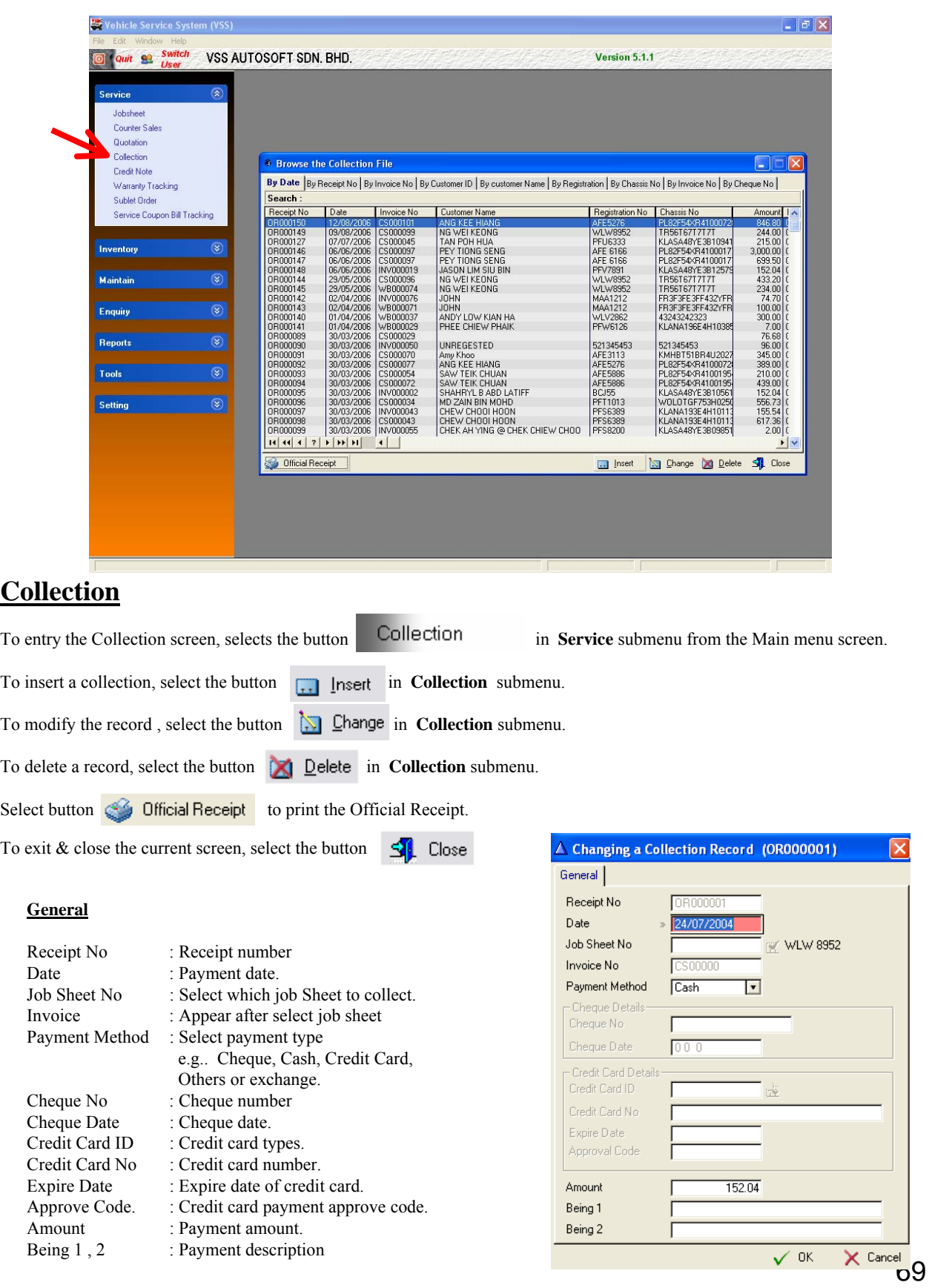

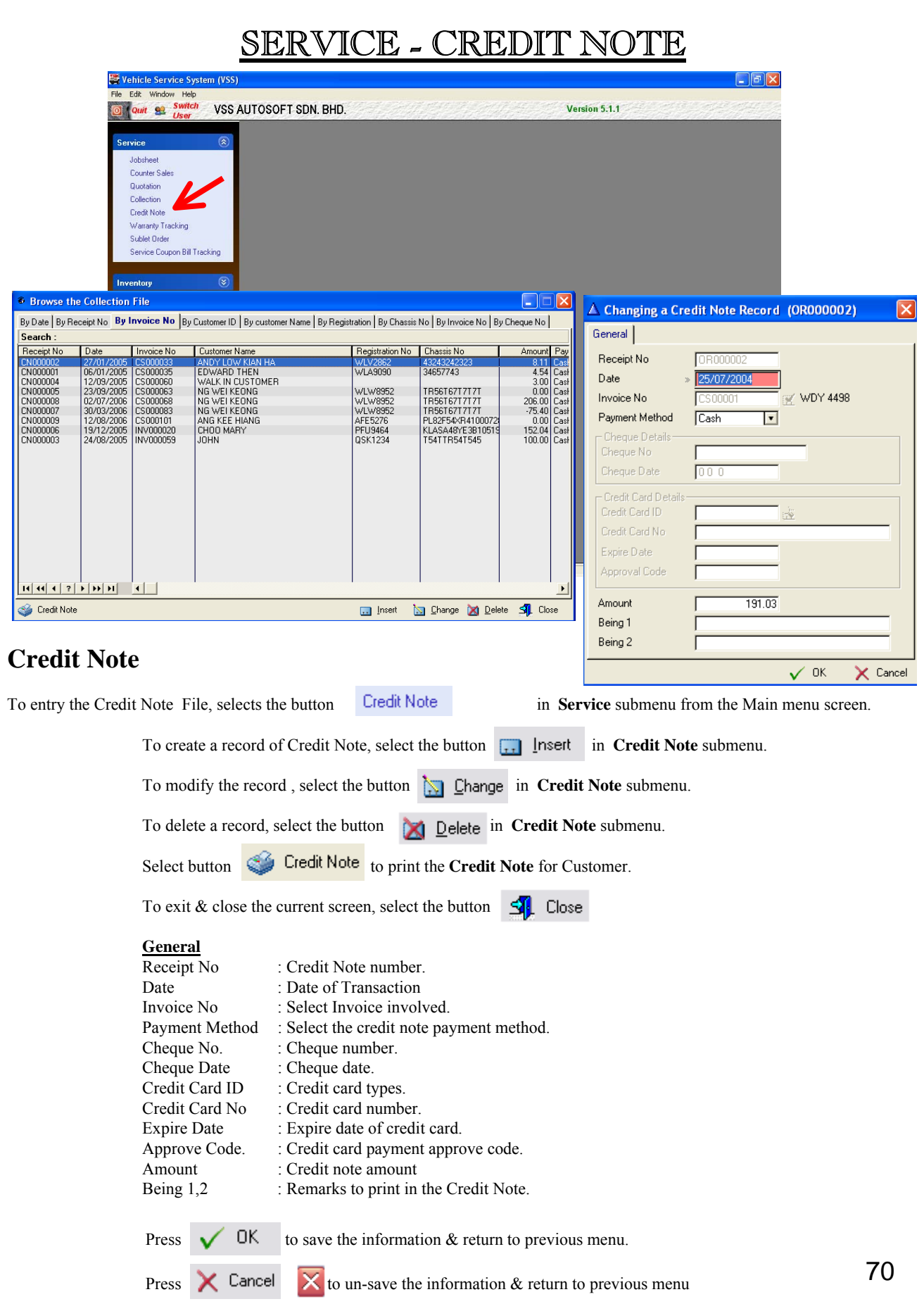

Training and Implementation Guide for Vehicle Service System Property of VSS AUTOSOFT SDN.BHD. (653261-V)

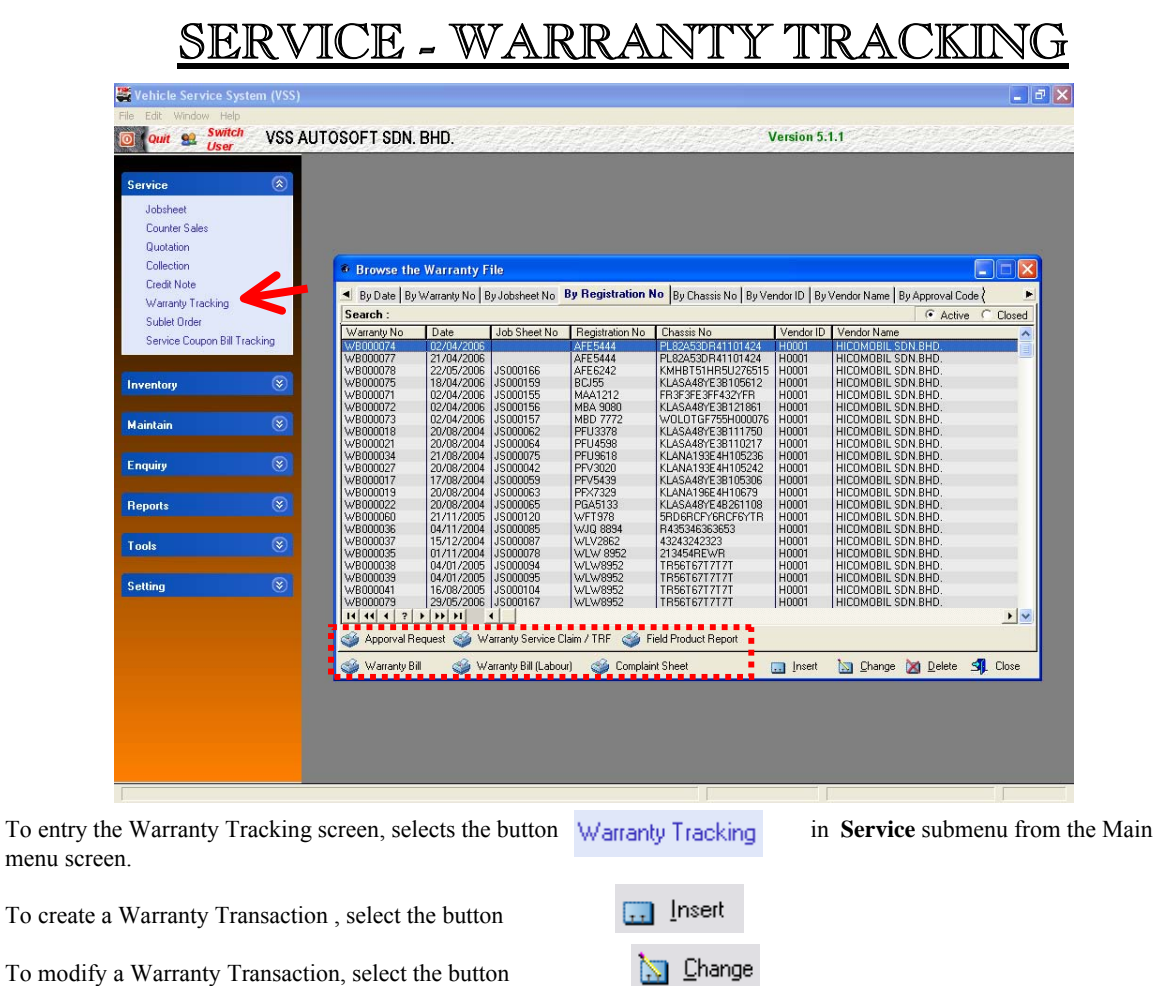

#### **Printing**

In Warranty Tracking, User can print those document related with Warranty such as : Approval Request, Warranty Service Claim / TRF, Field Product Report, Warranty Bill, Warranty Bill (Labour) or Complaint Sheet. This depend on requirement on principal or management.

**XI** Delete

To delete a Warranty Transaction, select the button
## SERVICE - WARRANTY TRACKING

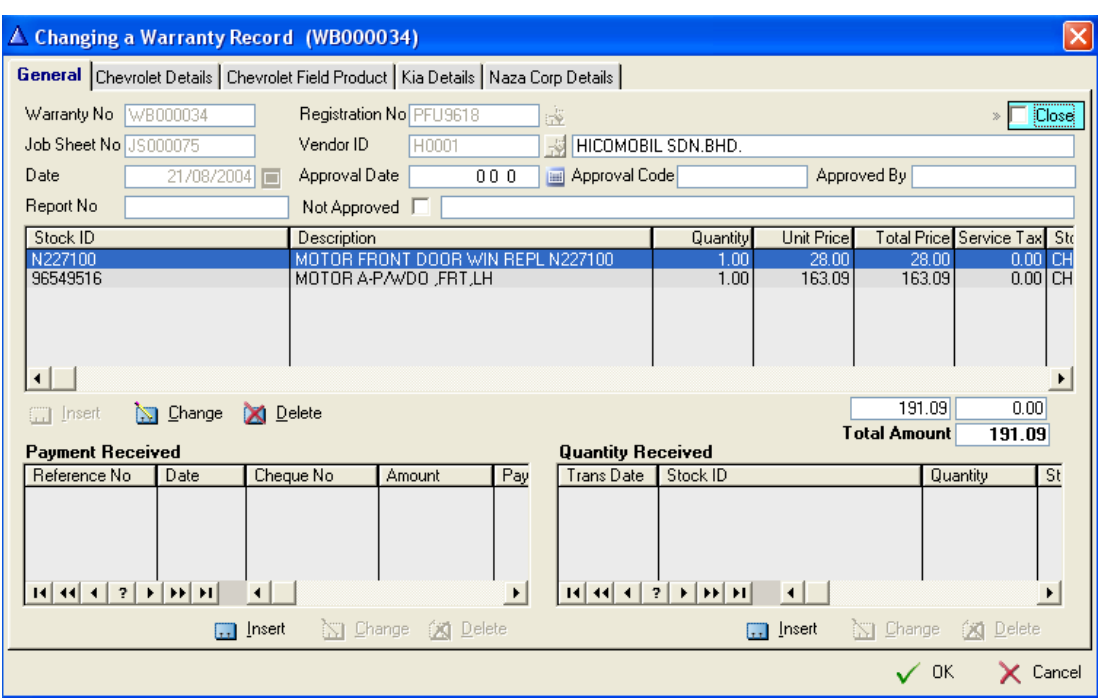

### **General**

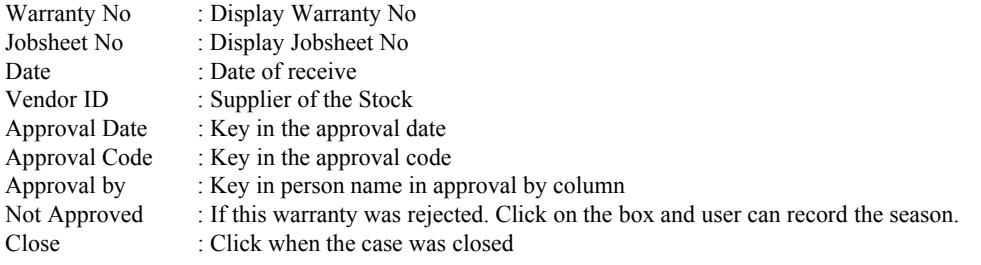

#### **Payment Received**

\* Update the record when receive payment from vendor or principal.

#### **Quantity Received**

•Update the record when parts from vendor or principal.

**\* Fill up the information in other Tab such as Chevrolet Details, Chevrolet Field Product, KIA Details or NAZA Corp Details. Those information will be request by principal/vendor in order to generate reports or form for the warranty claim purpose.**

# SERVICE – SUBLET ORDER

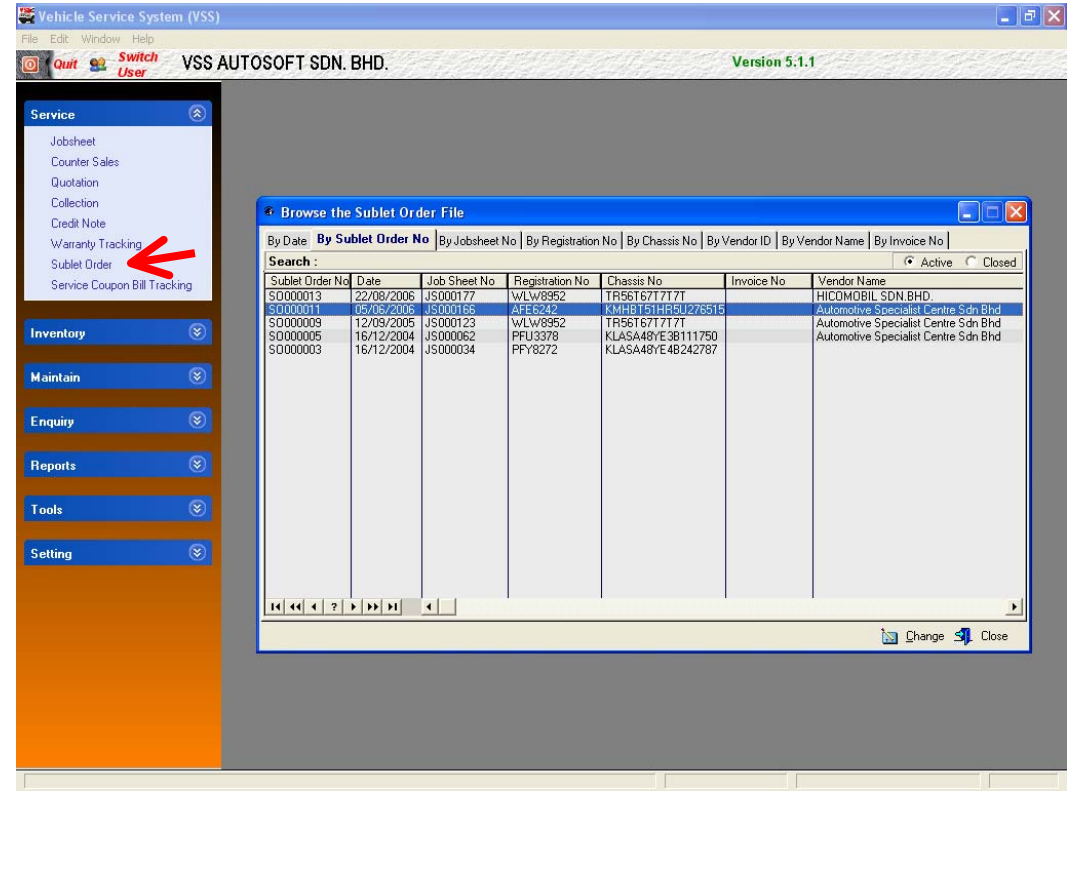

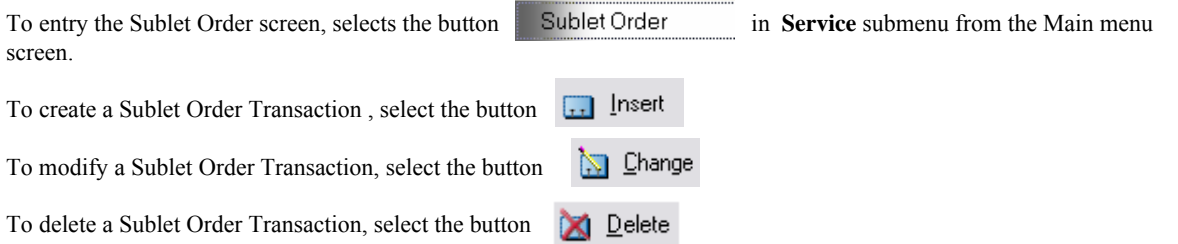

#### **General**

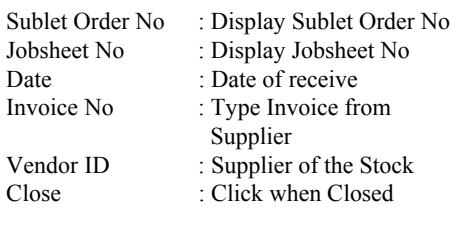

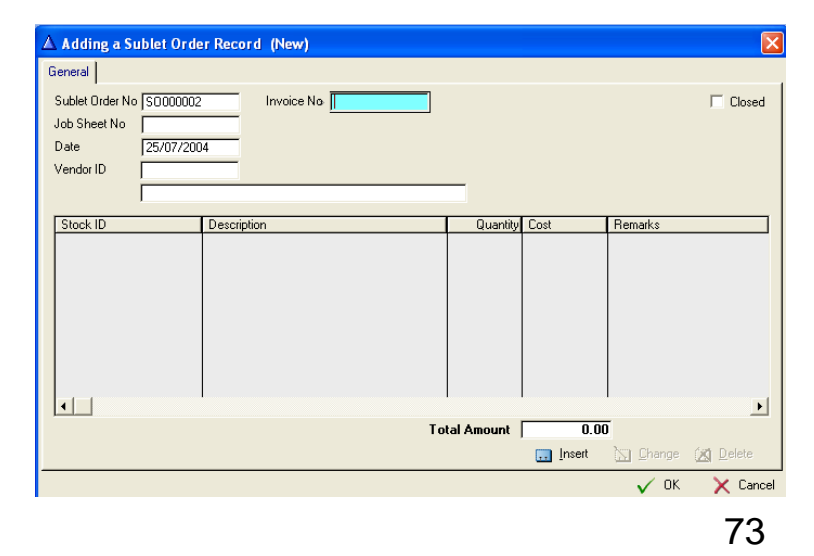

## SERVICE - SERVICE COUPON BILL TRACK

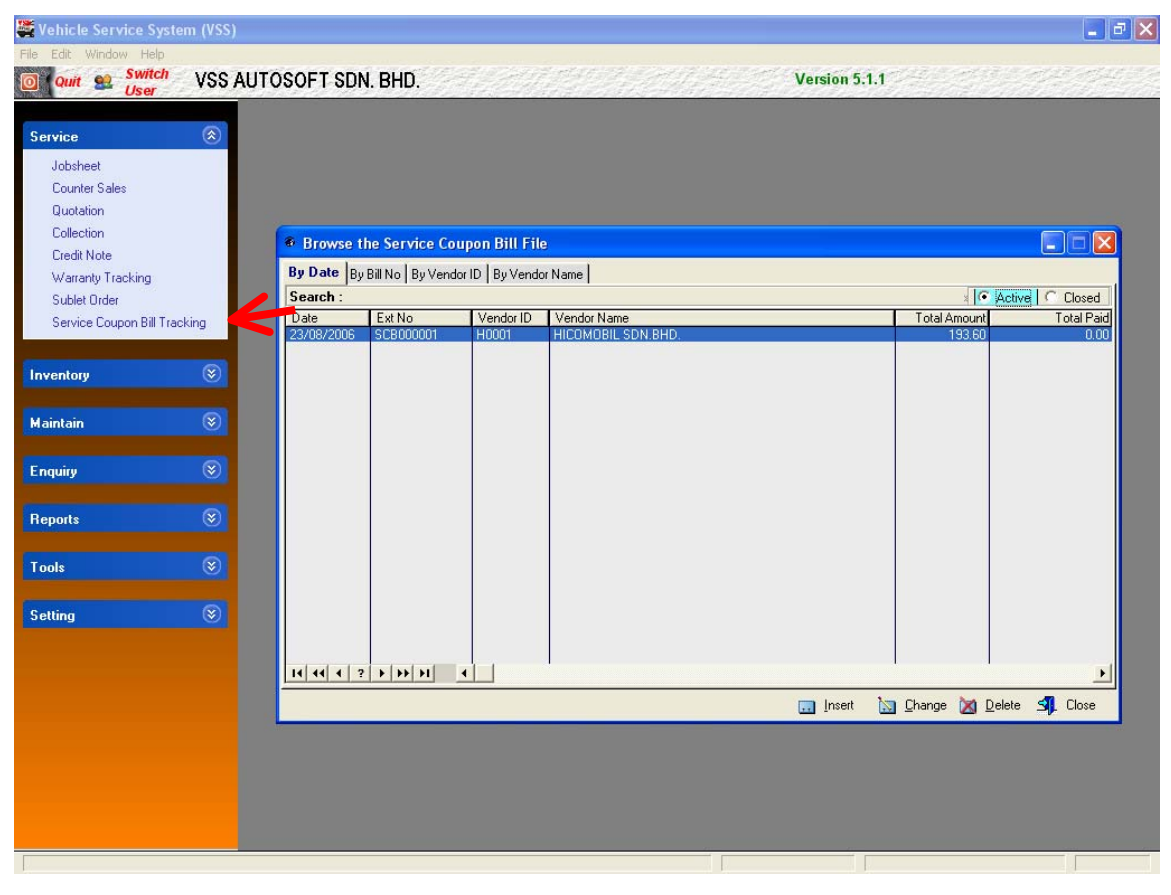

To entry the Service Coupon Bill Tracking screen, selects the button Service Coupon Bill Tracking in Service submenu from the Main menu screen.

To create a Service Coupon Bill Tracking Transaction , select the button  $\lceil \cdot \rceil$  Insert To modify a Service Coupon Bill Tracking Transaction, select the button **S** Change

To delete a Service Coupon Bill Tracking Transaction, select the button **XI** Delete

#### **General**

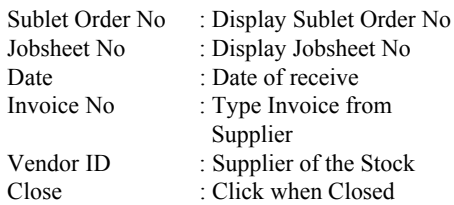

## SERVICE – SERVICE COUPON BILL TRACKING

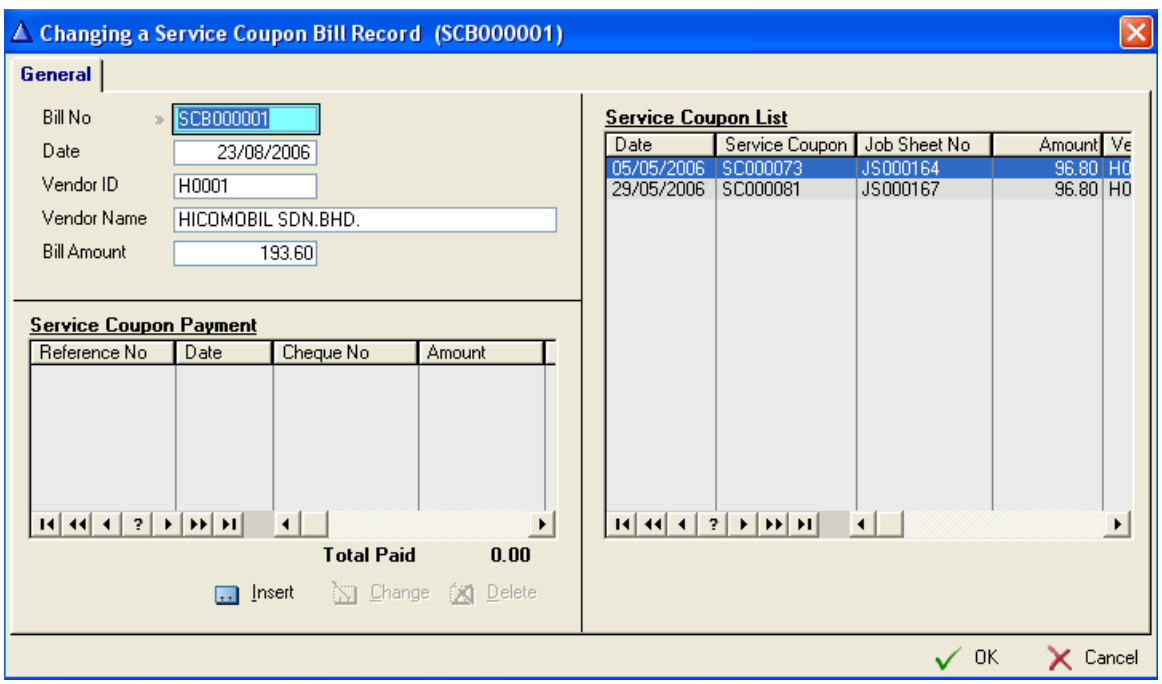

### **General**

Bill No: Display Service Coupon Bill No Date : Date of claim Vendor ID : Display name of vendor Bill Amount : Display total amount of this batch of service coupon.

### **Step to Generate a Service Coupon Claims**

- 1. Before generate a claim, user need to print out a Service Coupon Claim Form/List in Report Section. (Reports  $\rightarrow$  Stock/Submission  $\rightarrow$  Service Coupon) \* User need to print out the report in hardcopy, preview will not generate the transaction.
- 2. Service Coupon List Screen display all of the transaction of this batch of service coupon, user can based on this to verify the transaction.
- 3. Once payment received from vendor, user can update the information in Service Coupon Payment Section. Once the figure match with the amount of claims, this batch of claim will closed automatically.